# Beschreibung Geräteparameter FTL51B **HART**

Vibronik

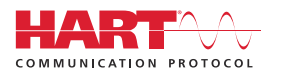

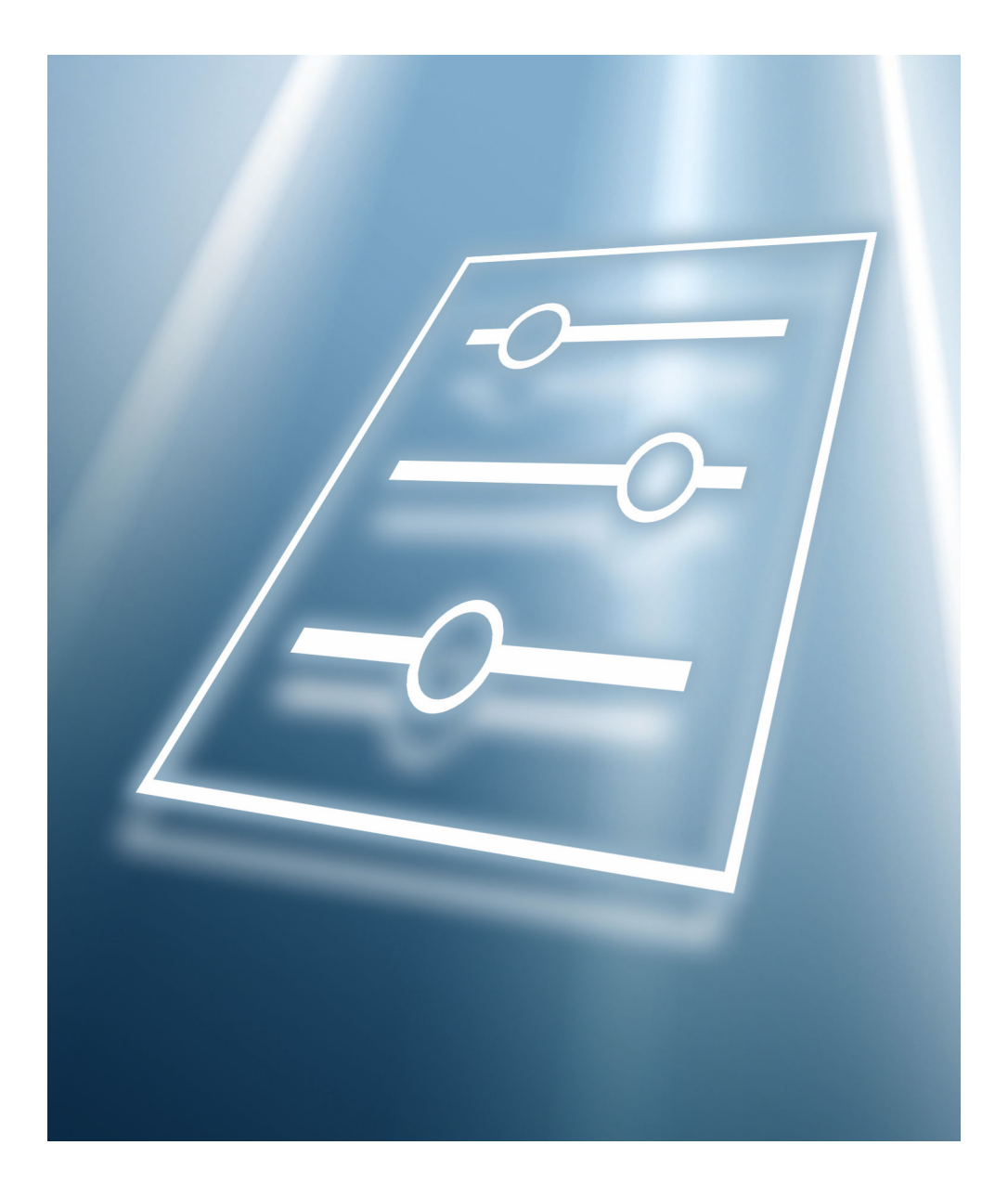

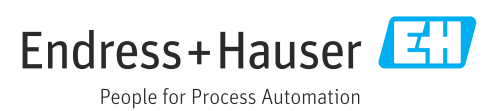

## Inhaltsverzeichnis

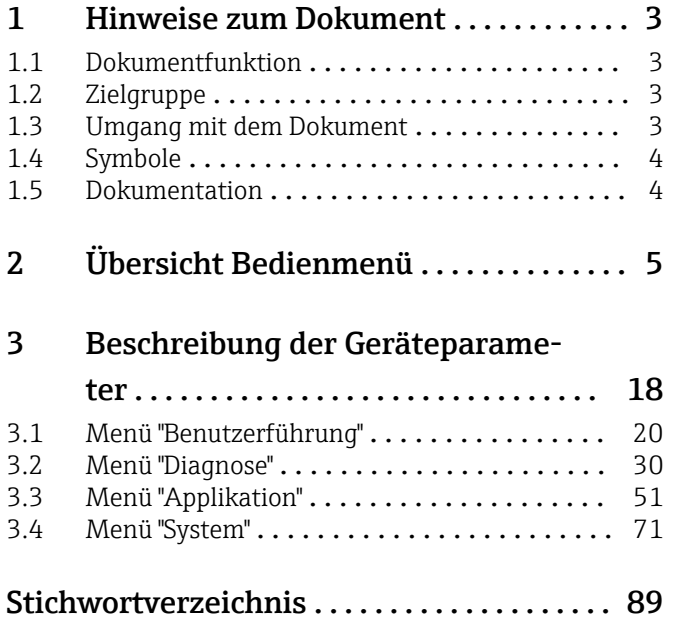

### <span id="page-2-0"></span>1 Hinweise zum Dokument

#### 1.1 Dokumentfunktion

Das Dokument ist Teil der Betriebsanleitung und dient als Nachschlagewerk für Parameter. Das Dokument liefert detaillierte Erläuterungen zu jedem einzelnen Parameter.

Durchführung von Aufgaben, die detaillierte Kenntnisse über die Funktionsweise des Geräts erfordern:

- Inbetriebnahme von Messungen unter schwierigen Bedingungen
- Optimale Anpassung der Messung an schwierige Bedingungen
- Detaillierte Konfiguration der Kommunikationsschnittstelle
- Fehlerdiagnose in schwierigen Fällen

#### 1.2 Zielgruppe

Das Dokument richtet sich an Fachspezialisten, die über den gesamten Lebenszyklus mit dem Gerät arbeiten und dabei spezifische Konfigurationen durchführen.

#### 1.3 Umgang mit dem Dokument

#### 1.3.1 Informationen zum Dokumentaufbau

Dieses Dokument listet die Untermenüs und ihre Parameter auf, die mit der Aktivierung der Benutzerrolle Option "Instandhalter" zur Verfügung stehen.

Bedienphilosophie des Bedienmenüs siehe Betriebsanleitung.  $\sqrt{2}$ 

#### 1.3.2 Aufbau einer Parameterbeschreibung

Im Folgenden werden die einzelnen Bestandteile einer Parameterbeschreibung erläutert:

- Navigation: Navigationspfad zum Parameter via Vor-Ort-Anzeige
- Voraussetzung: Nur unter dieser Voraussetzung ist der Parameter verfügbar
- Beschreibung: Erläuterung der Funktion des Parameters
- Auswahl: Auflistung der einzelnen Optionen des Parameters
- Eingabe: Eingabebereich des Parameters
- Anzeige: Anzeigwert/-daten des Parameters
- Werkseinstellung: Voreinstellung ab Werk
- Zusätzliche Informationen:
	- Zu einzelnen Optionen
	- Zu Anzeigewert/-daten
	- Zum Eingabebereich
	- Zur Werkseinstellung
	- Zur Funktion des Parameters

### <span id="page-3-0"></span>1.4 Symbole

#### 1.4.1 Symbole für Informationstypen

Zusätzliche Informationen:

Verweis auf Dokumentation:

Bedienung via Vor-Ort-Anzeige:

Bedienung via Bedientool:

Schreibgeschützter Parameter:

#### 1.5 Dokumentation

#### 1.5.1 Standarddokumentation

#### Betriebsanleitung

Die Betriebsanleitung steht über das Internet zur Verfügung: www.endress.com → Download

#### 1.5.2 Geräteabhängige Zusatzdokumentation

#### Sonderdokumentation

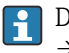

Die Sonderdokumentation steht über das Internet zur Verfügung: www.endress.com → Download

# 2 Übersicht Bedienmenü

<span id="page-4-0"></span>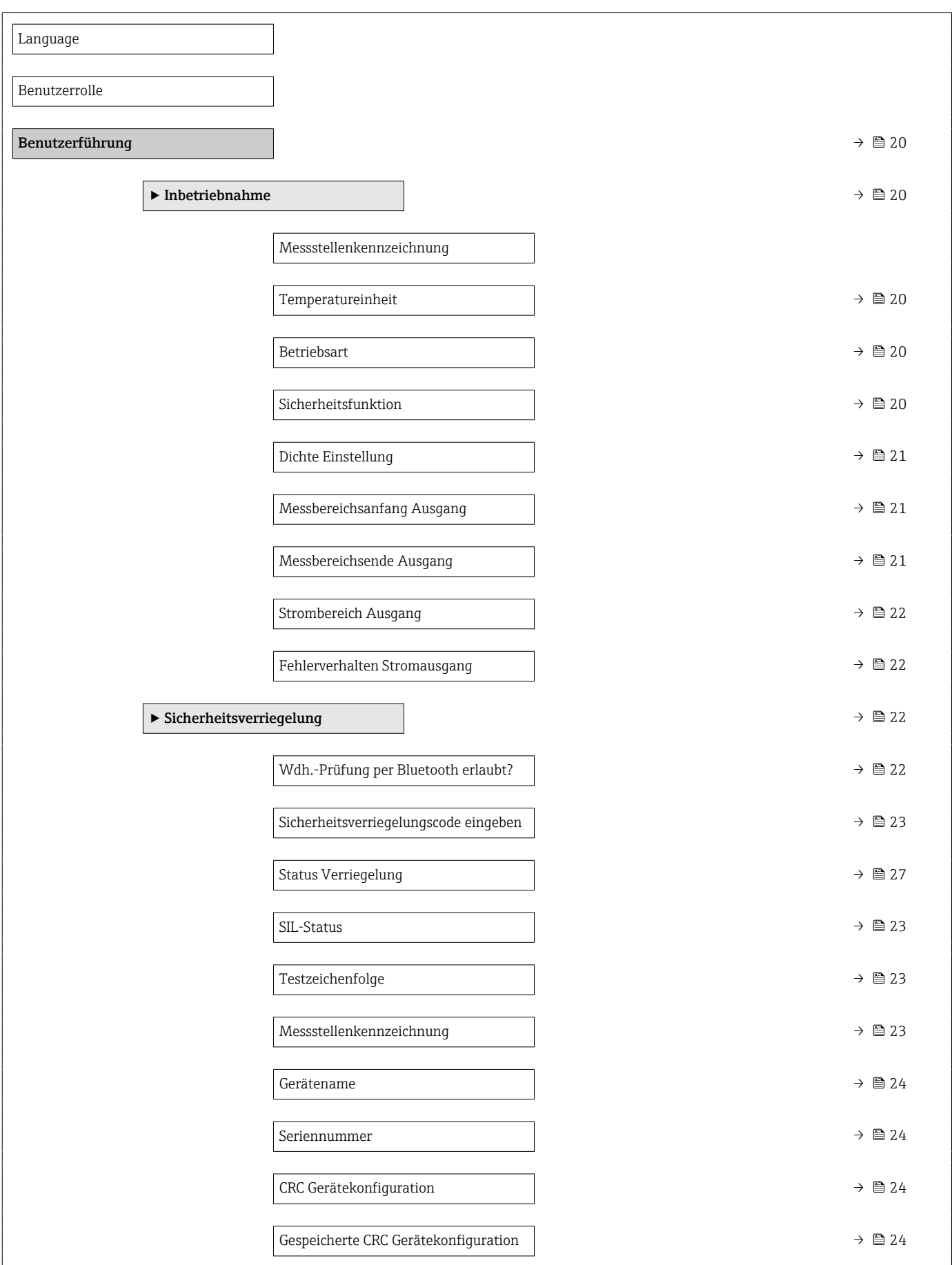

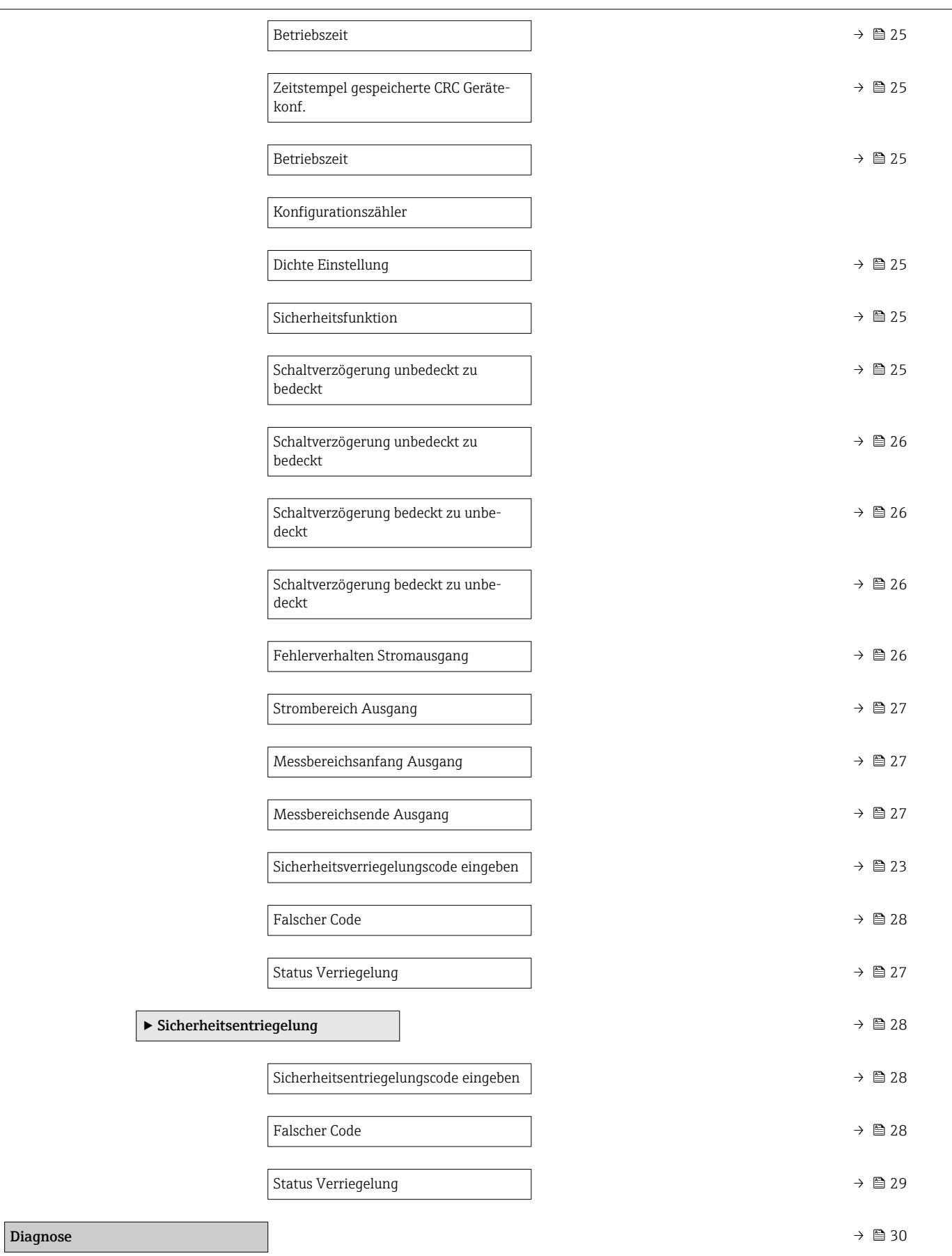

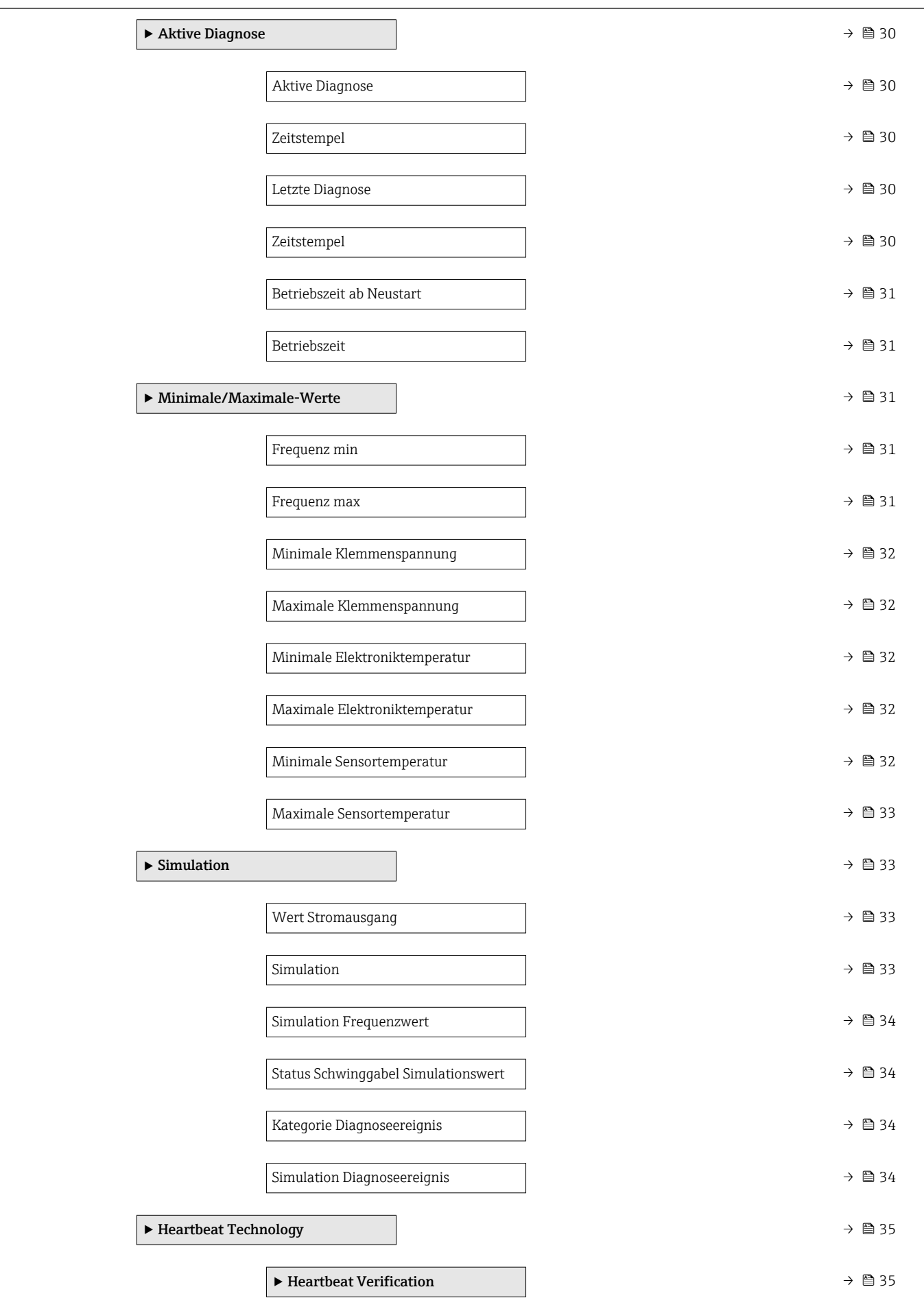

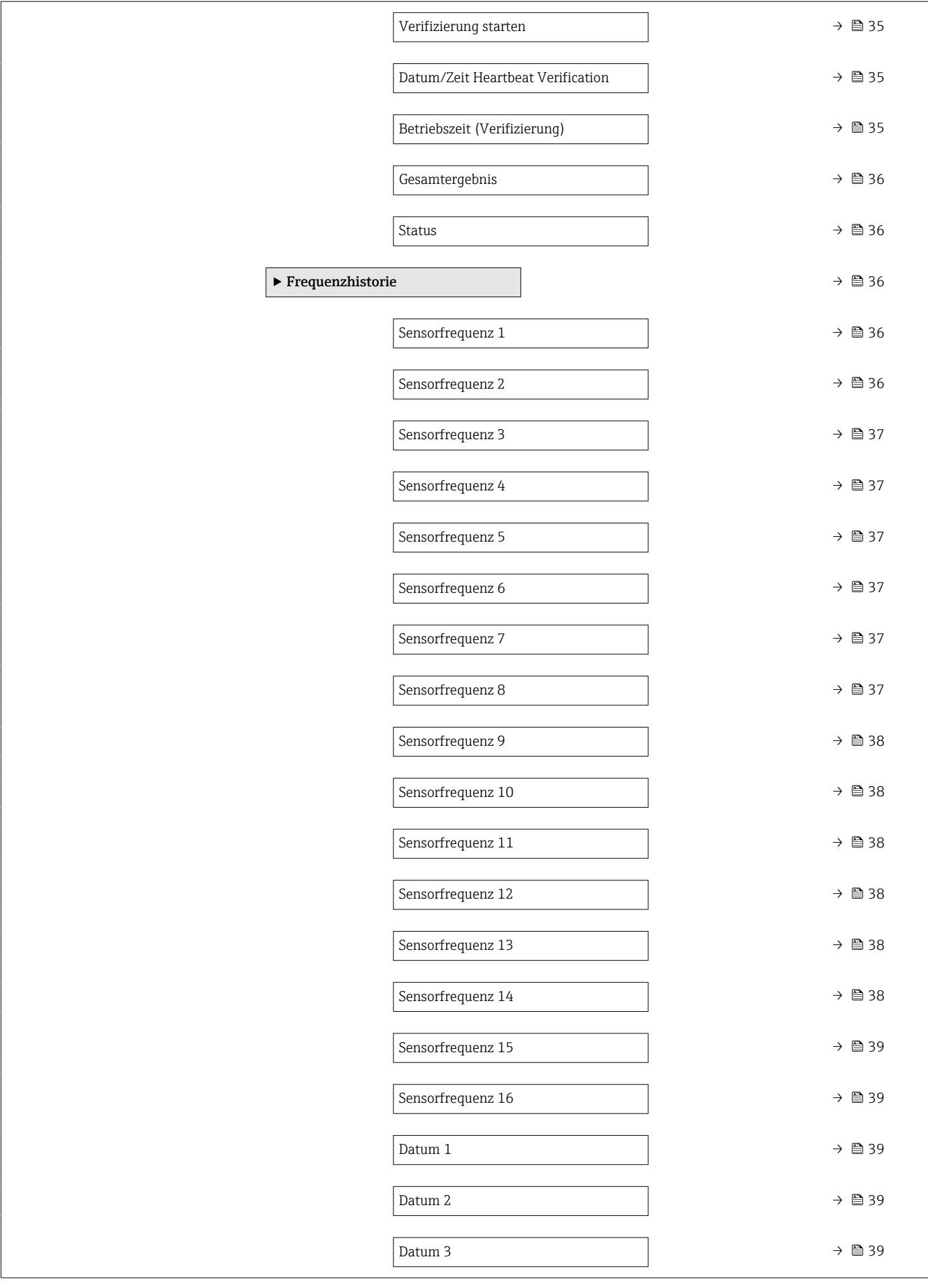

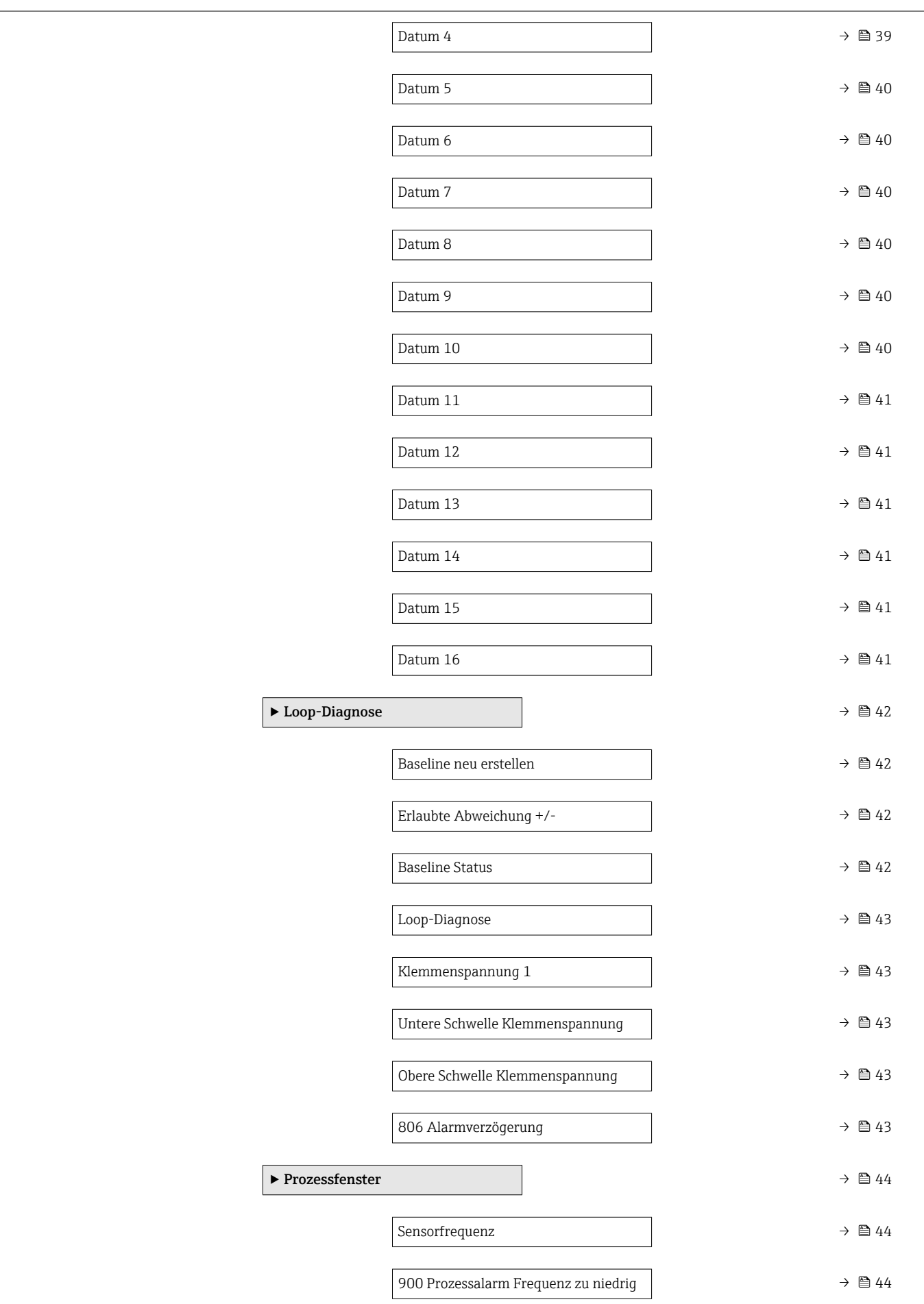

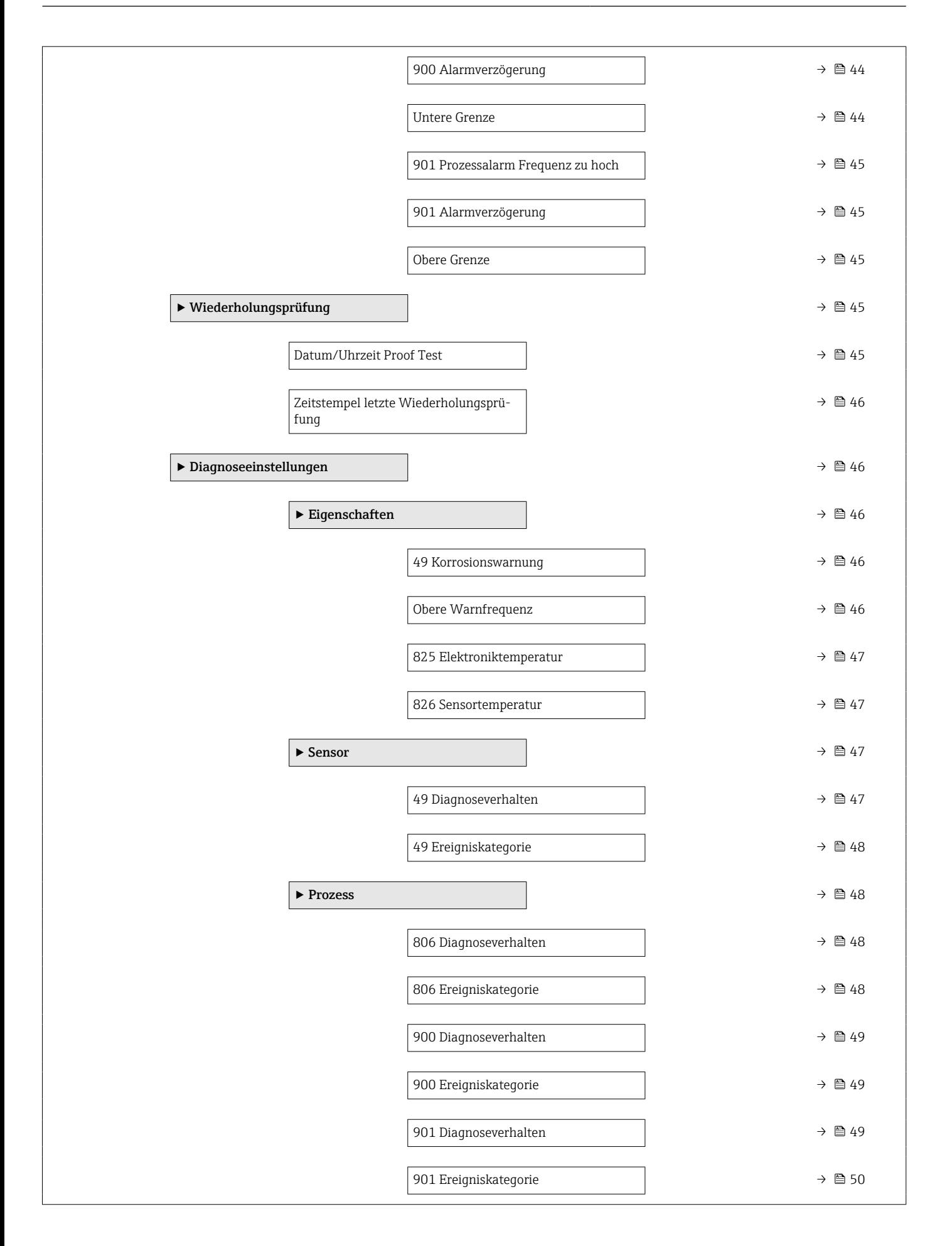

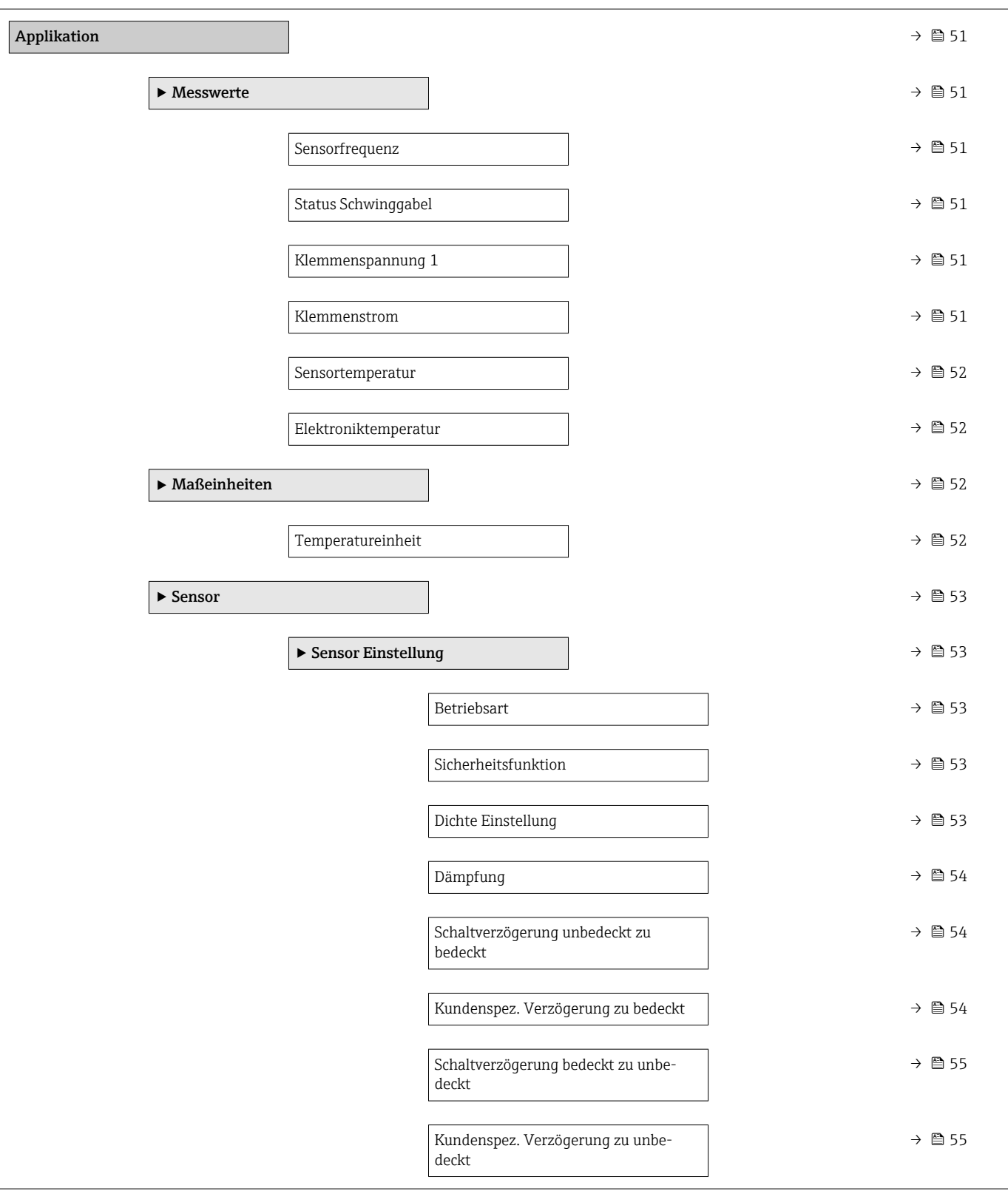

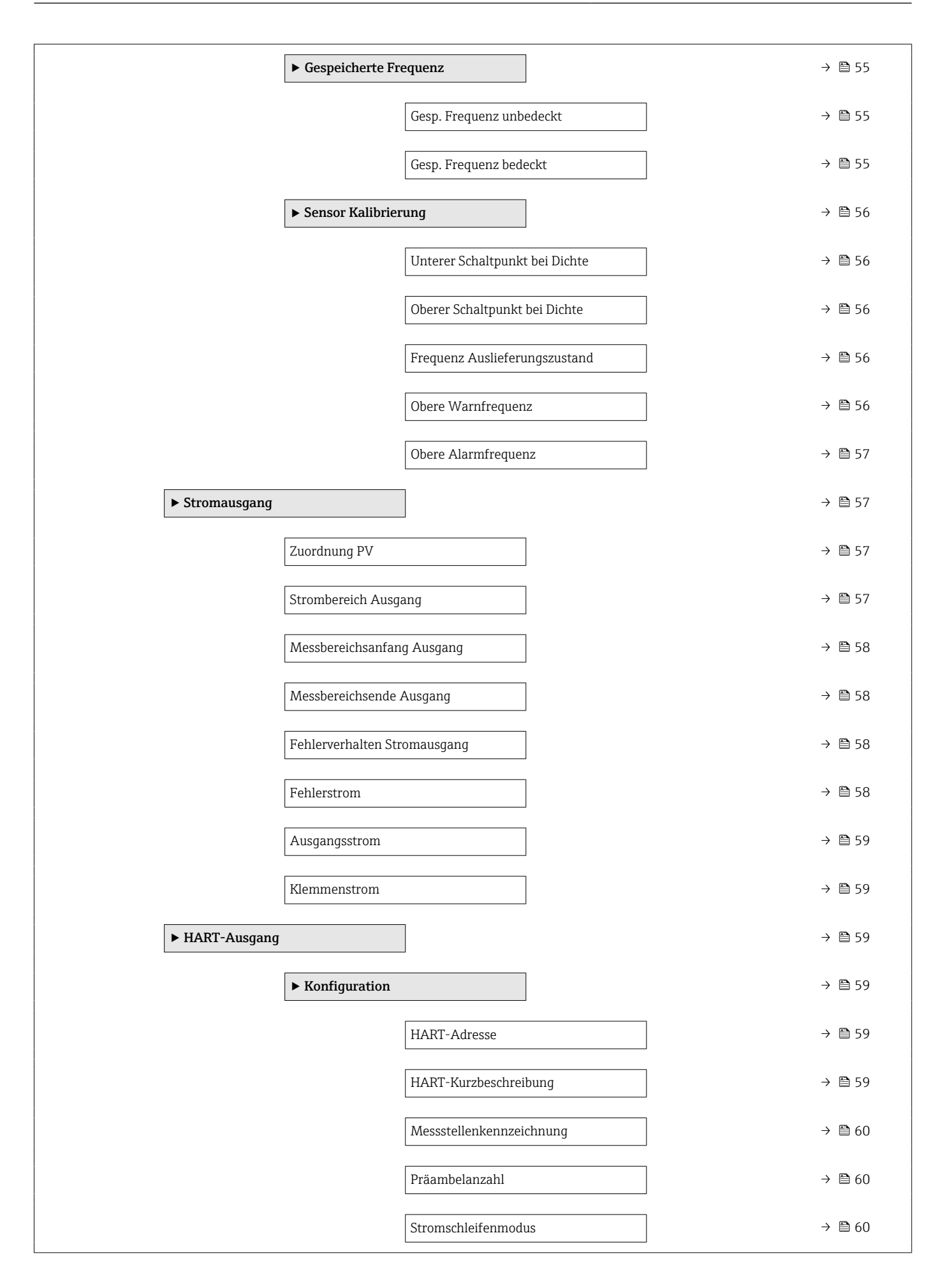

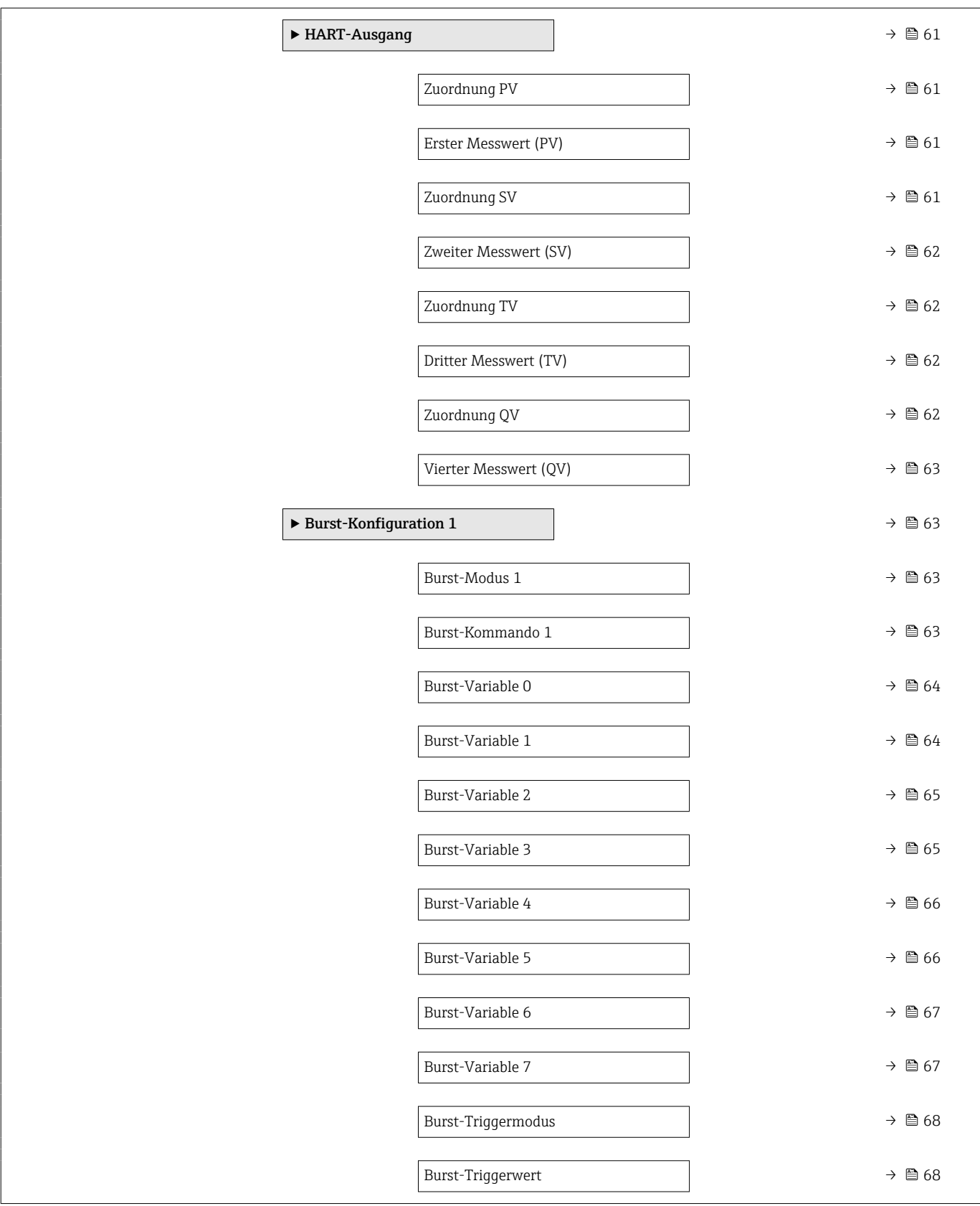

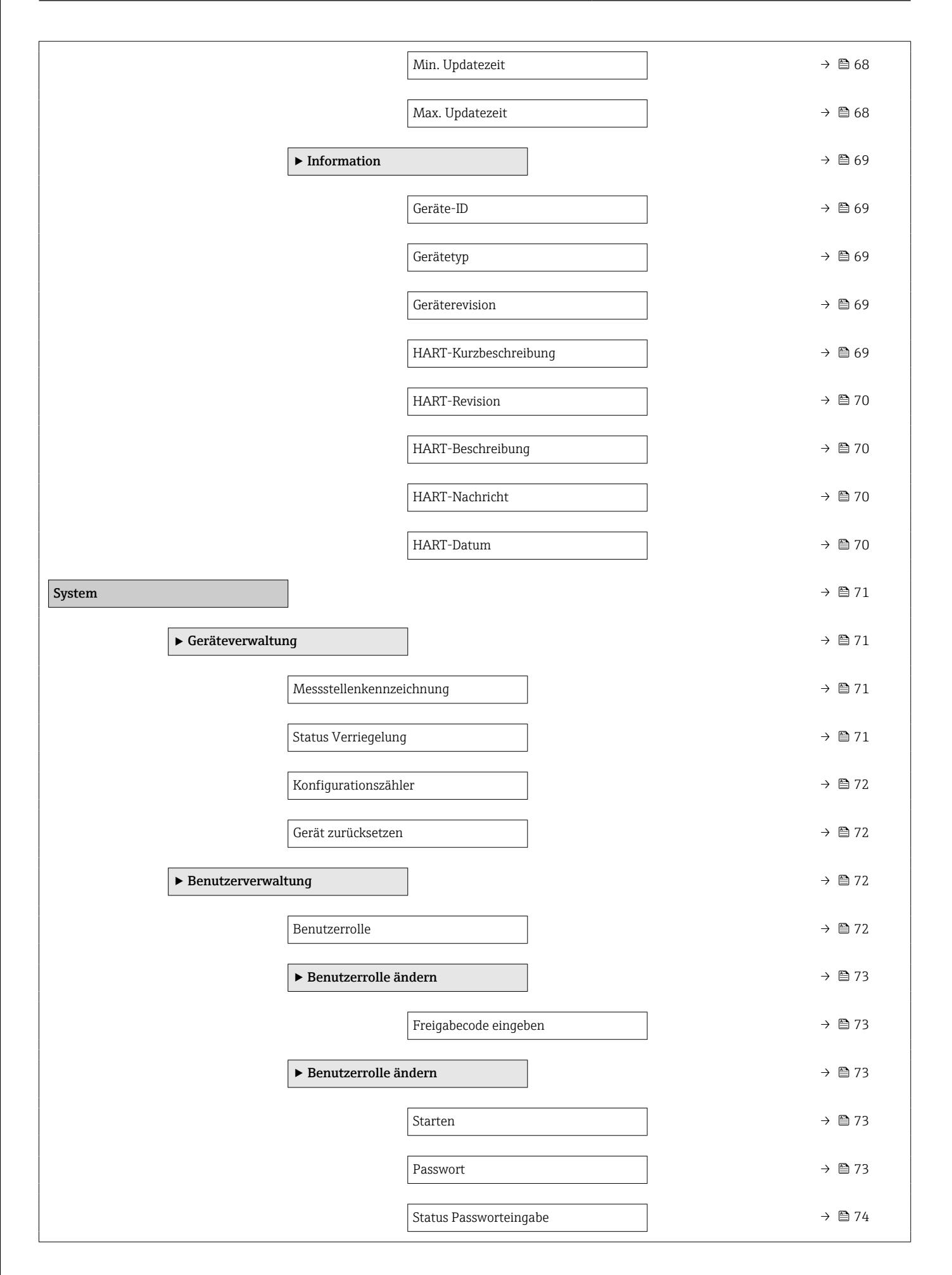

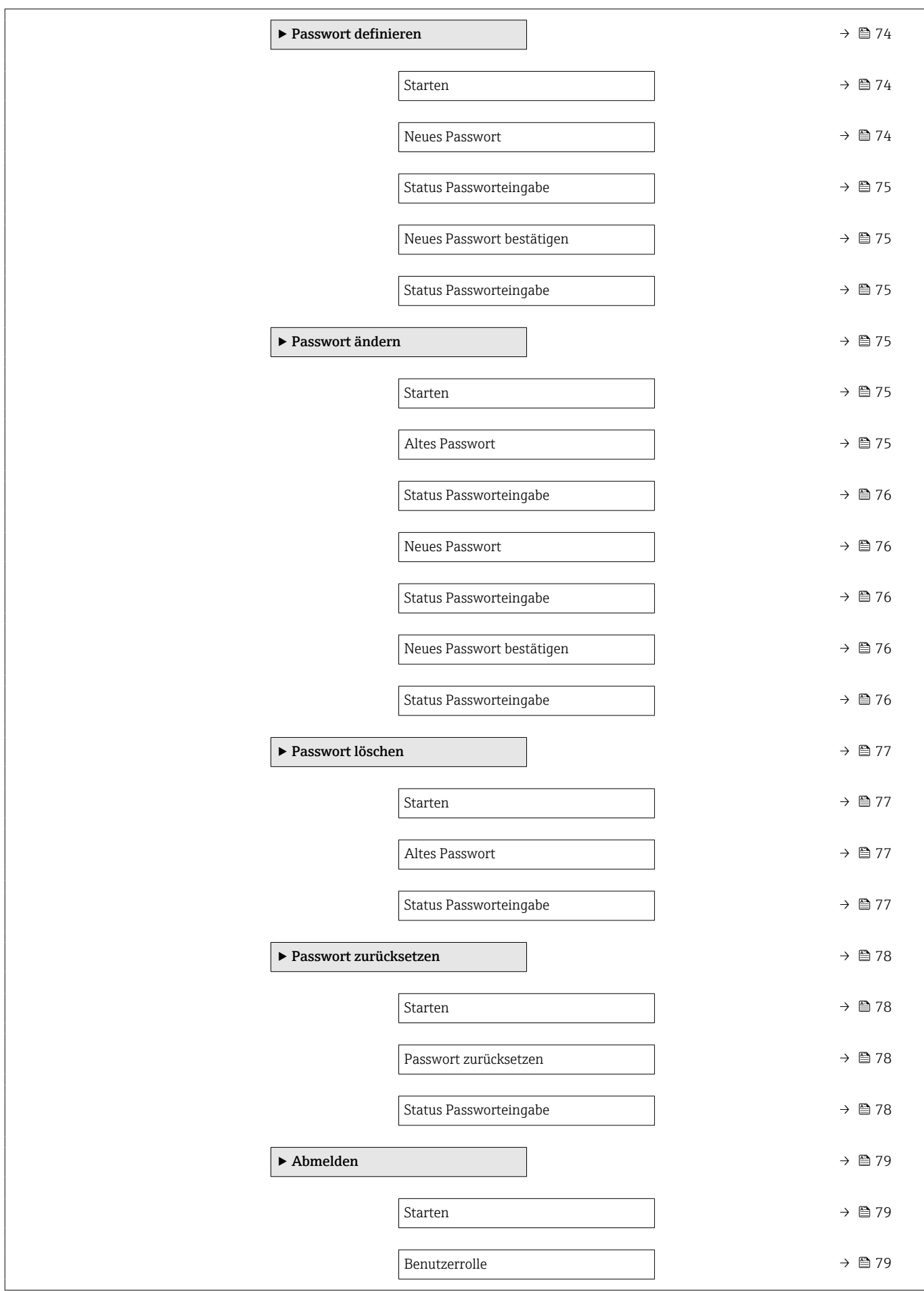

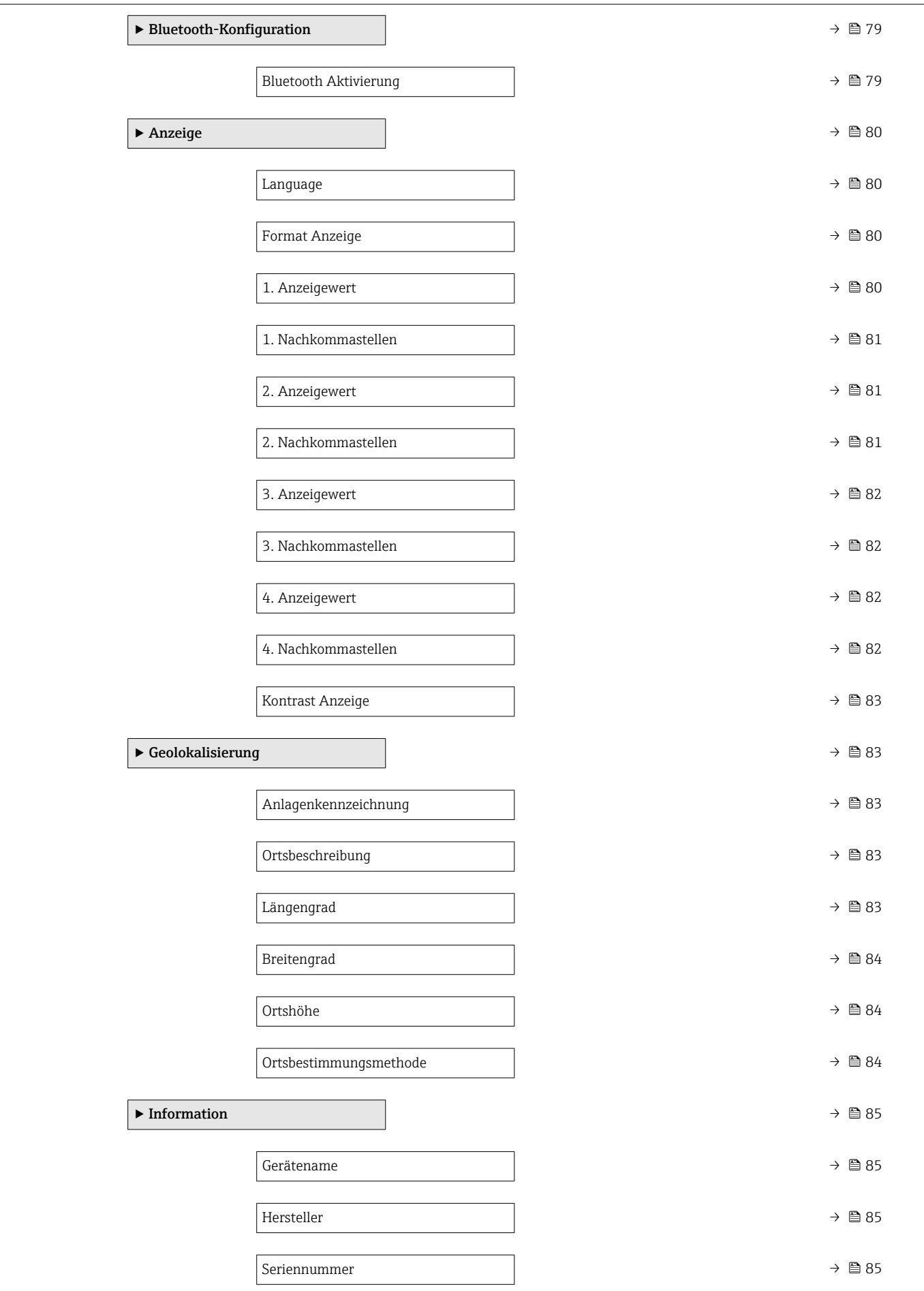

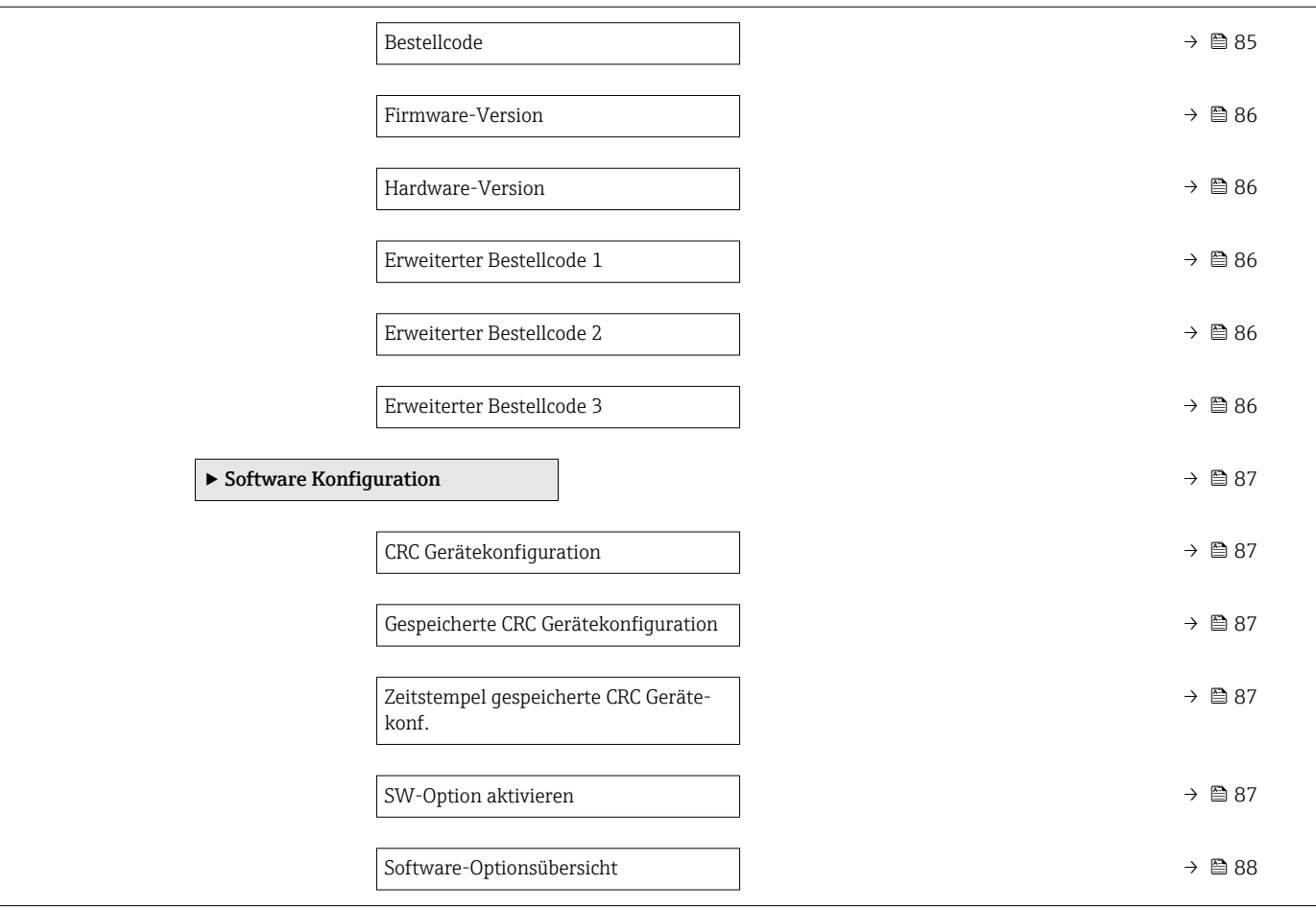

### <span id="page-17-0"></span>3 Beschreibung der Geräteparameter

Die Parameter werden im Folgenden nach der Menüstruktur der Vor-Ort-Anzeige aufgeführt.

Das Bedienmenü ist dynamisch und passt die Auswahl der Parameter an die ausgewählten Optionen an.

Die Parameterbeschreibung des Bedientools ist im Bedientool enthalten.  $\boxed{2}$ 

*Navigation* **■** System → Anzeige

*Navigation* **System → Benutzerverwalt. → Benutzerrolle** 

#### Language

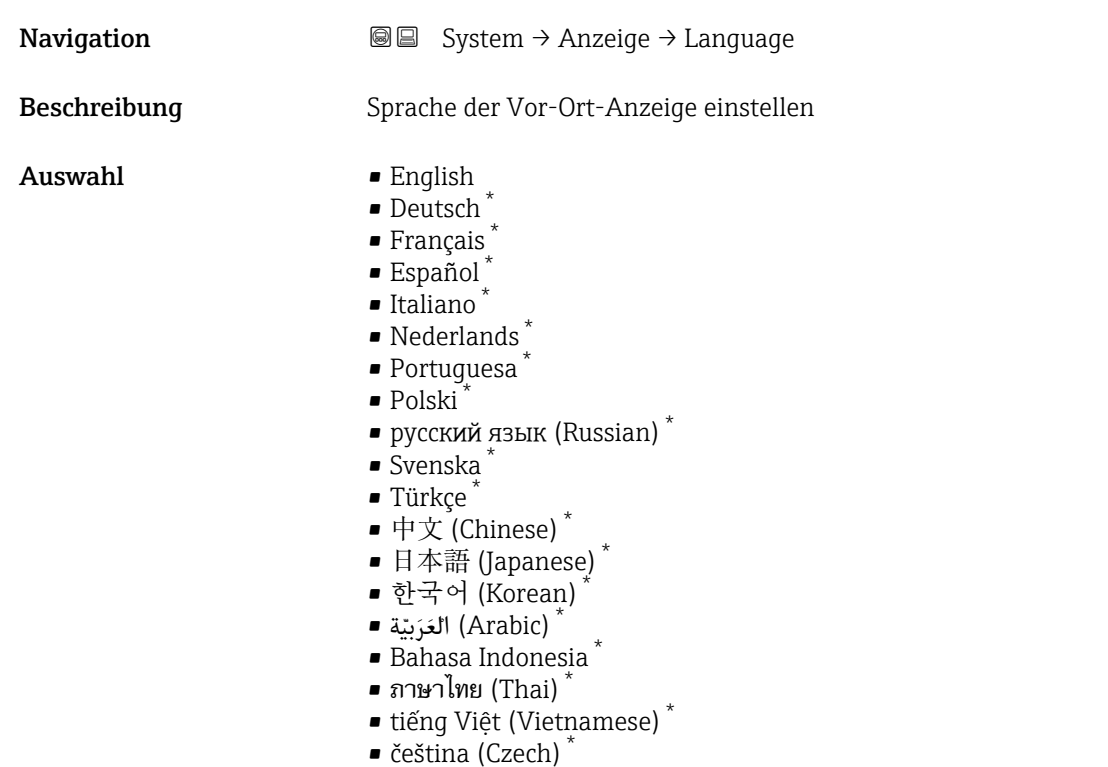

#### Benutzerrolle

**Navigation**  $\text{■}$   $\text{■}$  System  $\rightarrow$  Benutzerverwalt.  $\rightarrow$  Benutzerrolle

Beschreibung Zeigt die Zugriffsrechte auf die Parameter via Bedientool

Sichtbar in Abhängigkeit von Bestelloptionen oder Geräteeinstellungen

- Anzeige  **Bediener** 
	- Instandhalter
	- Experte
	- Fertigung
	- Entwicklung

### <span id="page-19-0"></span>3.1 Menü "Benutzerführung"

*Navigation* Benutzerführung

#### 3.1.1 Assistent "Inbetriebnahme"

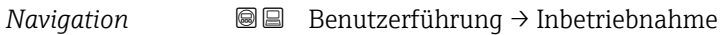

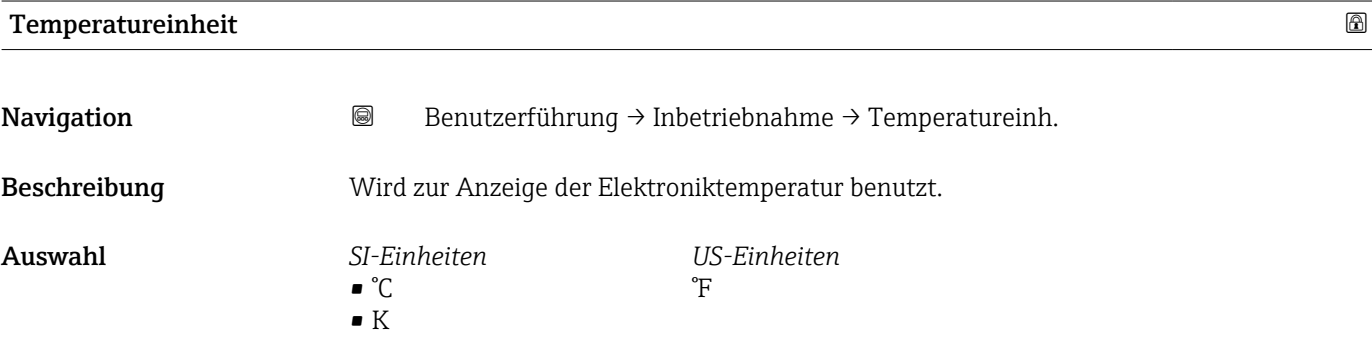

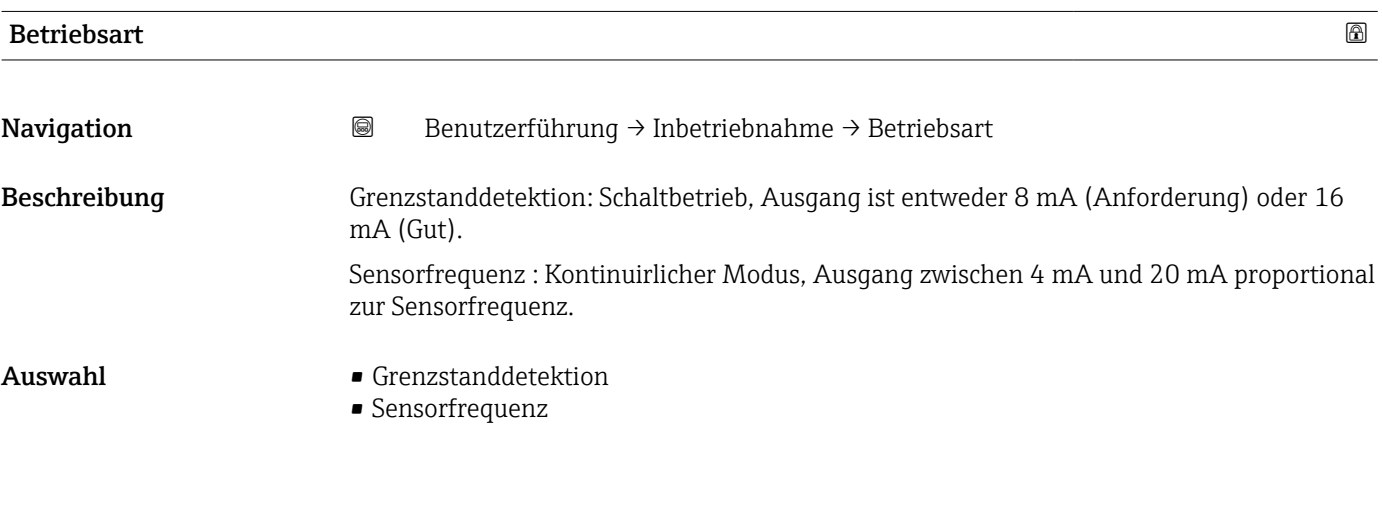

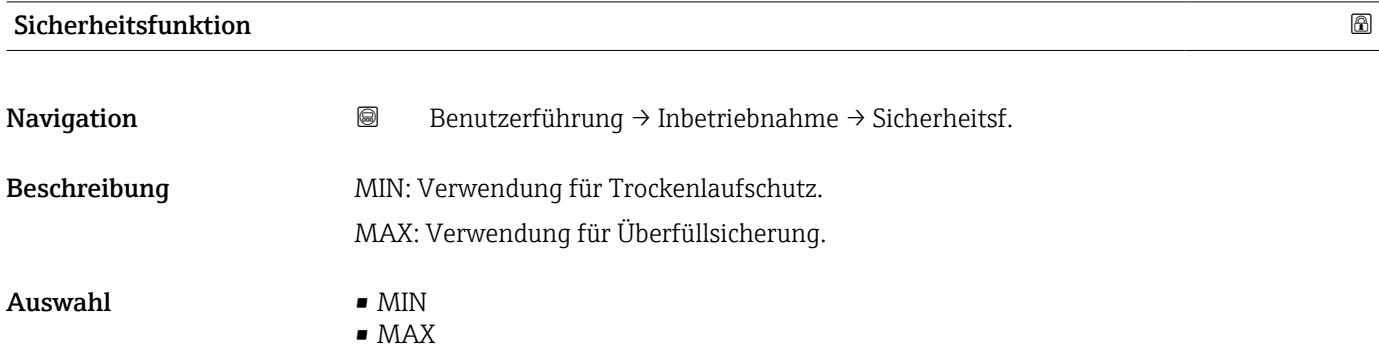

<span id="page-20-0"></span>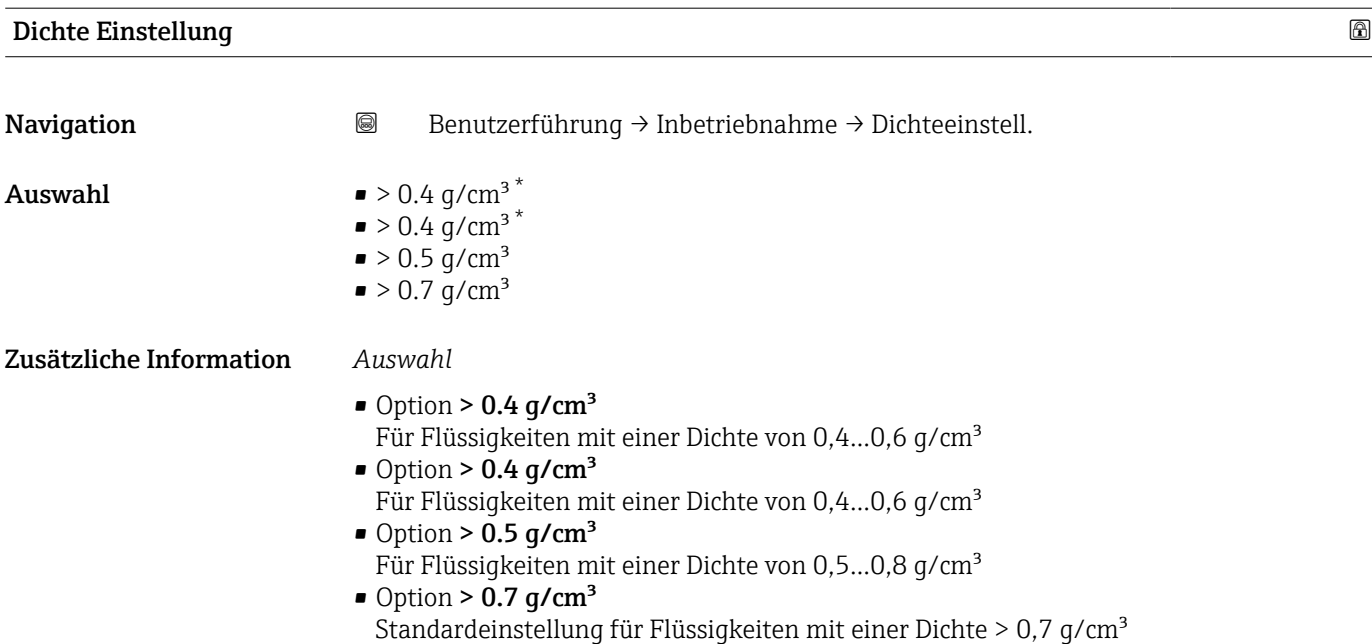

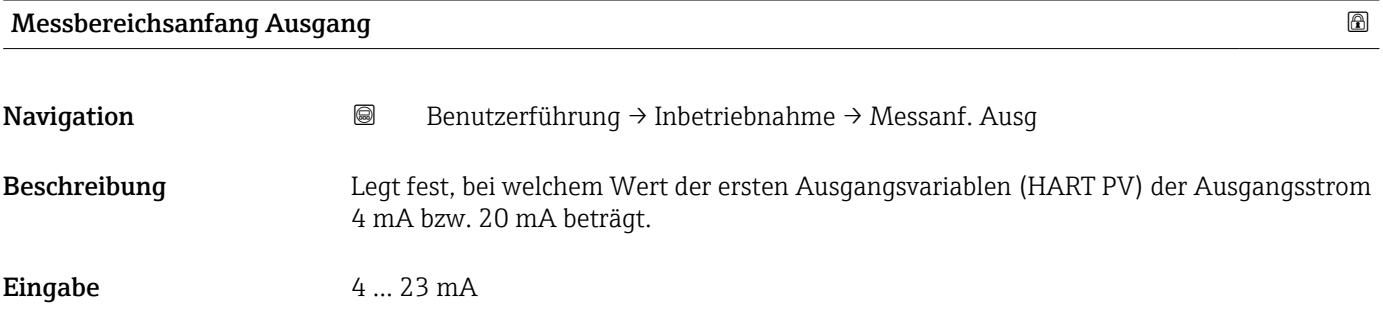

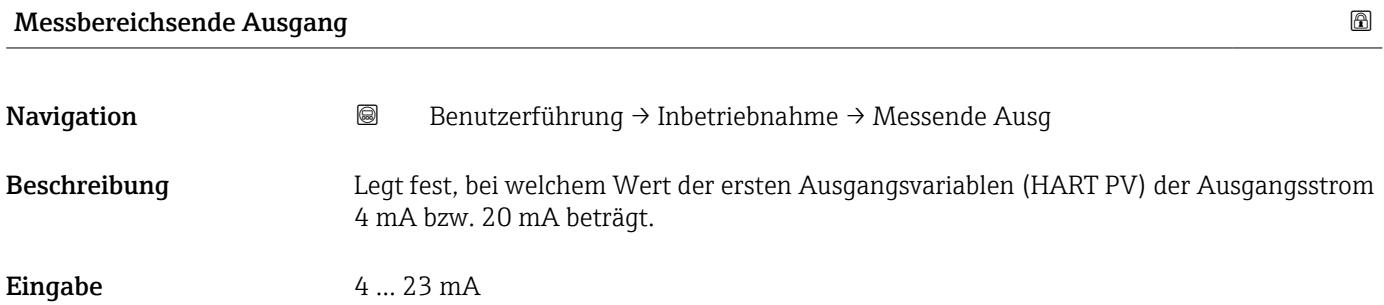

\* Sichtbar in Abhängigkeit von Bestelloptionen oder Geräteeinstellungen

<span id="page-21-0"></span>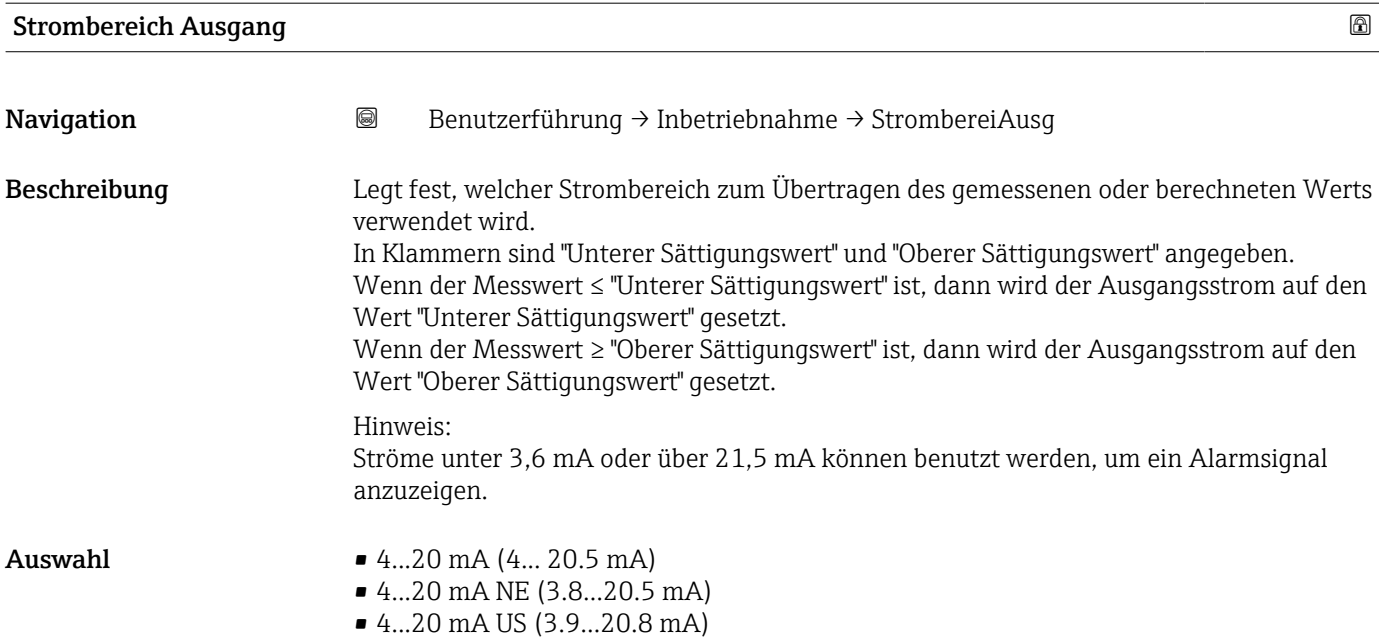

#### Fehlerverhalten Stromausgang

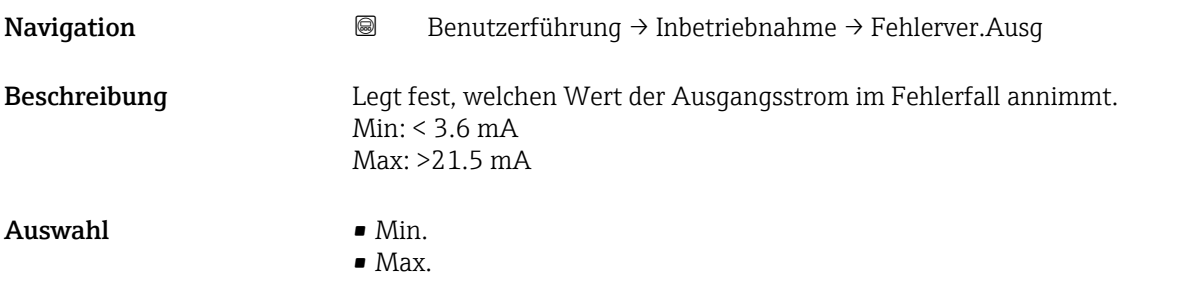

#### 3.1.2 Assistent "Sicherheitsverriegelung"

*Navigation* 
■ Benutzerführung → Sicher.verriegel

#### Wdh.-Prüfung per Bluetooth erlaubt?

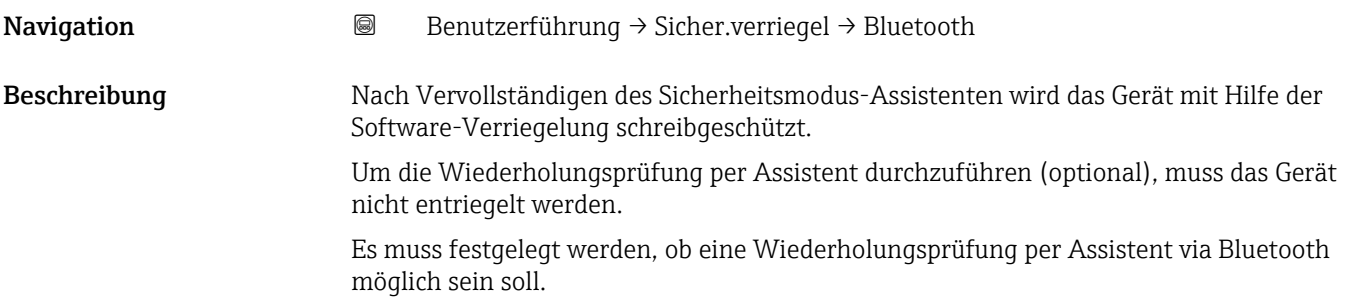

<span id="page-22-0"></span>Auswahl • Nein

• Ja

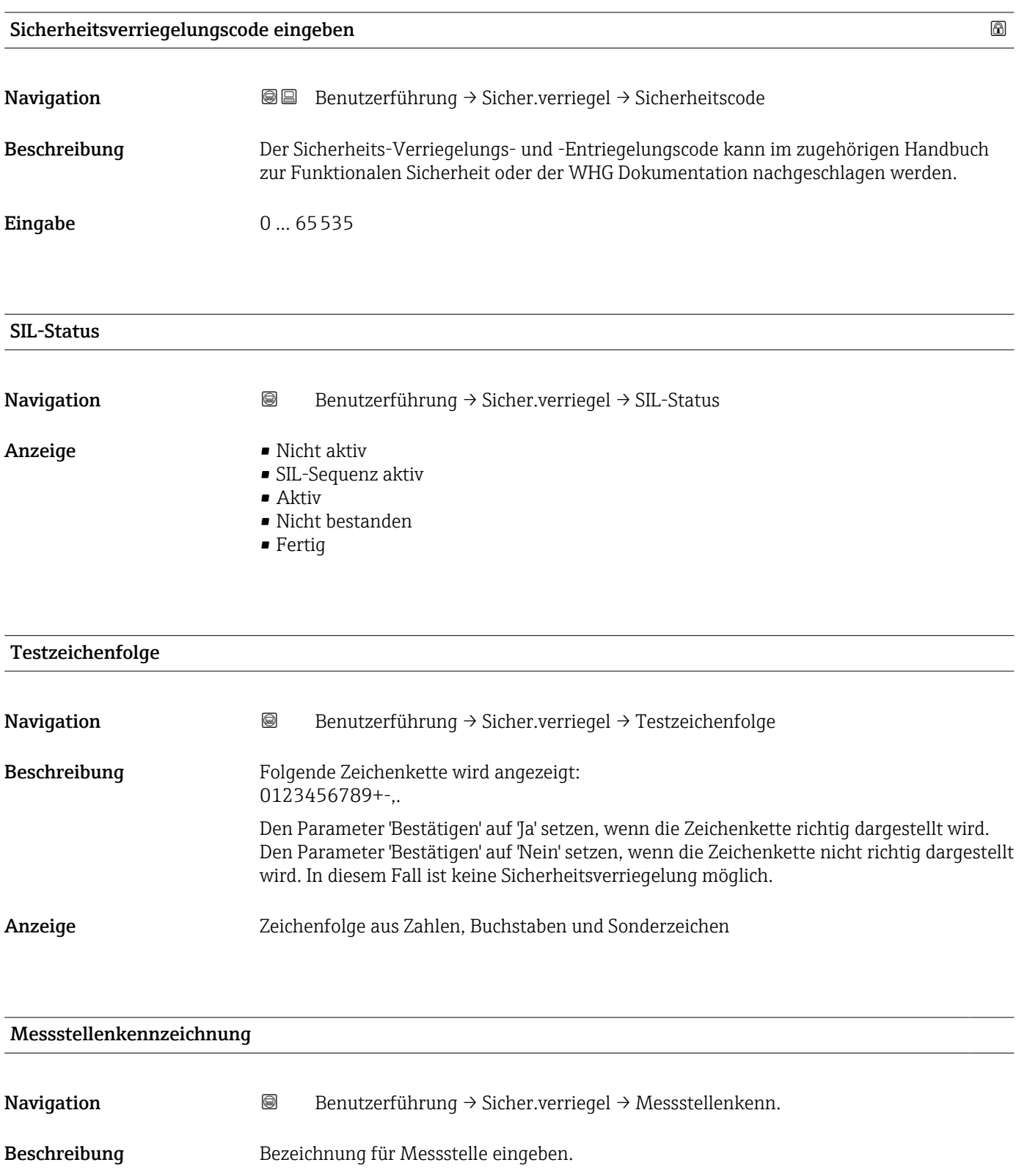

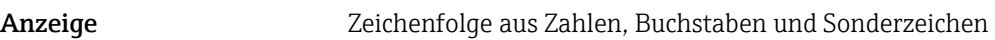

<span id="page-23-0"></span>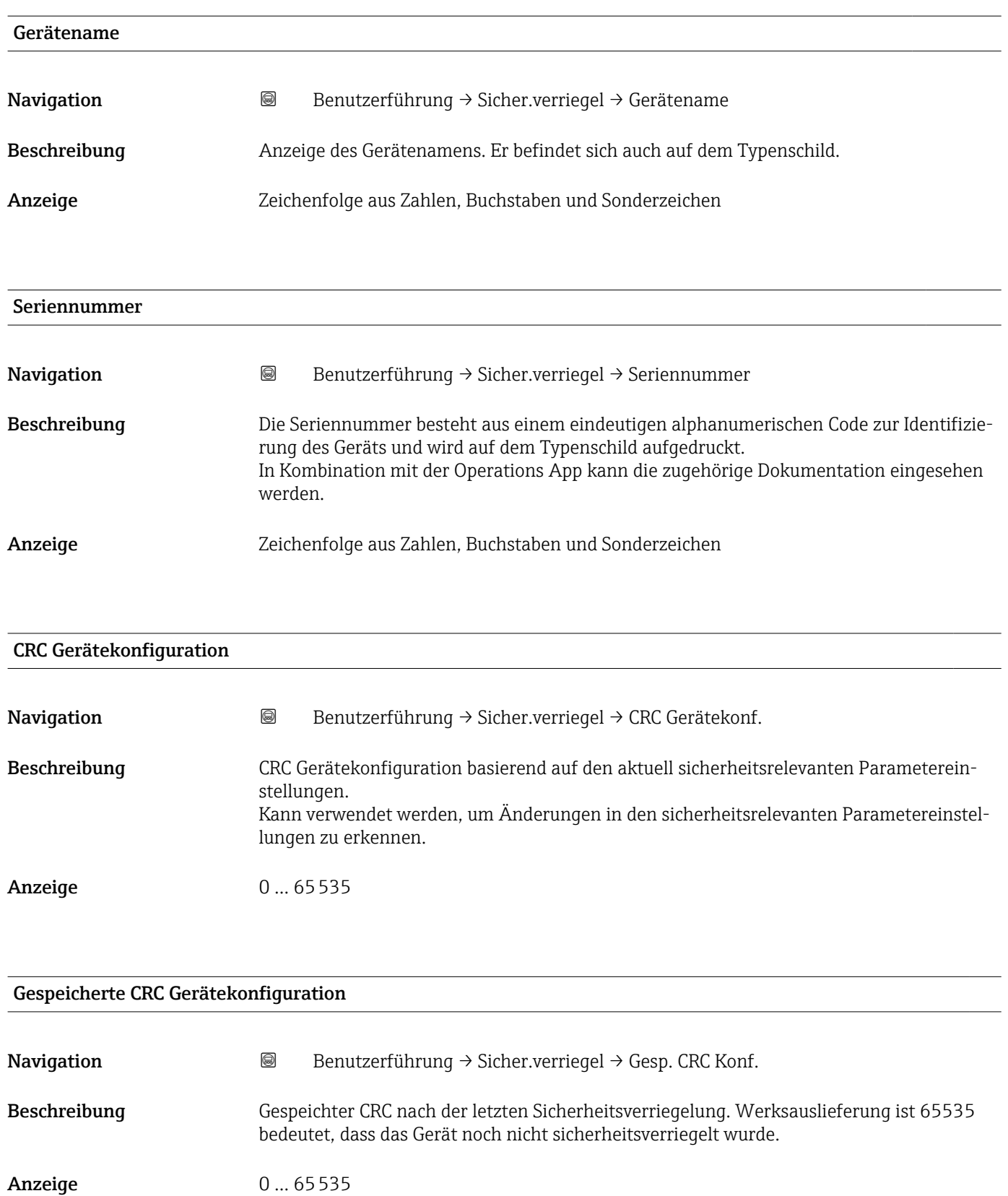

#### <span id="page-24-0"></span>Zeitstempel gespeicherte CRC Gerätekonf.

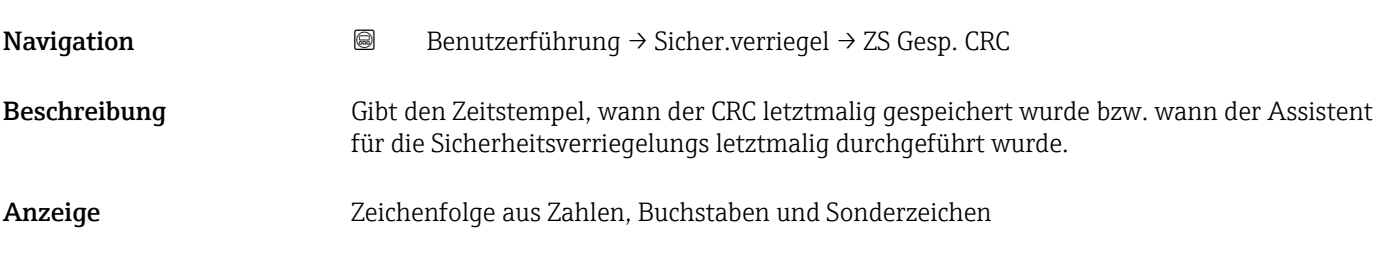

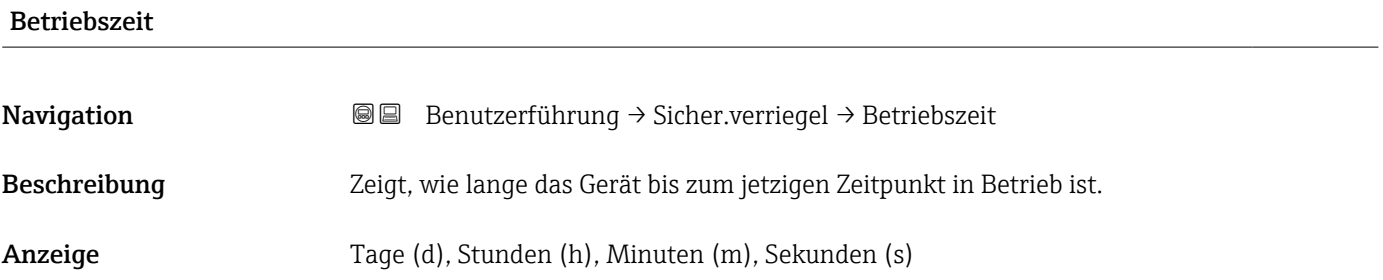

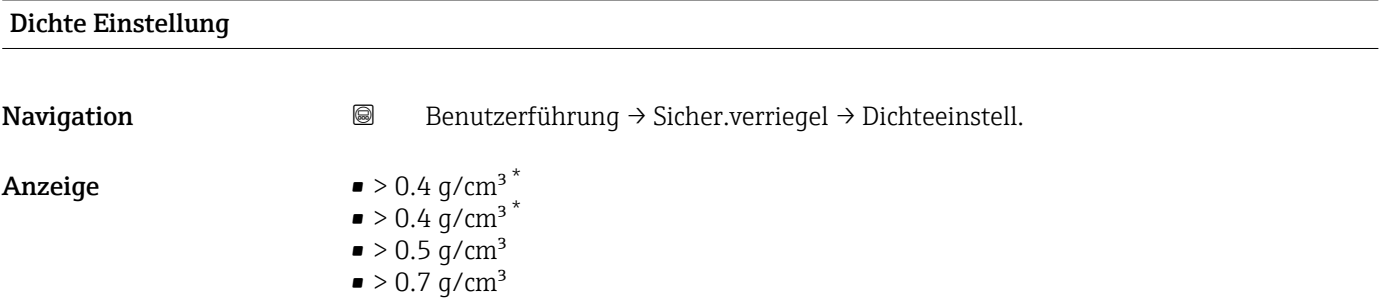

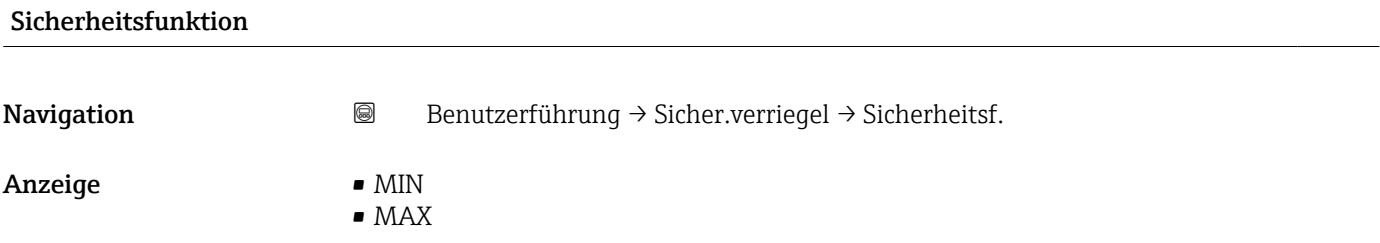

| Schaltverzögerung unbedeckt zu bedeckt |                                                                                   |
|----------------------------------------|-----------------------------------------------------------------------------------|
| Navigation                             | 0<br>Benutzerführung $\rightarrow$ Sicher.verriegel $\rightarrow$ Schaltzeit bed. |
| Anzeige                                | $-0.25 s$<br>$-0.50 s$<br>$-1.00 s$                                               |

<sup>\*</sup> Sichtbar in Abhängigkeit von Bestelloptionen oder Geräteeinstellungen

- **•** 1.50 s
- 5.00 s
- Kundenspezifisch

<span id="page-25-0"></span>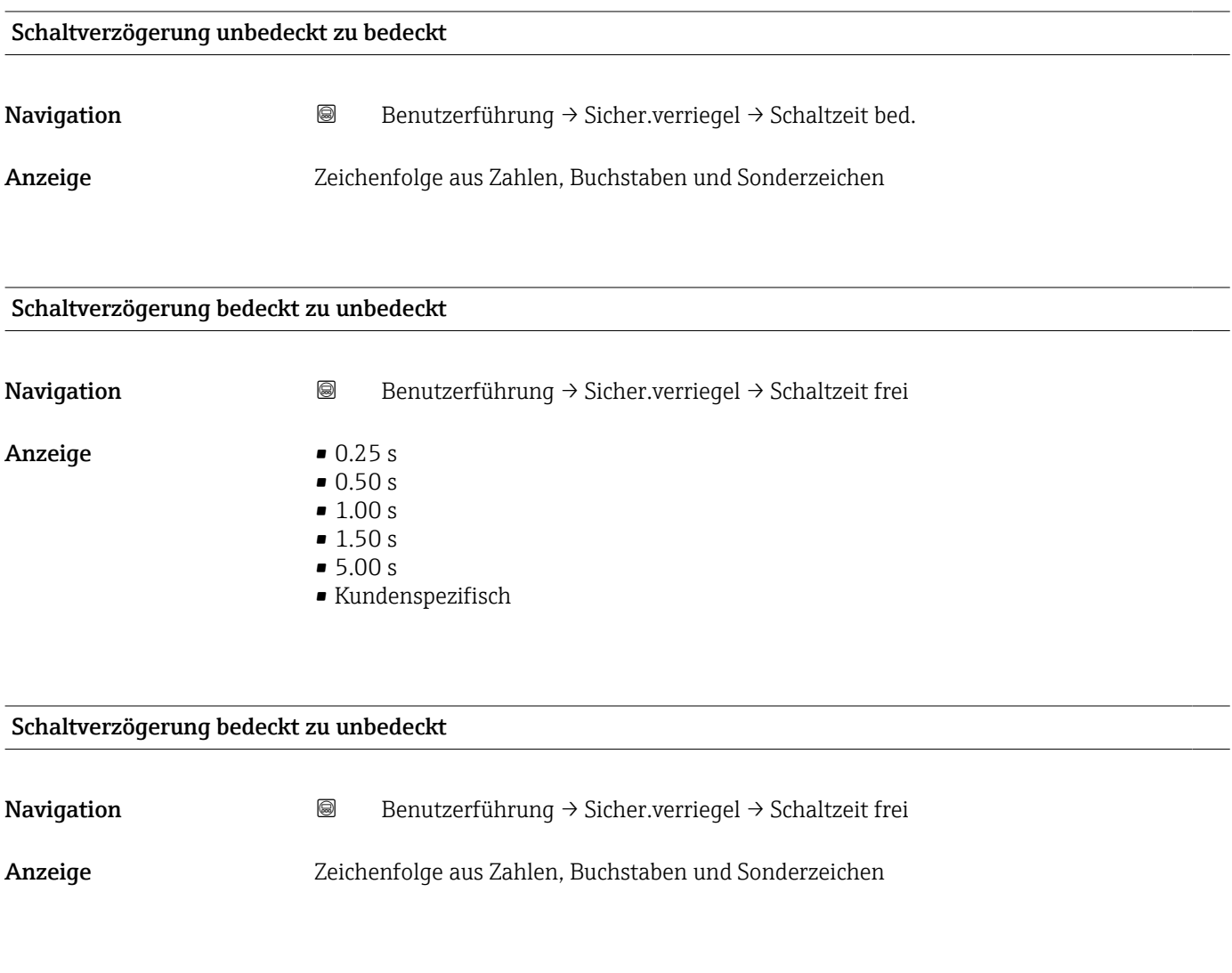

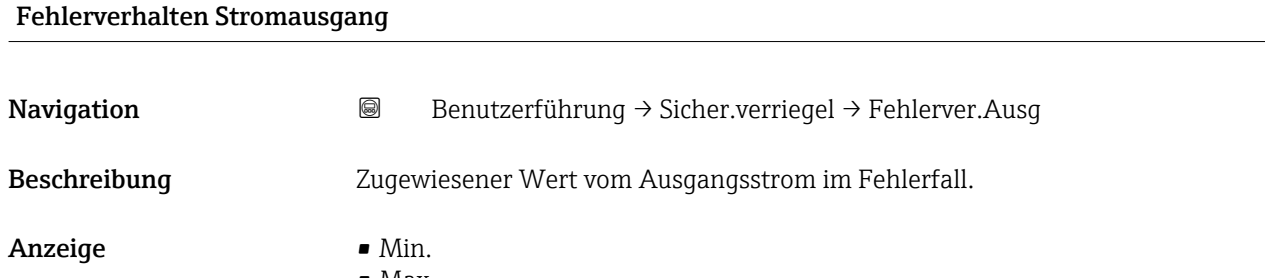

• Max.

<span id="page-26-0"></span>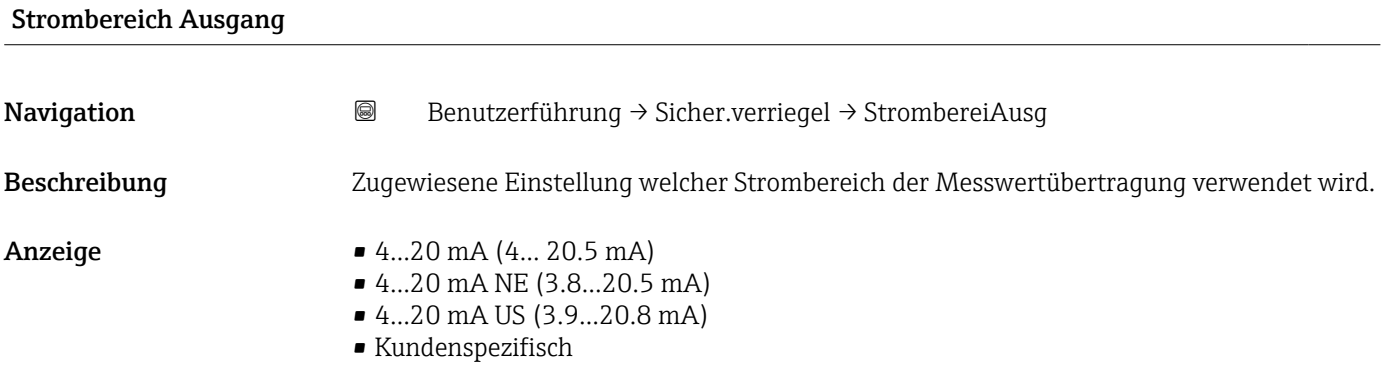

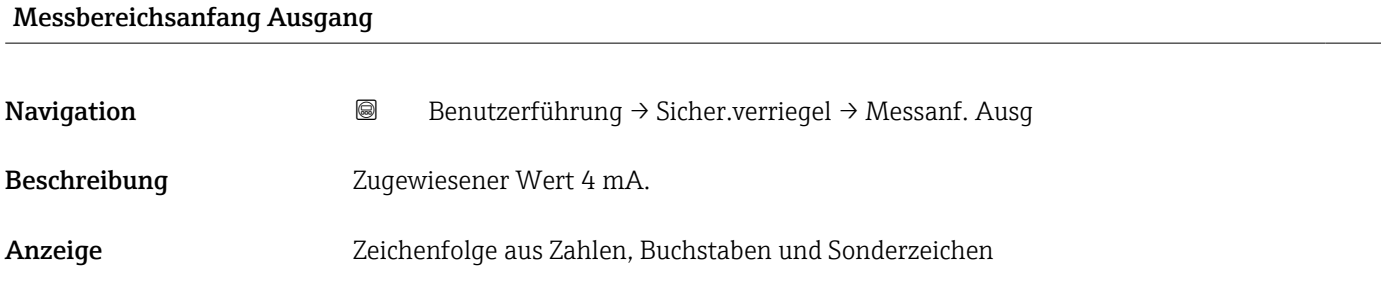

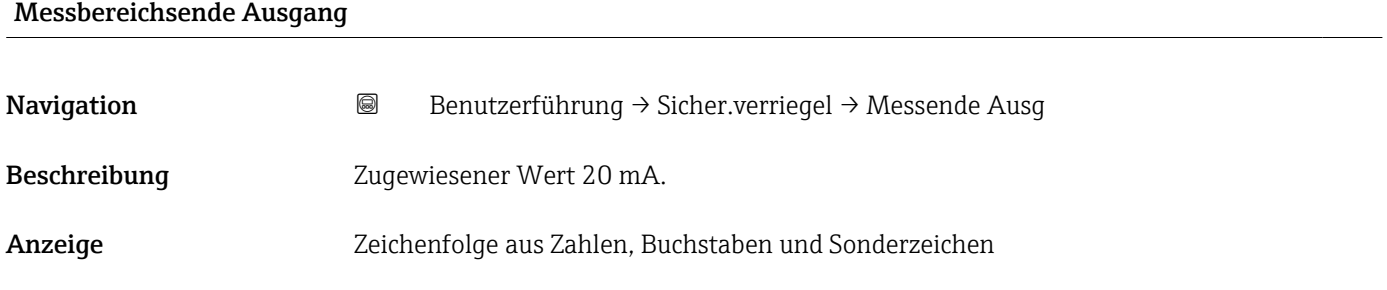

#### Status Verriegelung

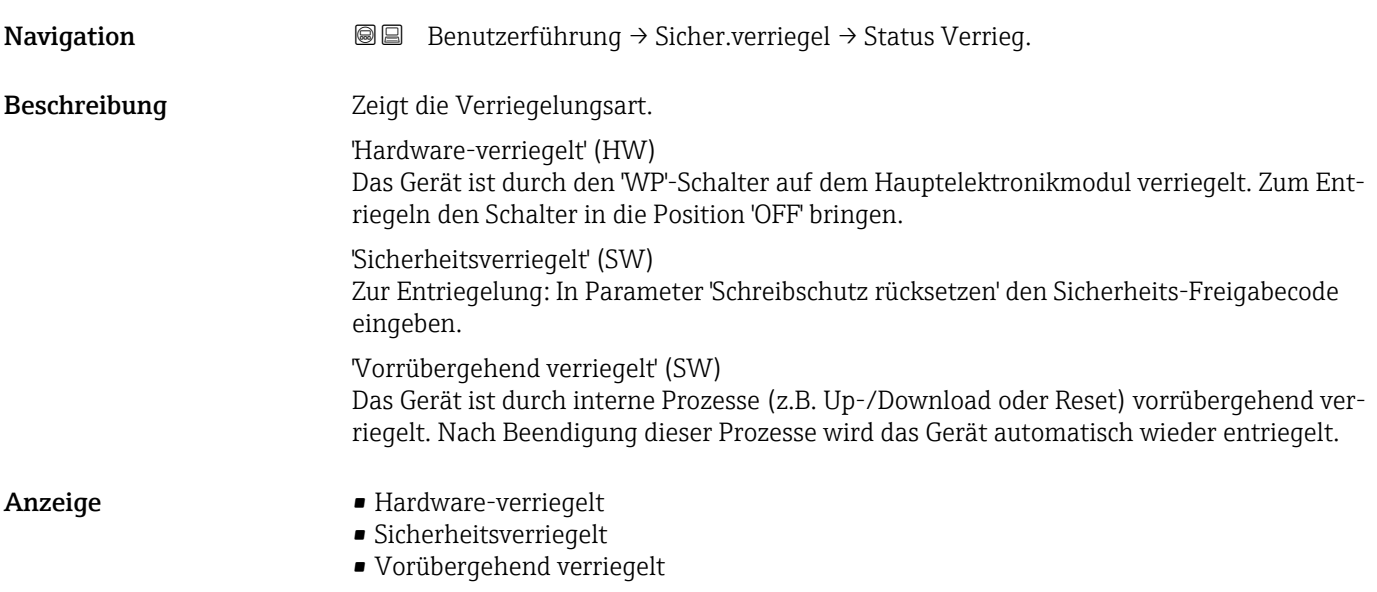

<span id="page-27-0"></span>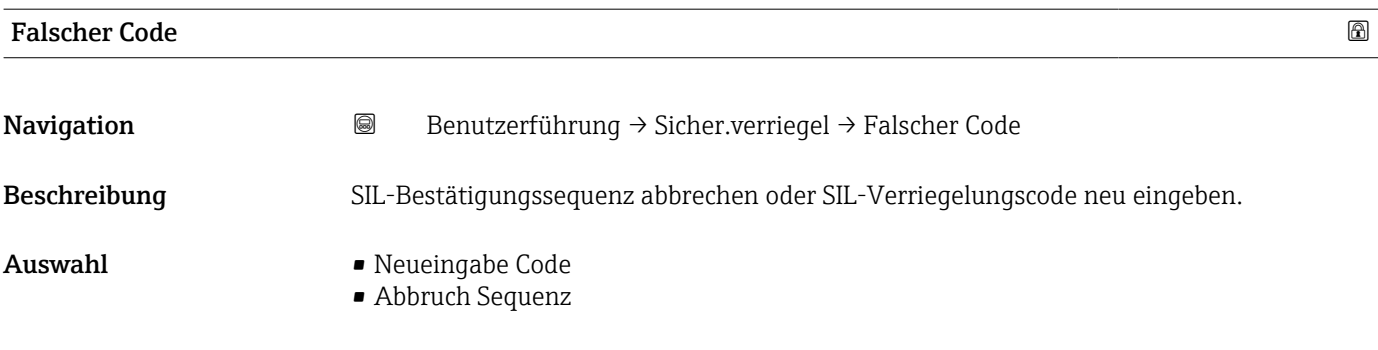

#### 3.1.3 Assistent "Sicherheitsentriegelung"

*Navigation* 
■ Benutzerführung → Sicher.entriegel

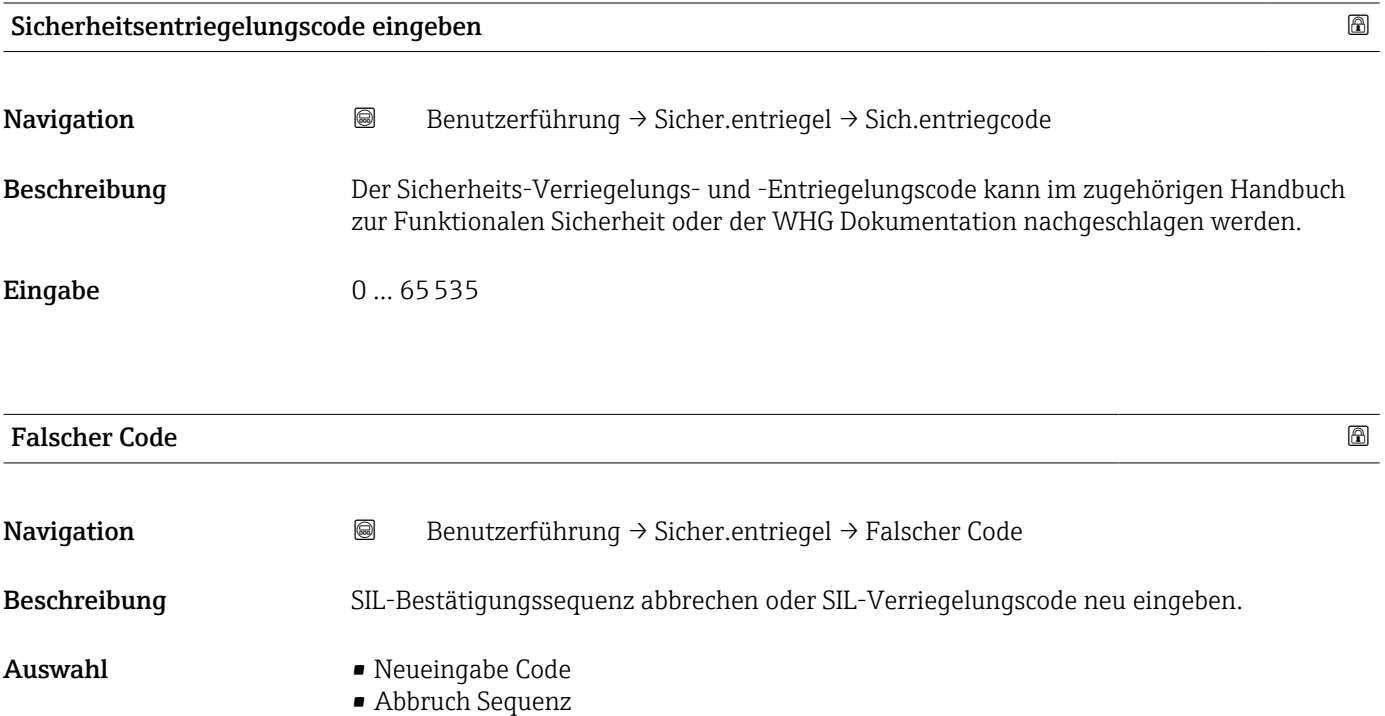

#### <span id="page-28-0"></span>Status Verriegelung

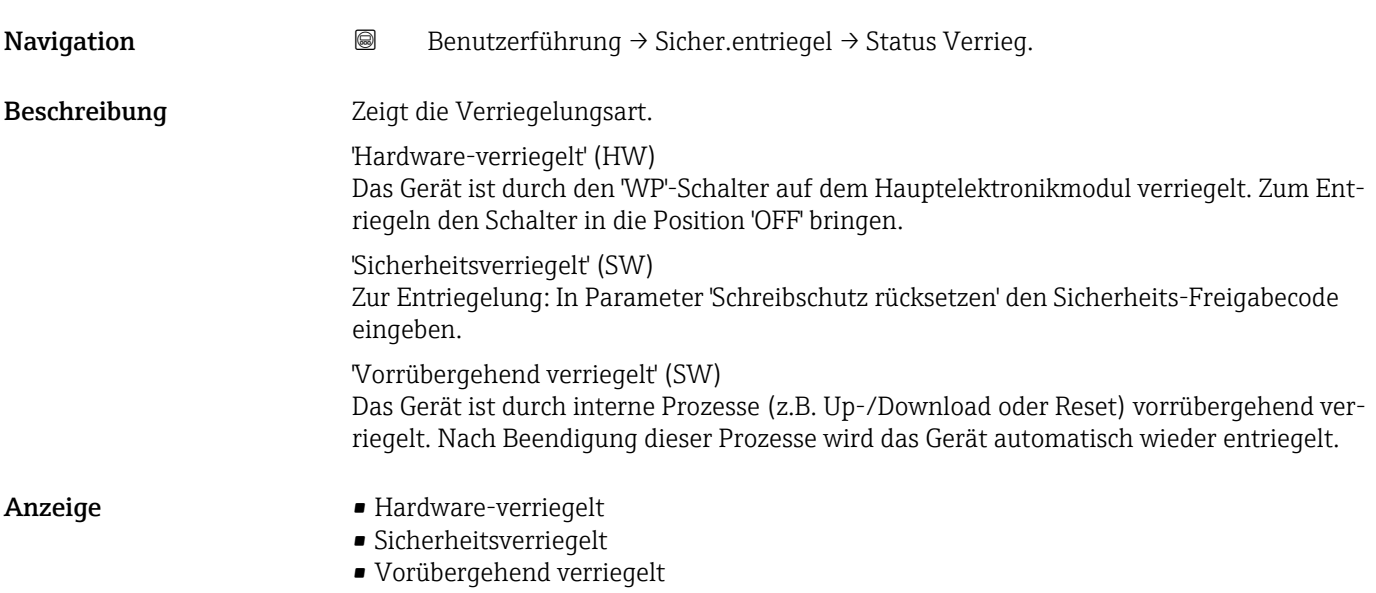

### <span id="page-29-0"></span>3.2 Menü "Diagnose"

*Navigation* Diagnose

#### 3.2.1 Untermenü "Aktive Diagnose"

*Navigation* 
■ Diagnose → Aktive Diagnose

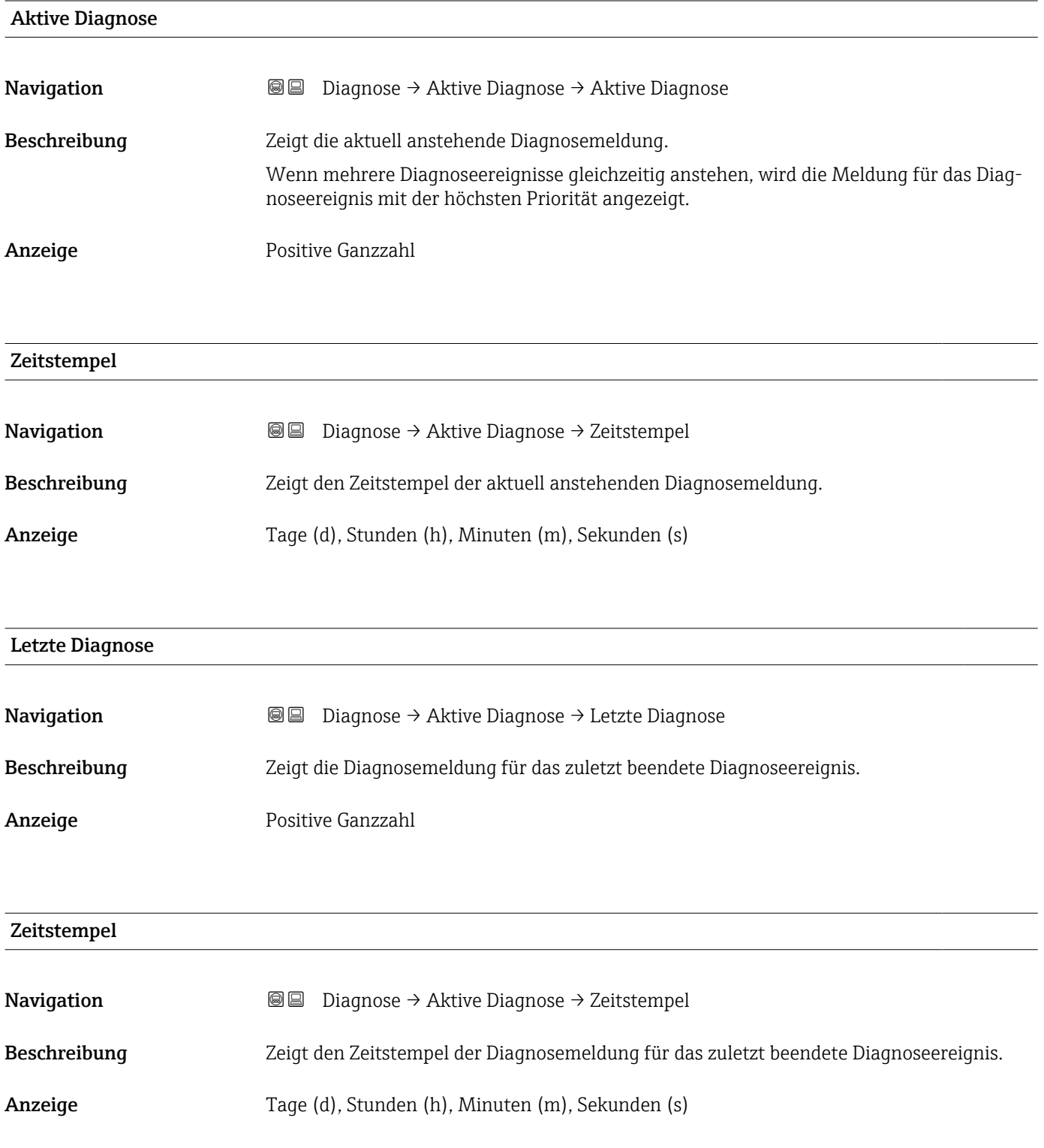

# <span id="page-30-0"></span>Betriebszeit ab Neustart Navigation Diagnose → Aktive Diagnose → Zeit ab Neustart Beschreibung Zeigt die Betriebszeit, die seit dem letzten Geräteneustart vergangen ist. Anzeige Tage (d), Stunden (h), Minuten (m), Sekunden (s)

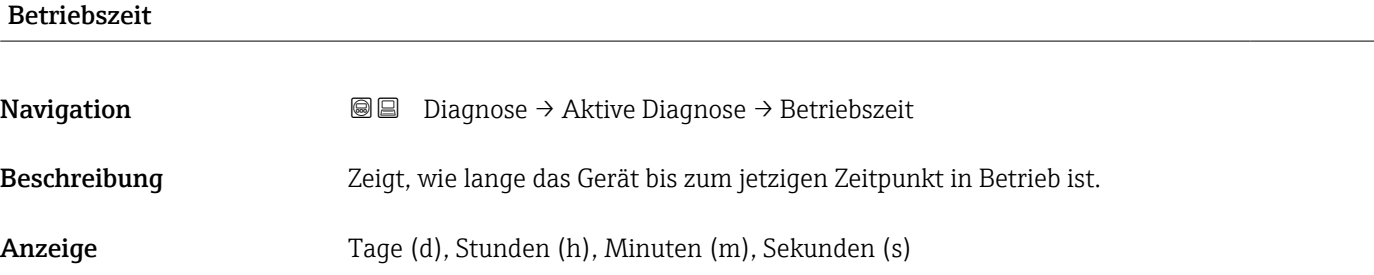

#### 3.2.2 Untermenü "Minimale/Maximale-Werte"

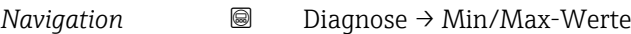

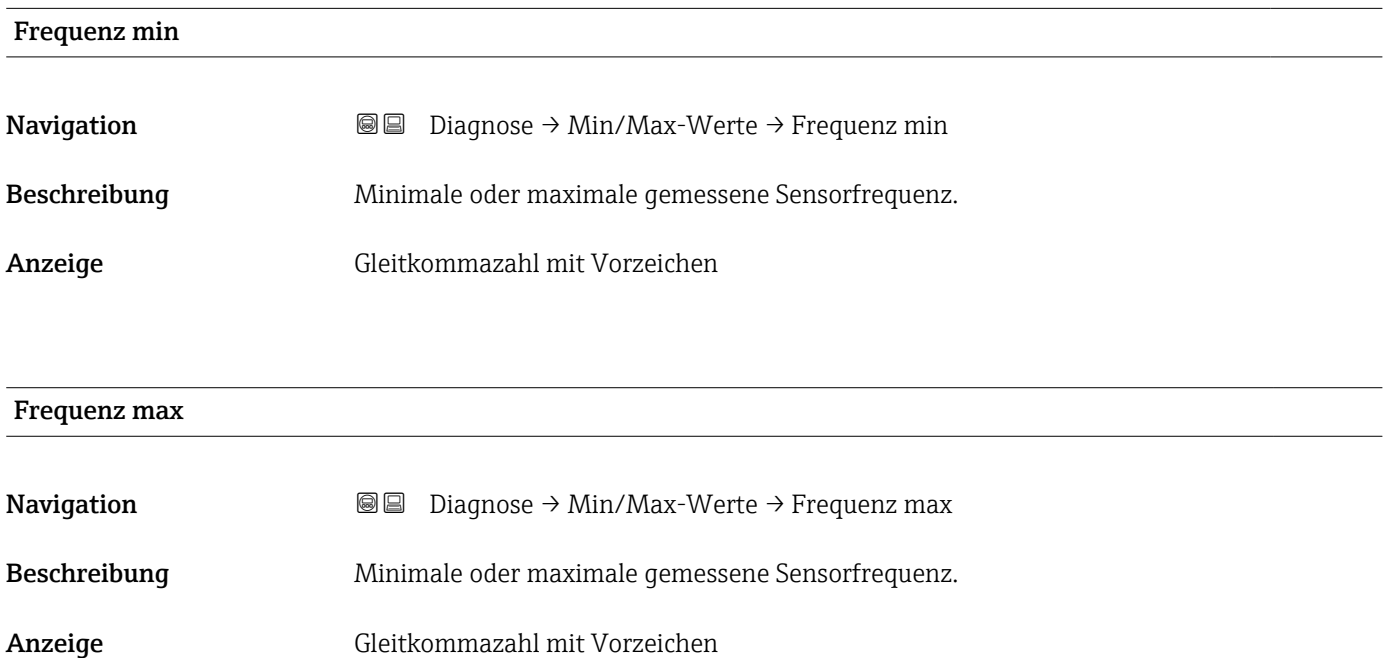

#### <span id="page-31-0"></span>Minimale Klemmenspannung

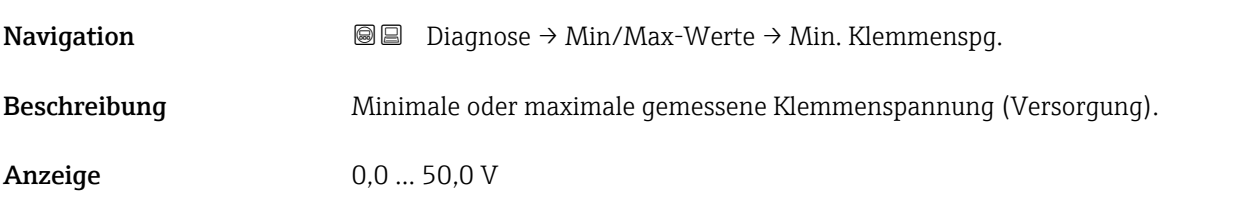

#### Maximale Klemmenspannung

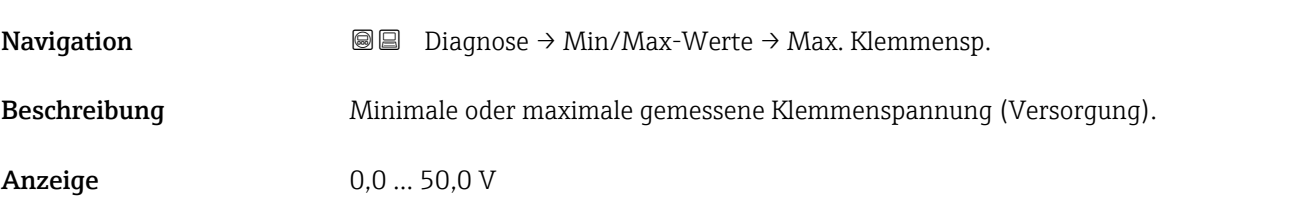

#### Minimale Elektroniktemperatur

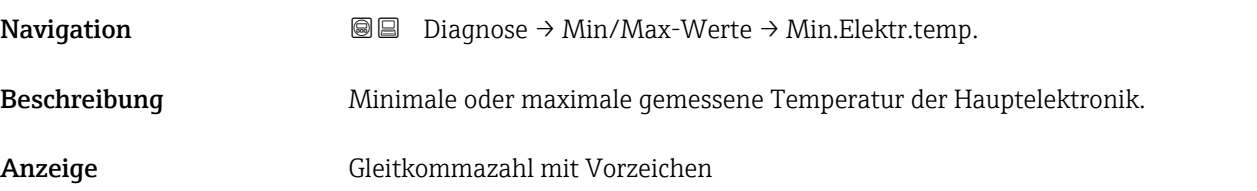

#### Maximale Elektroniktemperatur

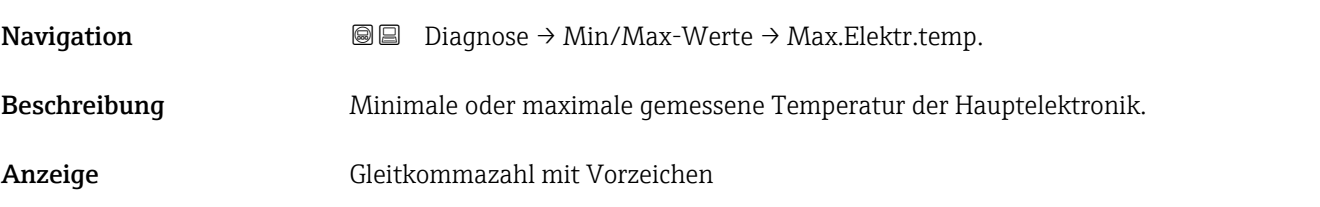

#### Minimale Sensortemperatur

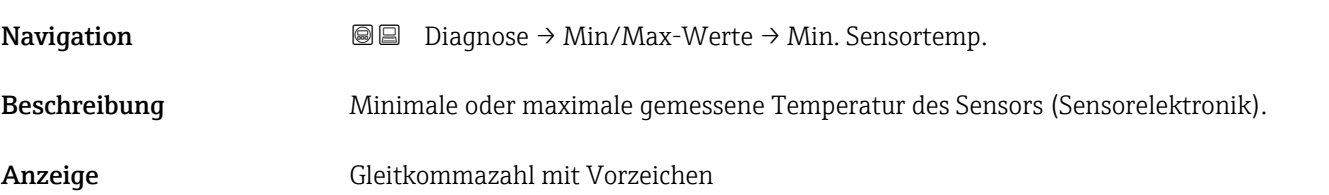

<span id="page-32-0"></span>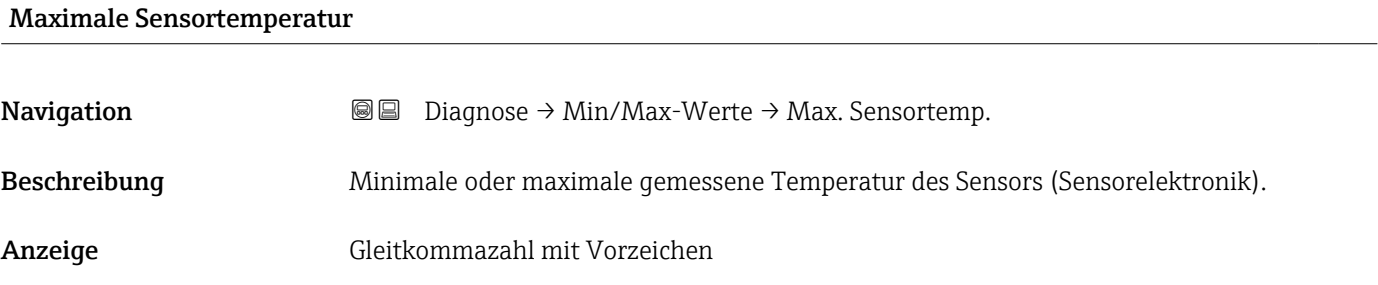

#### 3.2.3 Untermenü "Simulation"

*Navigation* **■** Diagnose → Simulation

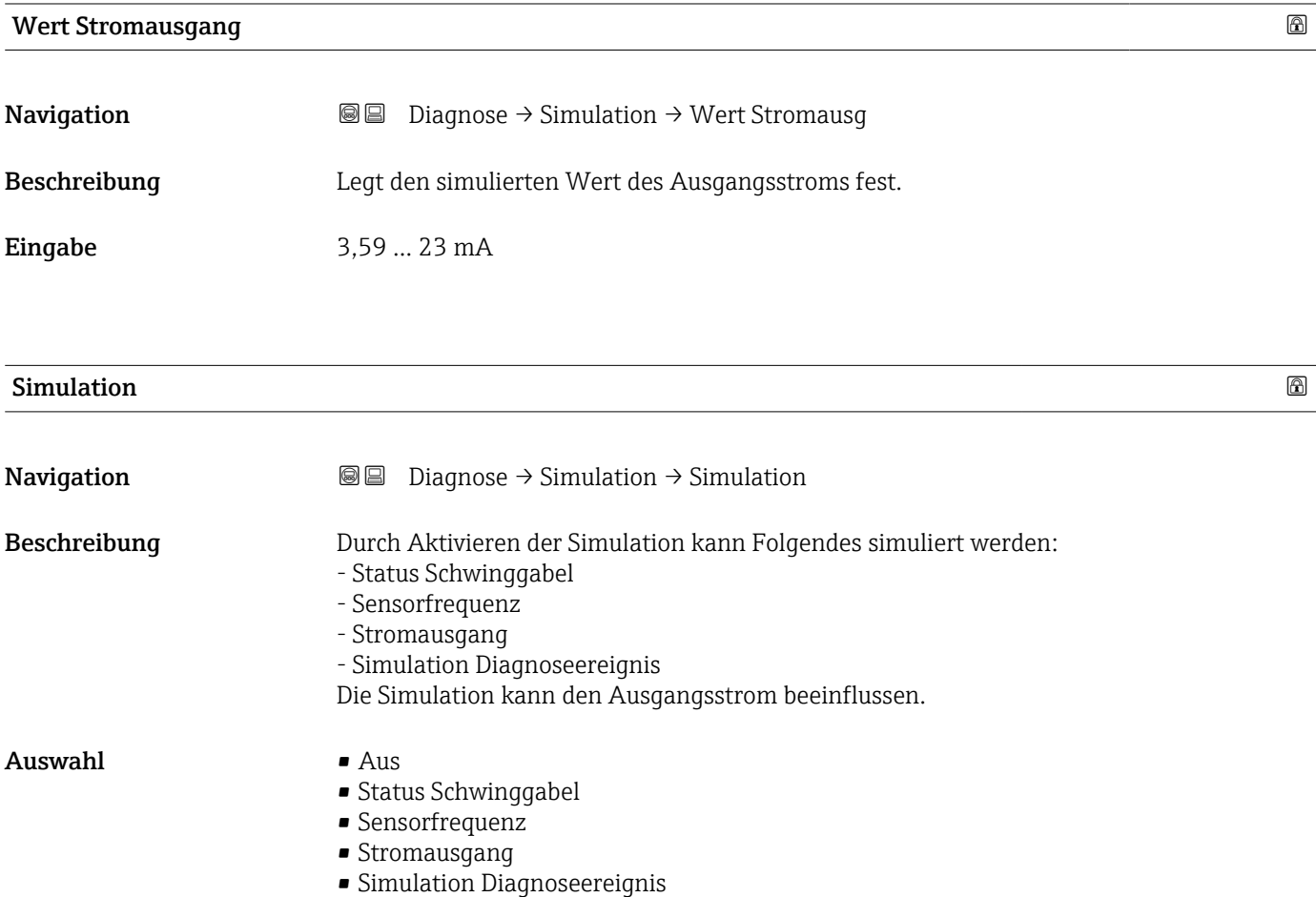

<span id="page-33-0"></span>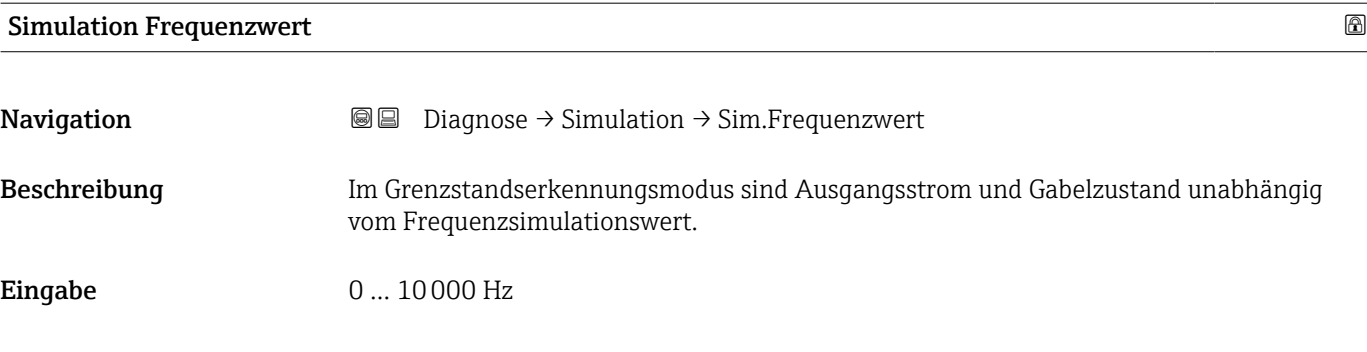

#### Status Schwinggabel Simulationswert

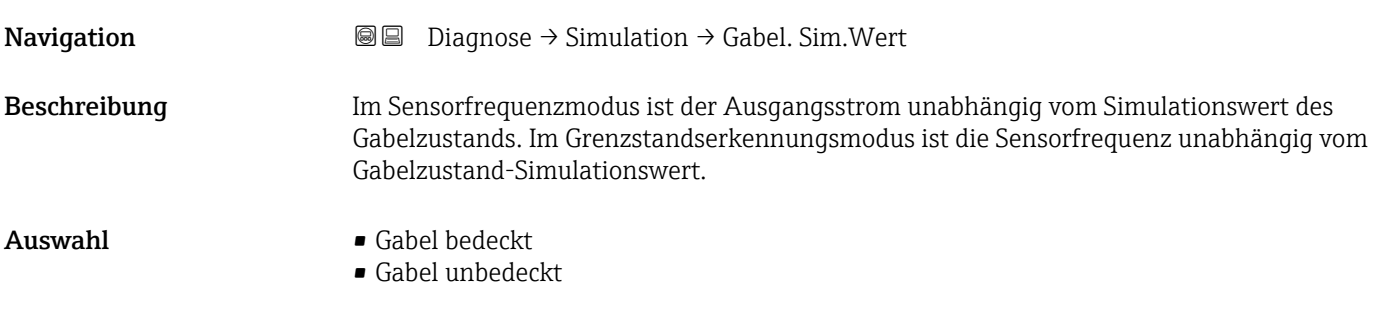

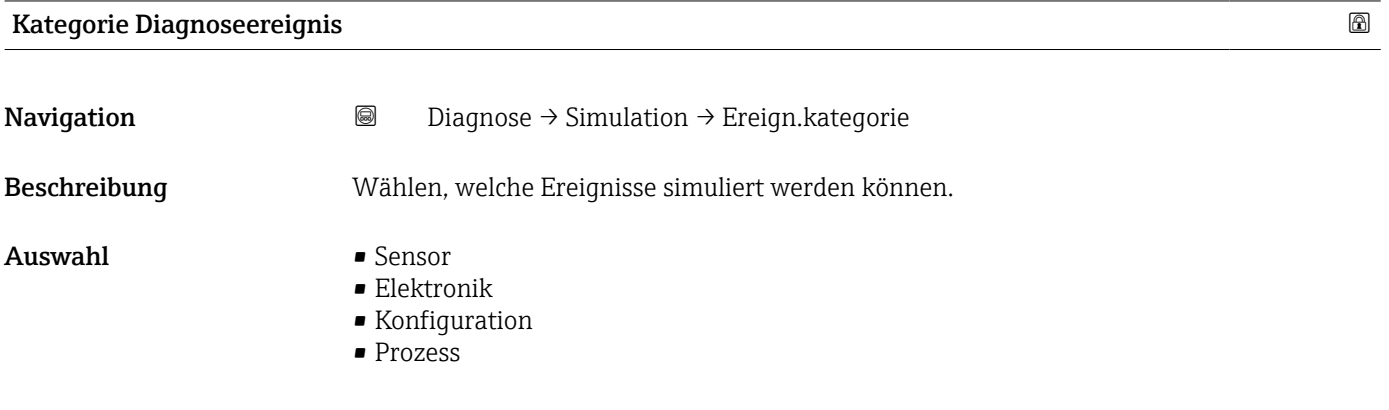

#### Simulation Diagnoseereignis

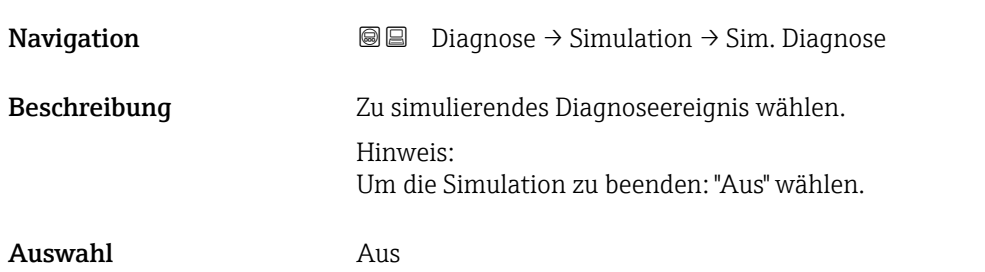

#### <span id="page-34-0"></span>3.2.4 Untermenü "Heartbeat Technology"

*Navigation* **■** Diagnose → Heartbeat Techn.

#### Untermenü "Heartbeat Verification"

*Navigation* Diagnose → Heartbeat Techn. → Heartbeat Verif.

#### Datum/Zeit Heartbeat Verification

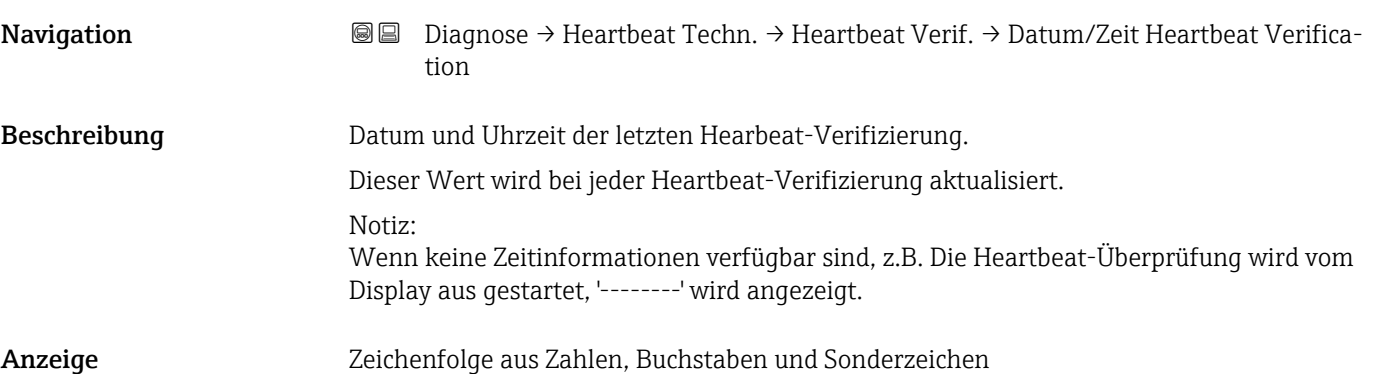

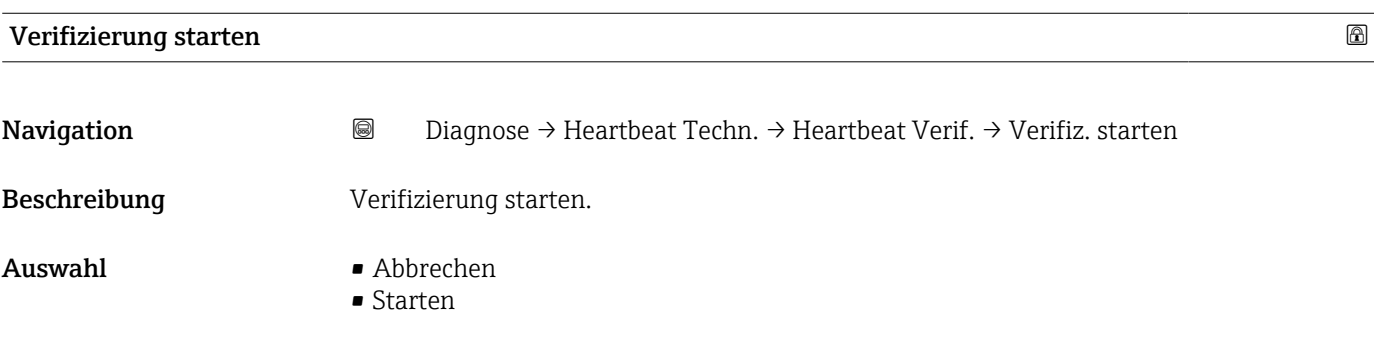

# Betriebszeit (Verifizierung) Navigation Diagnose → Heartbeat Techn. → Heartbeat Verif. → Betriebszeit Anzeige Tage (d), Stunden (h), Minuten (m), Sekunden (s)

# <span id="page-35-0"></span>Gesamtergebnis Navigation 
■ Diagnose → Heartbeat Techn. → Heartbeat Verif. → Gesamtergebnis Anzeige • Nicht ausgeführt • Bestanden • Nicht ausgeführt • Nicht bestanden Status Navigation Diagnose → Heartbeat Techn. → Heartbeat Verif. → Status Beschreibung Zeigt den aktuellen Status. Anzeige • Ausgeführt • In Arbeit • Nicht bestanden • Nicht ausgeführt Untermenü "Frequenzhistorie" *Navigation* **■** Diagnose → Heartbeat Techn. → Frequenzhistorie Sensorfrequenz 1 **Navigation Diagnose** → Heartbeat Techn.  $\rightarrow$  Frequenzhistorie  $\rightarrow$  Frequenz 1 Anzeige Gleitkommazahl mit Vorzeichen Sensorfrequenz 2

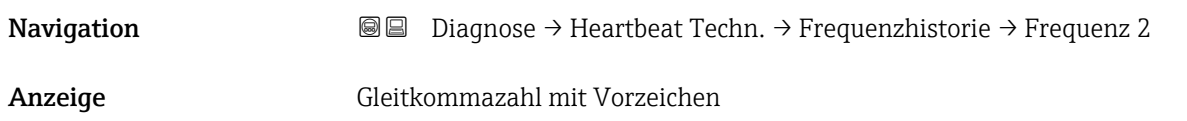
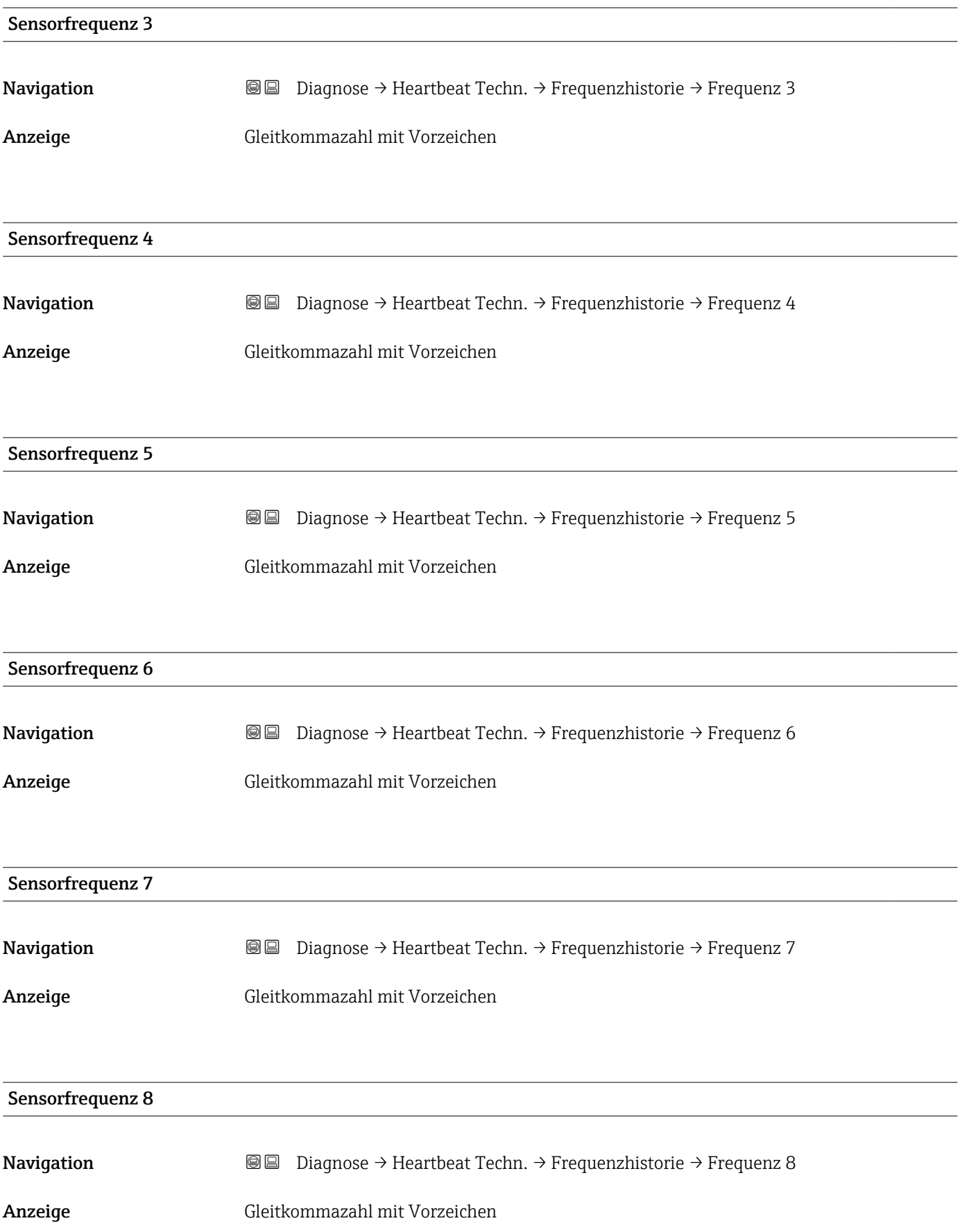

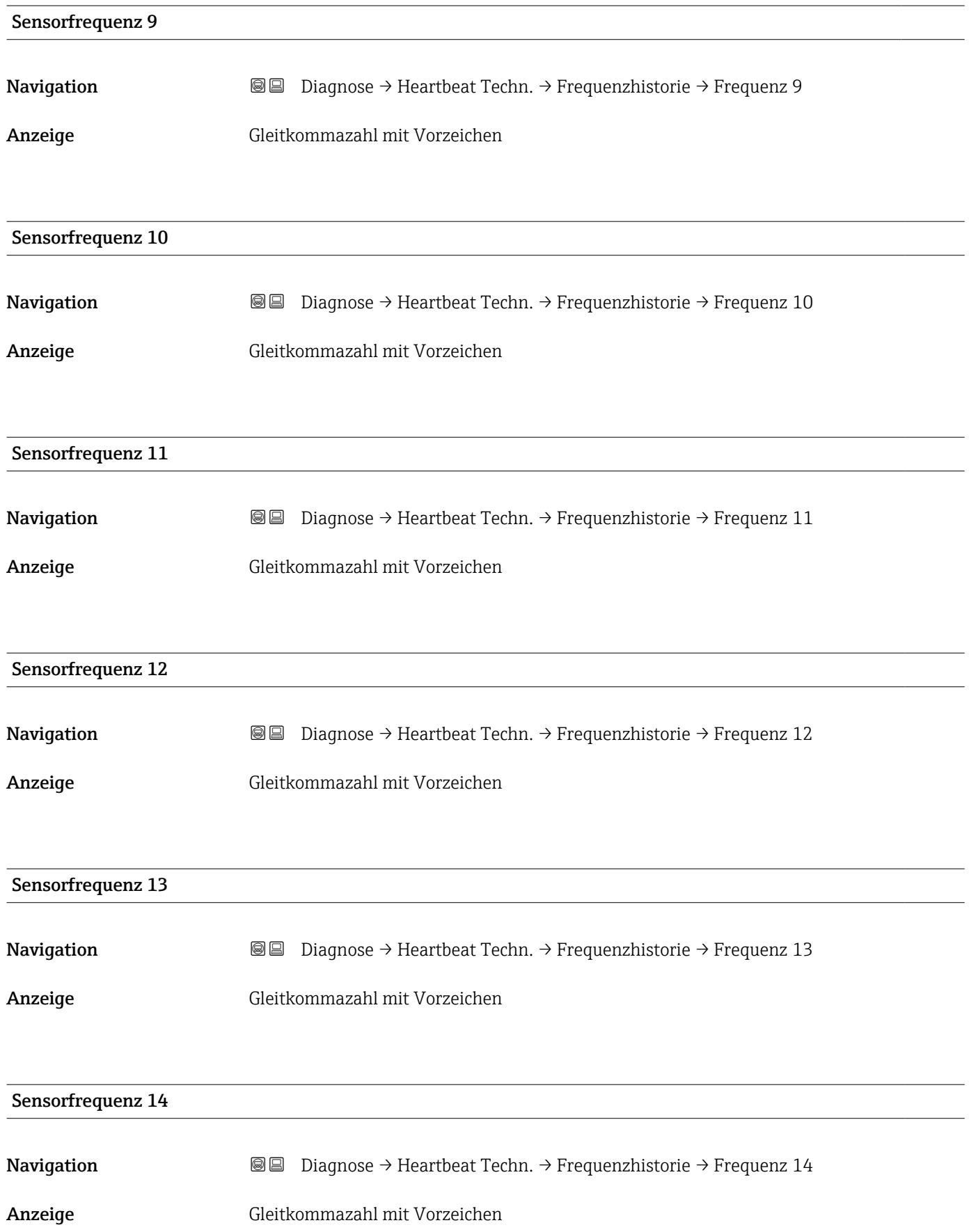

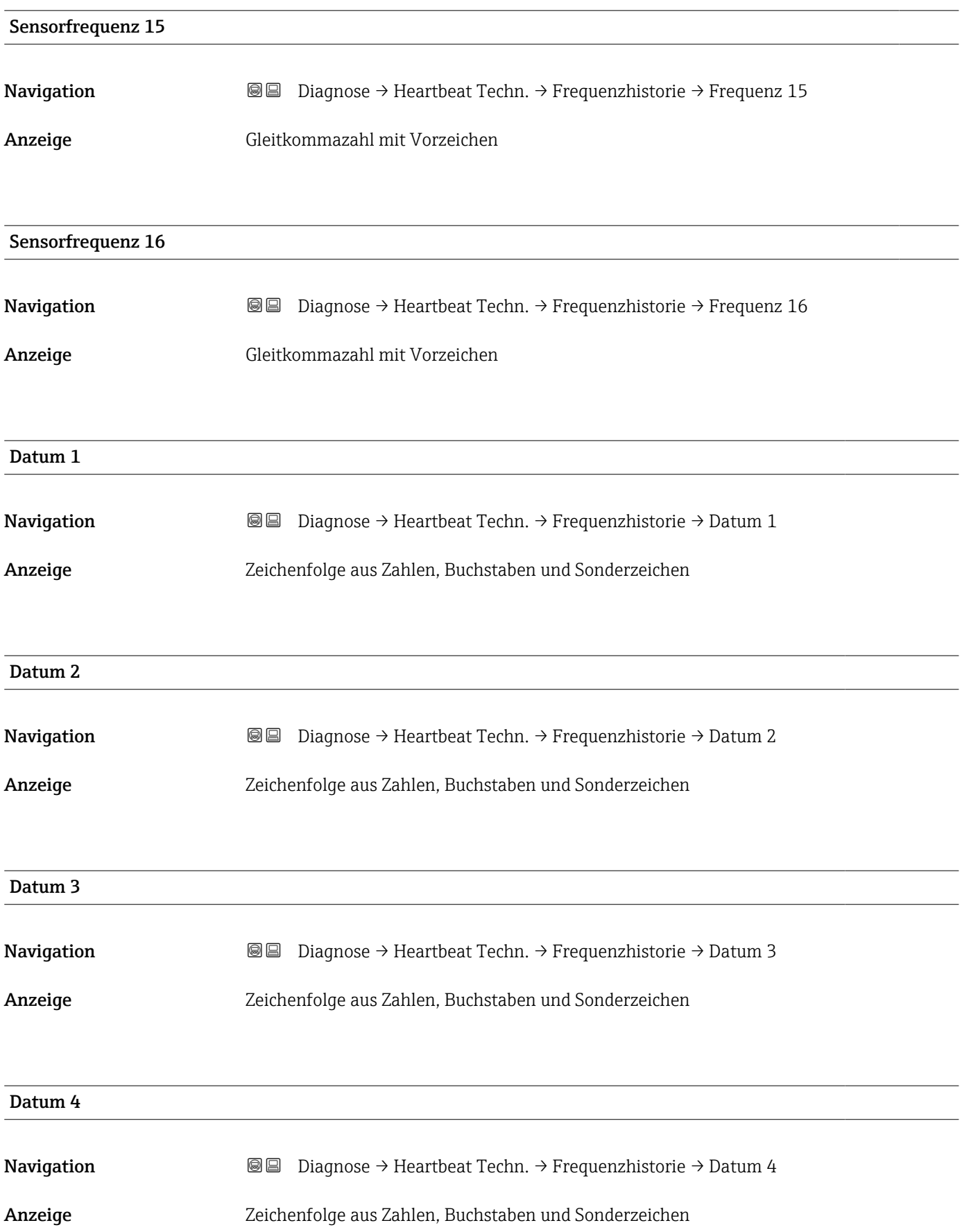

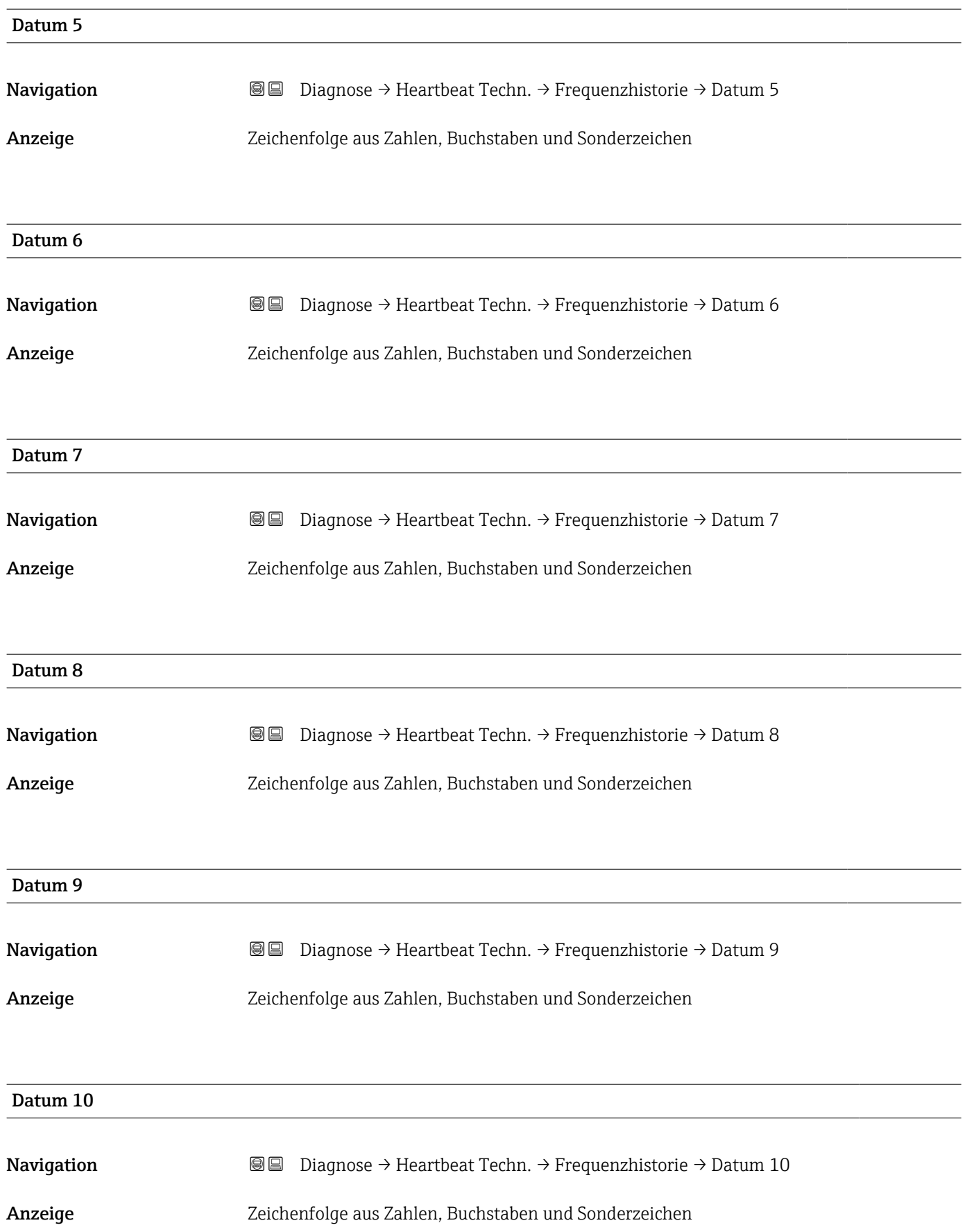

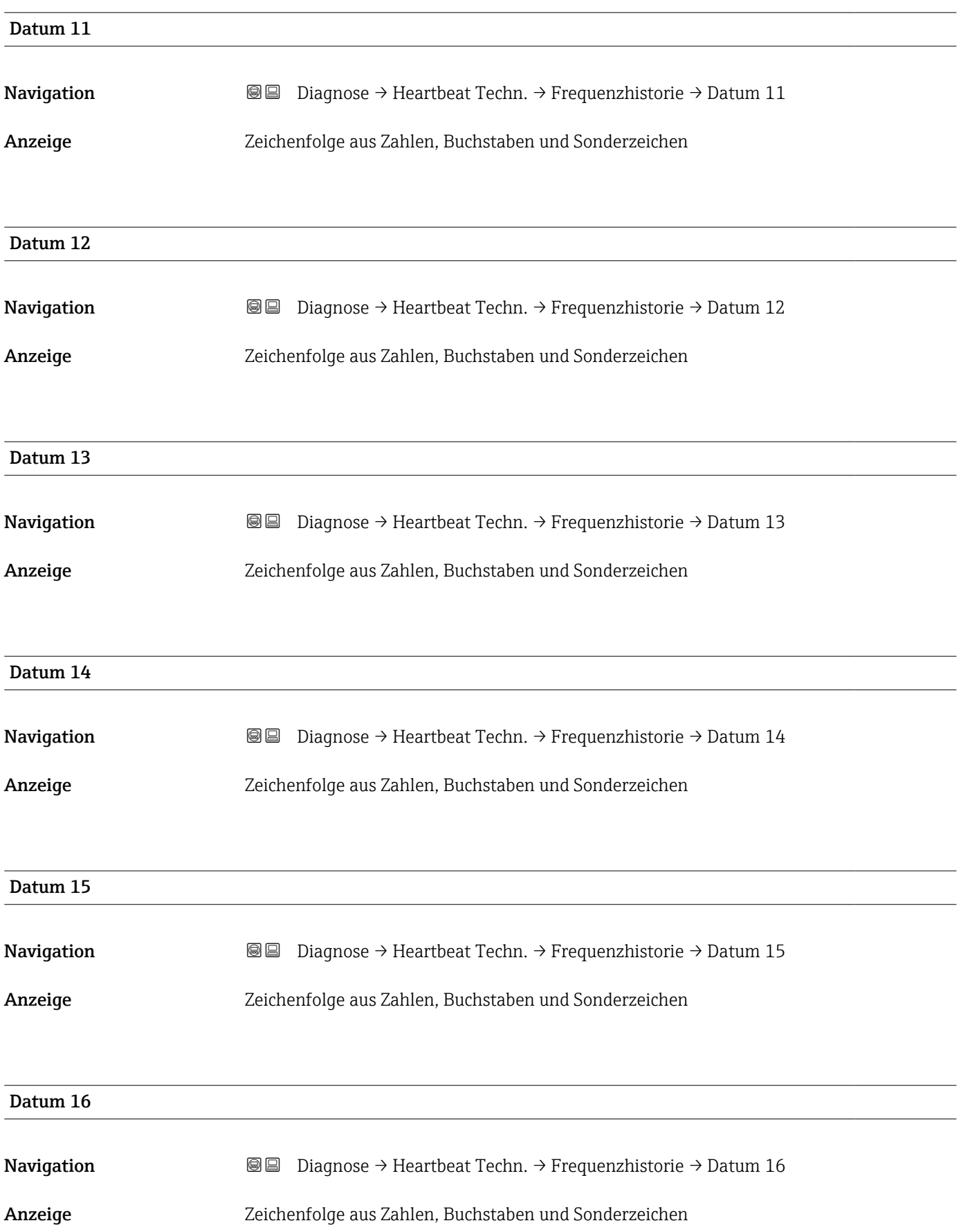

### Untermenü "Loop-Diagnose"

*Navigation* Diagnose → Heartbeat Techn. → Loop-Diagnose

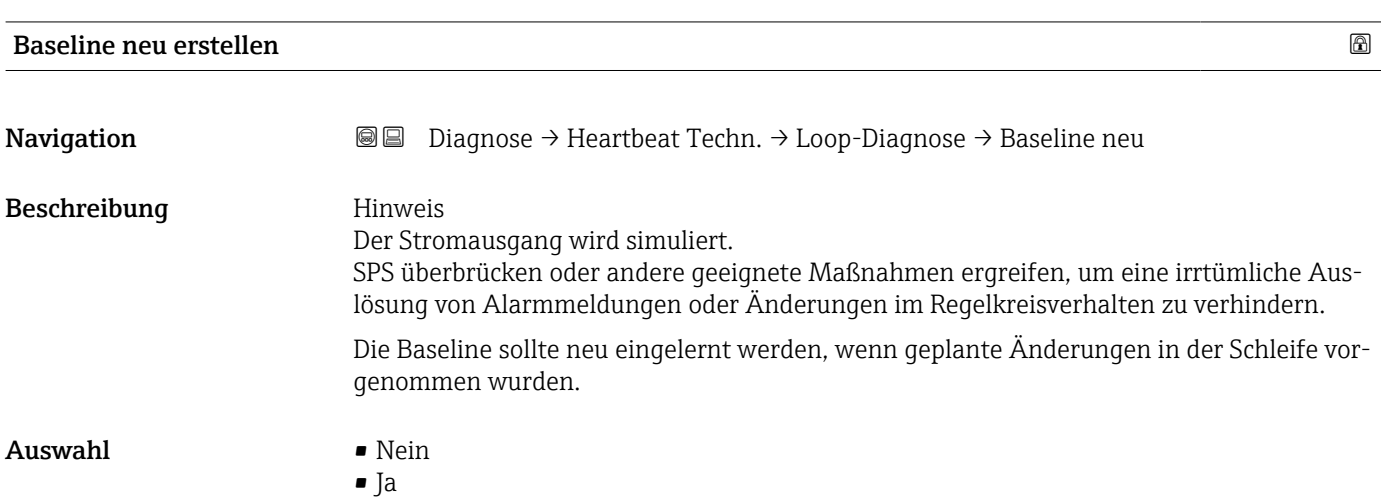

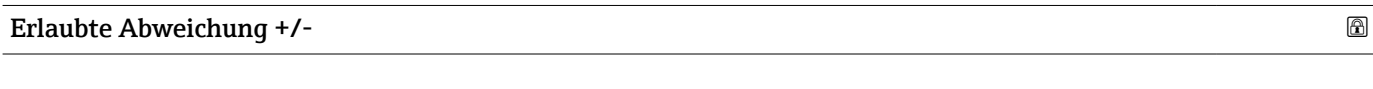

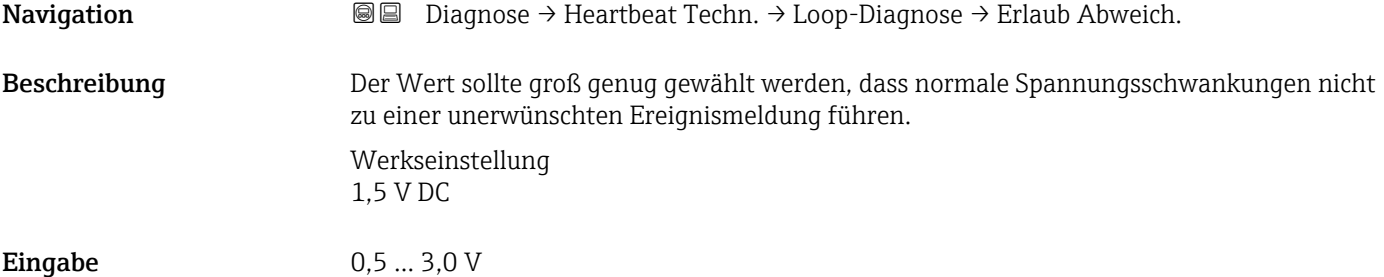

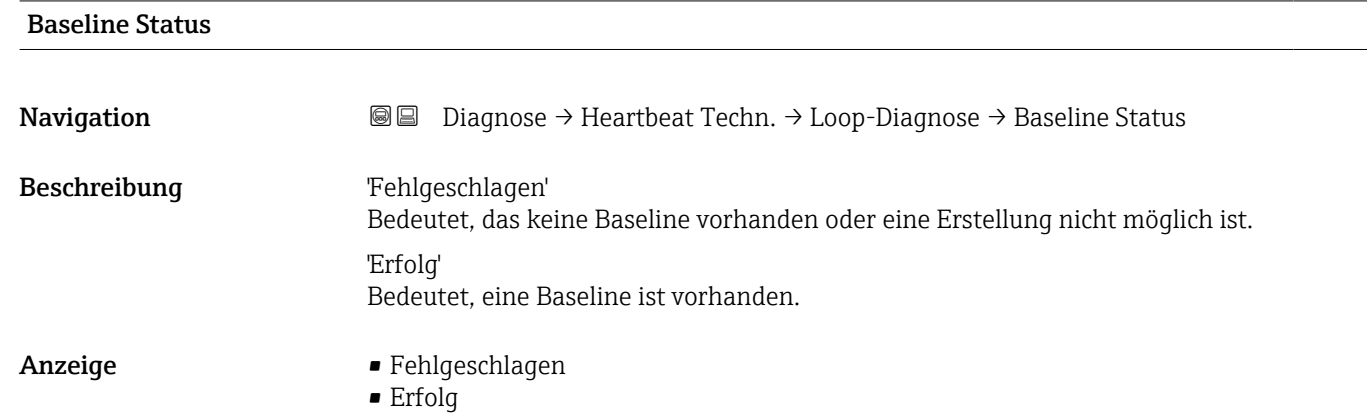

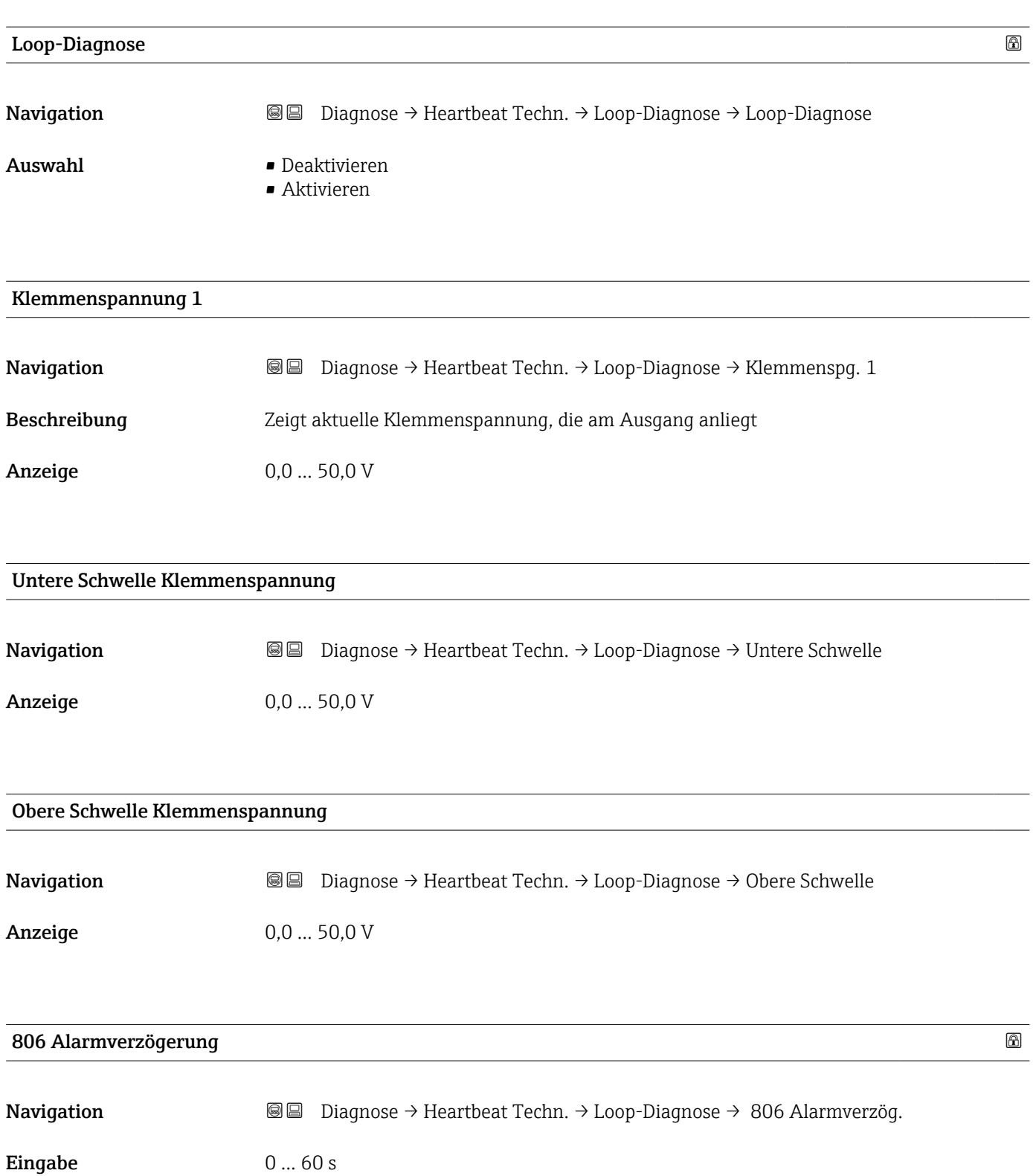

### Untermenü "Prozessfenster"

*Navigation* Diagnose → Heartbeat Techn. → Prozessfenster

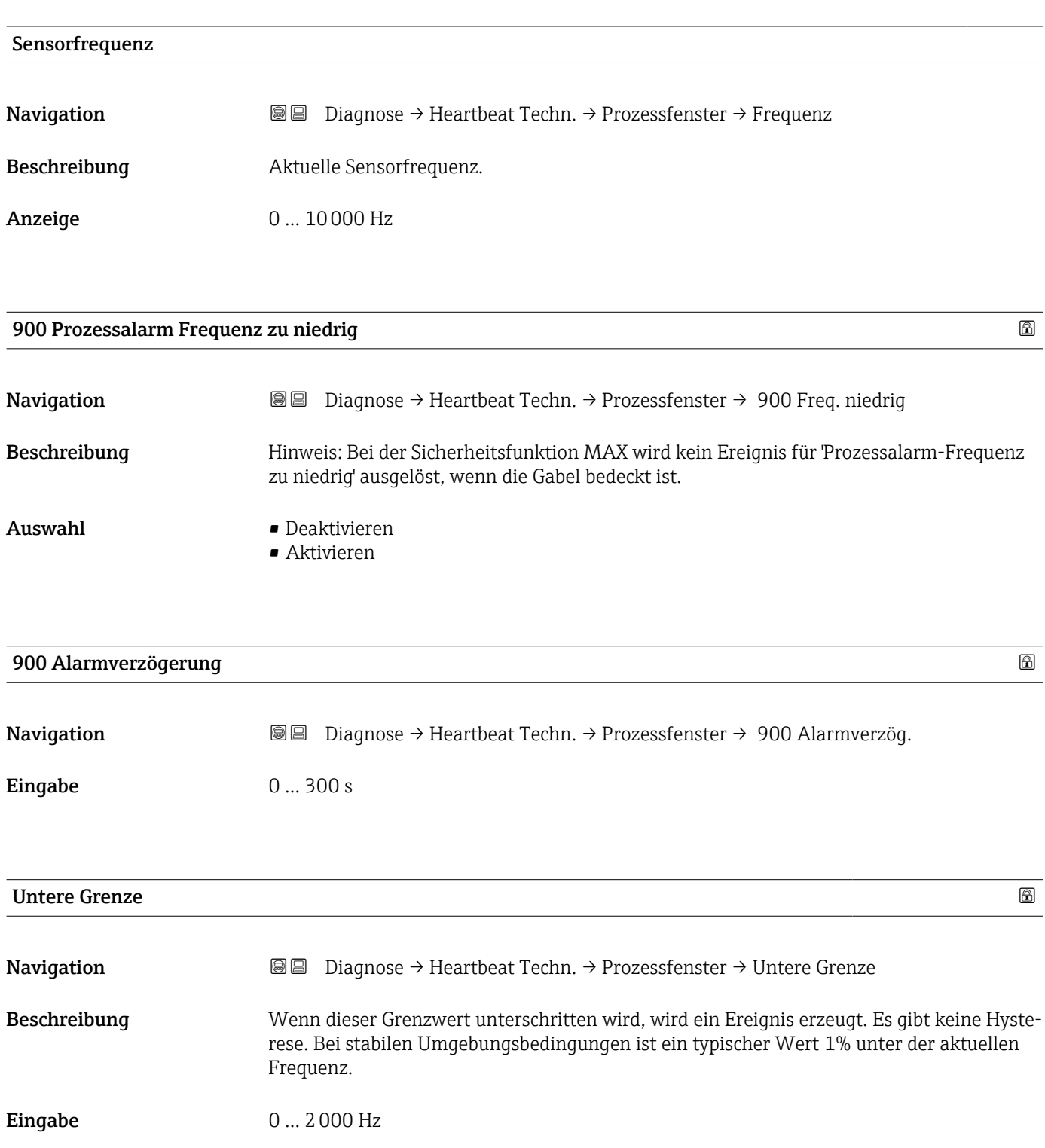

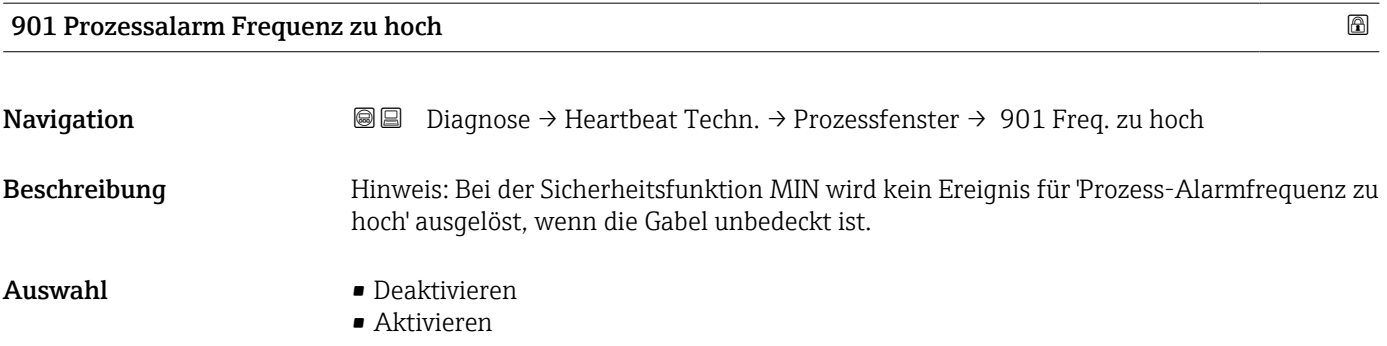

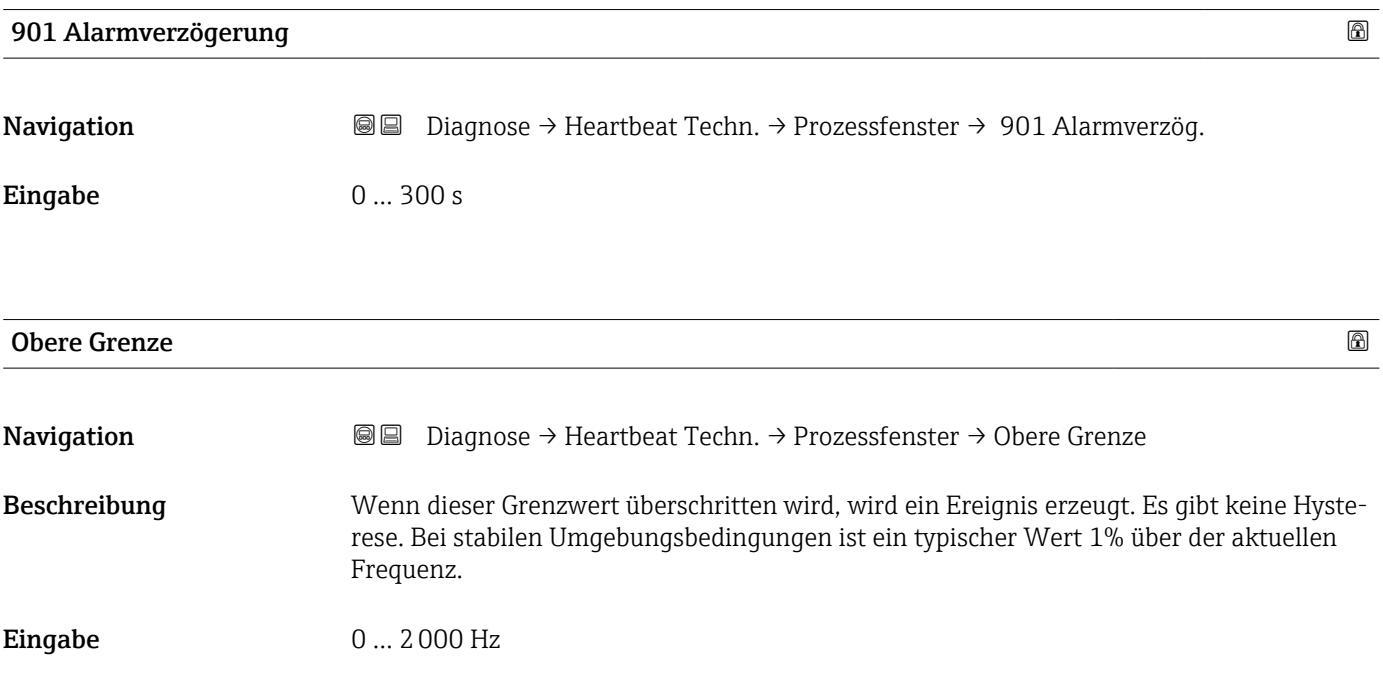

### 3.2.5 Untermenü "Wiederholungsprüfung"

*Navigation* Diagnose → Wiederholungspr.

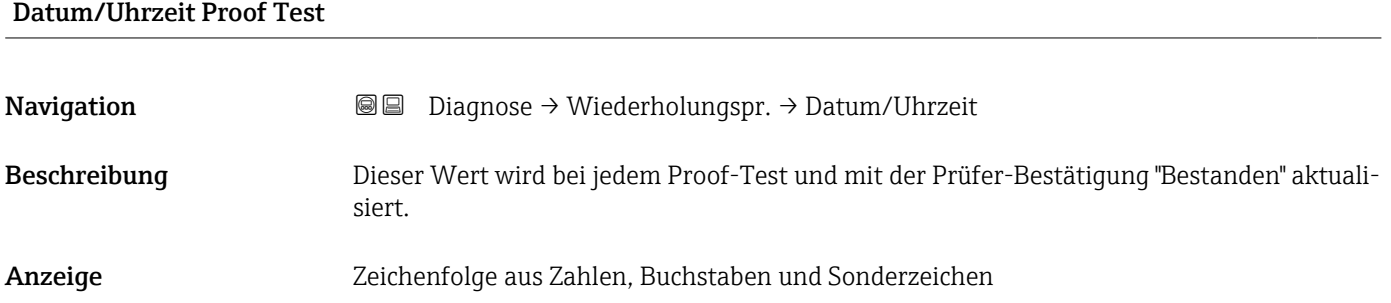

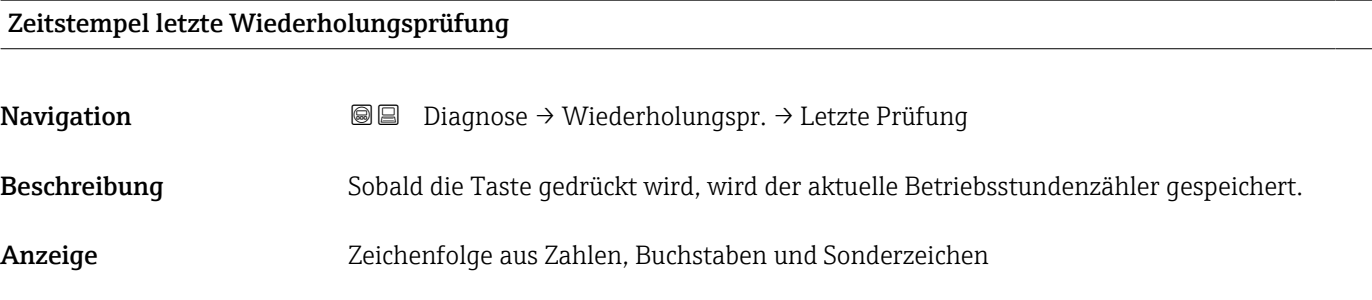

### 3.2.6 Untermenü "Diagnoseeinstellungen"

*Navigation* Diagnose → Diagnoseeinstel.

### Untermenü "Eigenschaften"

*Navigation* Diagnose → Diagnoseeinstel. → Eigenschaften

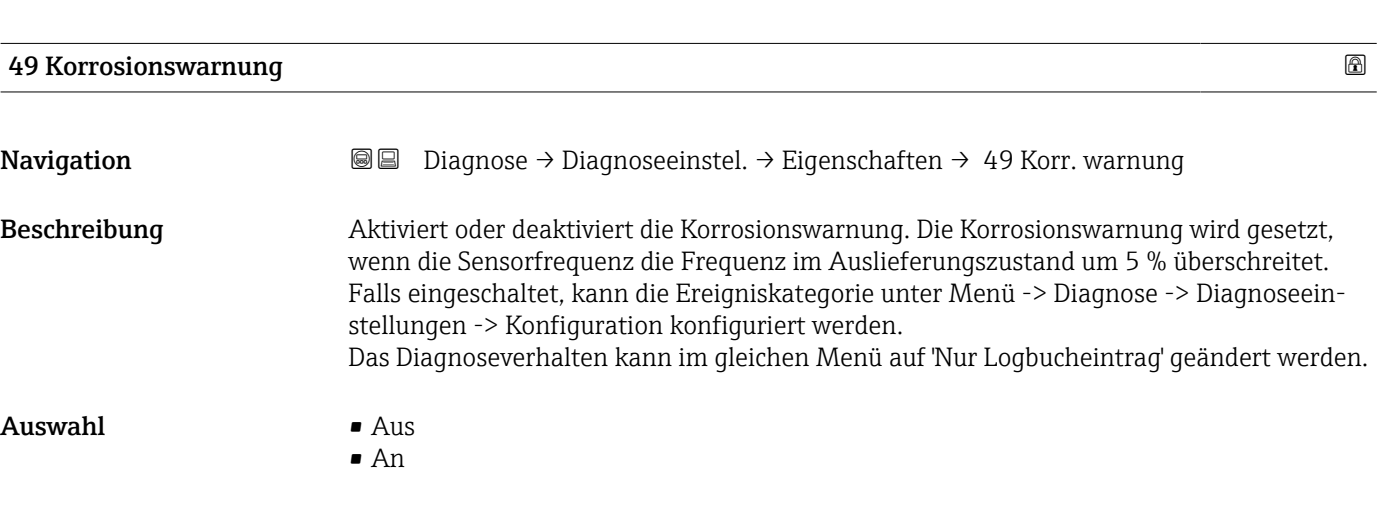

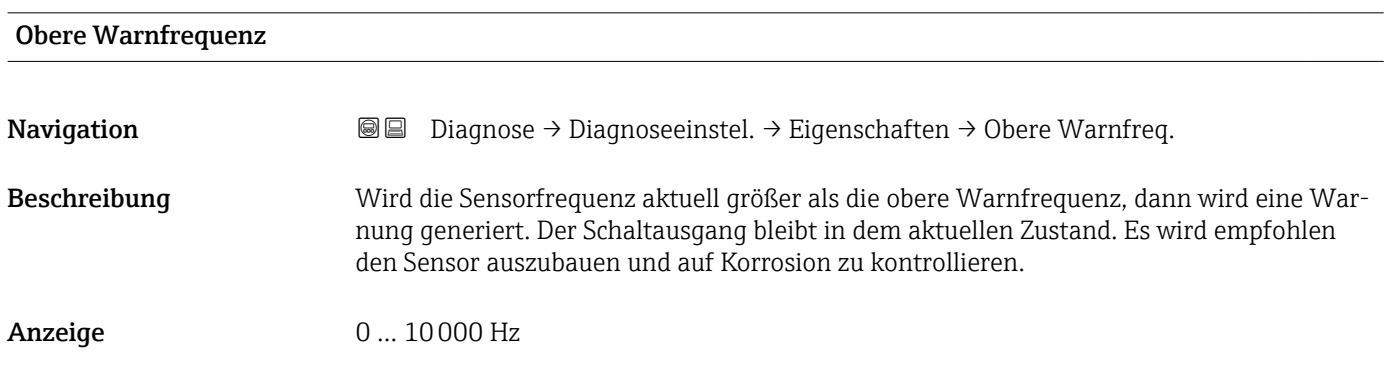

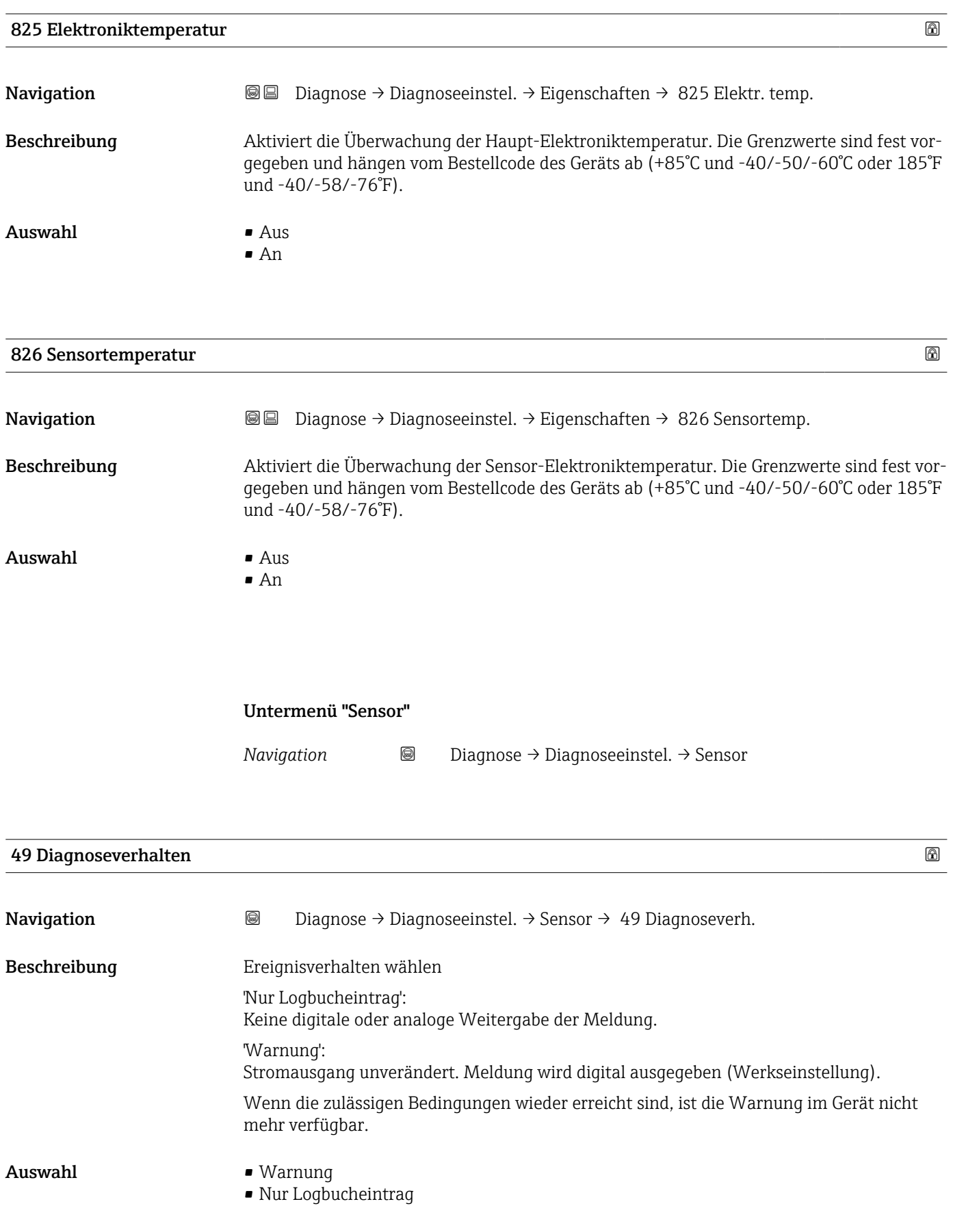

# 49 Ereigniskategorie

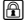

- Navigation 
■
Diagnose → Diagnoseeinstel. → Sensor → 49Ereigniskateg.
	-
- $\blacksquare$  Auswahl  $\blacksquare$  Ausfall (F) • Funktionskontrolle (C)
	- Außerhalb der Spezifikation (S)
	- Wartungsbedarf (M)
	- Kein Einfluss (N)

### Untermenü "Prozess"

*Navigation* Diagnose → Diagnoseeinstel. → Prozess

### 806 Diagnoseverhalten

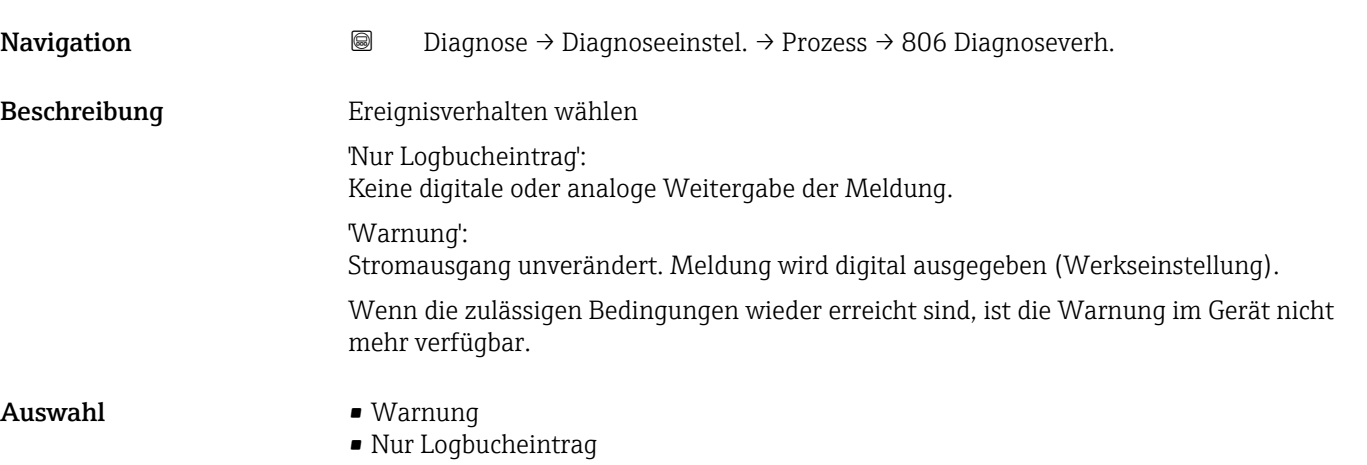

# 806 Ereigniskategorie

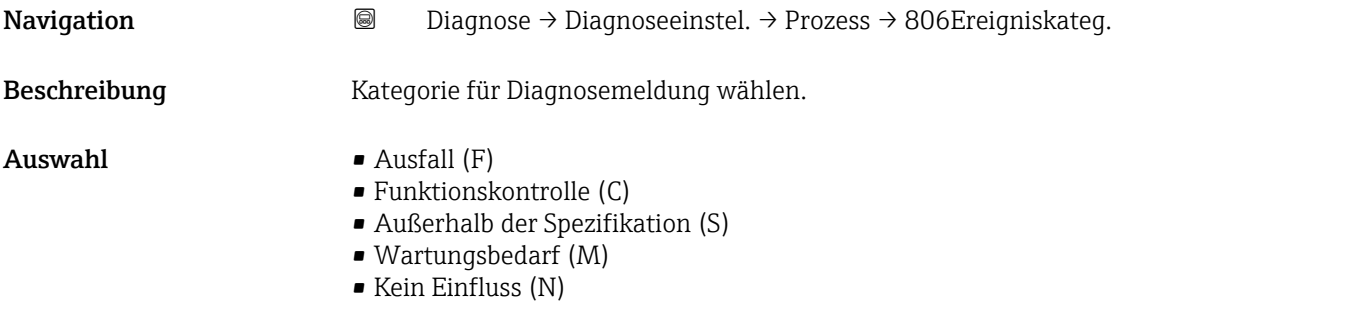

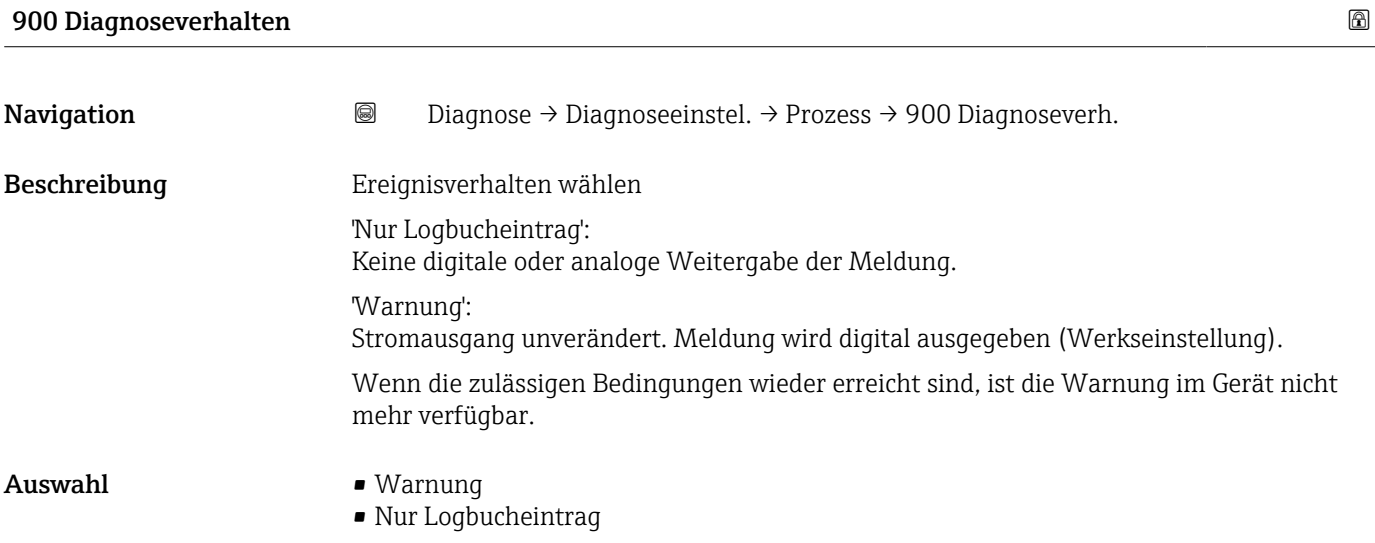

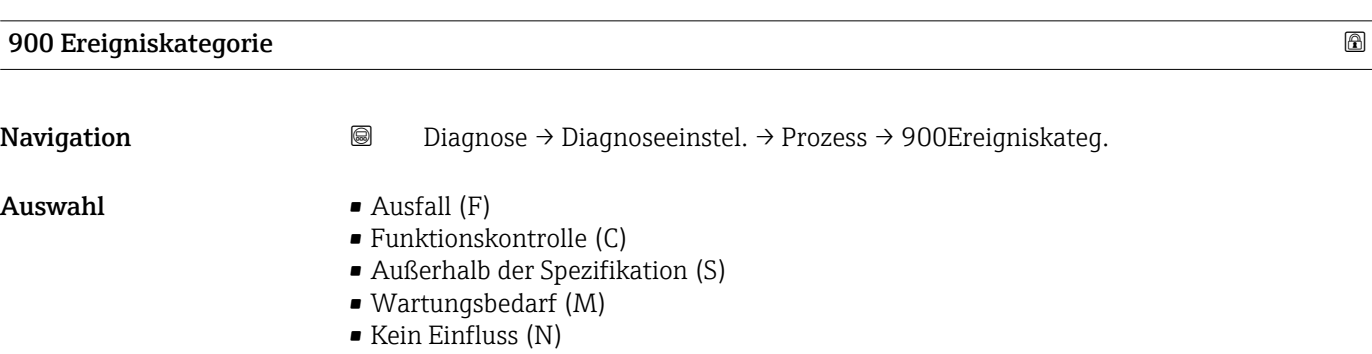

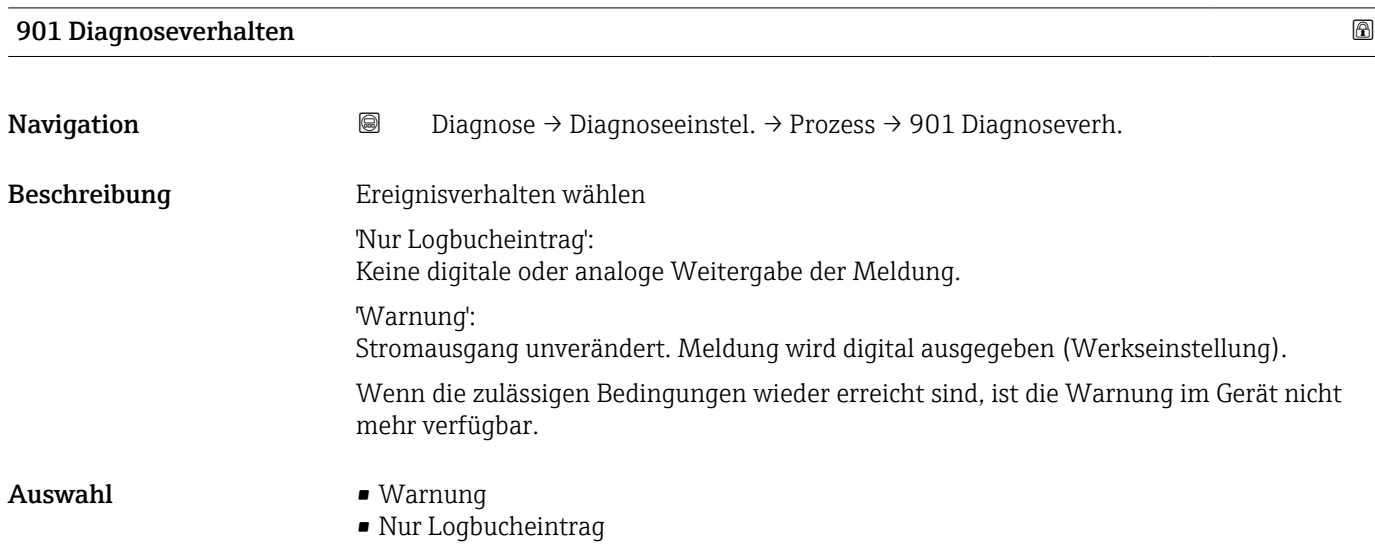

### 901 Ereigniskategorie

Navigation Diagnose → Diagnoseeinstel. → Prozess → 901Ereigniskateg.

- 
- $\blacksquare$  Auswahl  $\blacksquare$  Ausfall (F)
	- $\bullet$  Funktionskontrolle (C)
	- Außerhalb der Spezifikation (S)
	- Wartungsbedarf (M)
	- Kein Einfluss (N)

# 3.3 Menü "Applikation"

*Navigation* Applikation

### 3.3.1 Untermenü "Messwerte"

*Navigation* Applikation → Messwerte

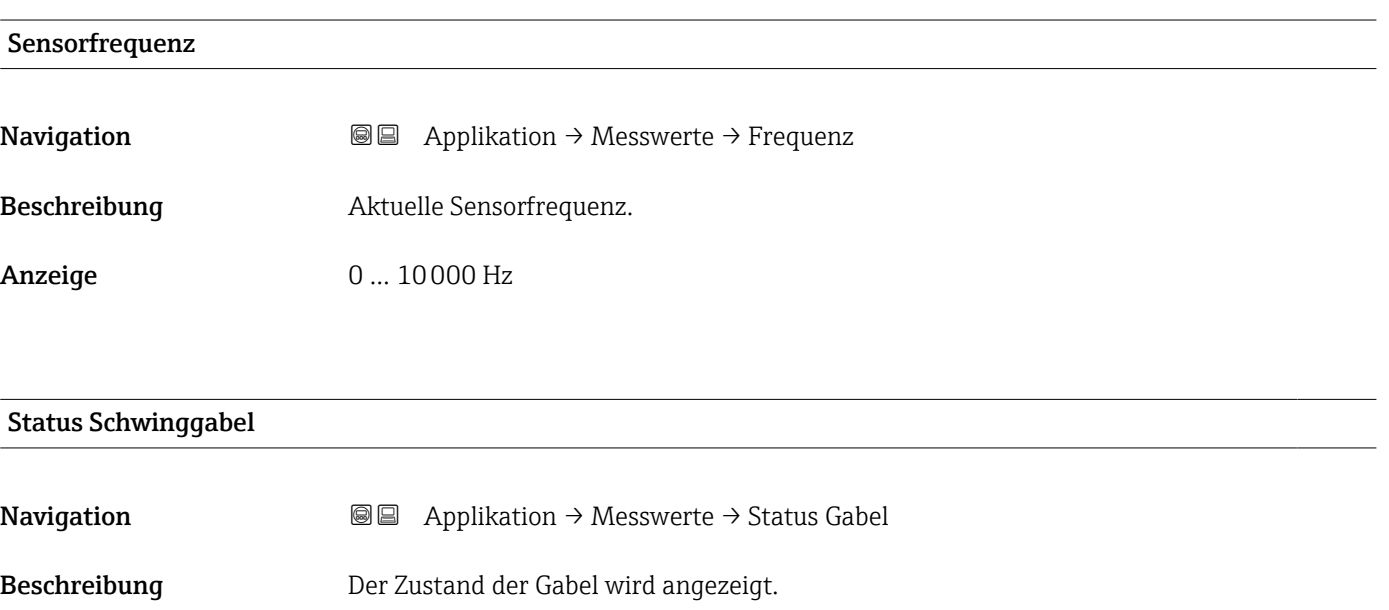

Anzeige **• Gabel bedeckt** • Gabel unbedeckt

### Klemmenspannung 1

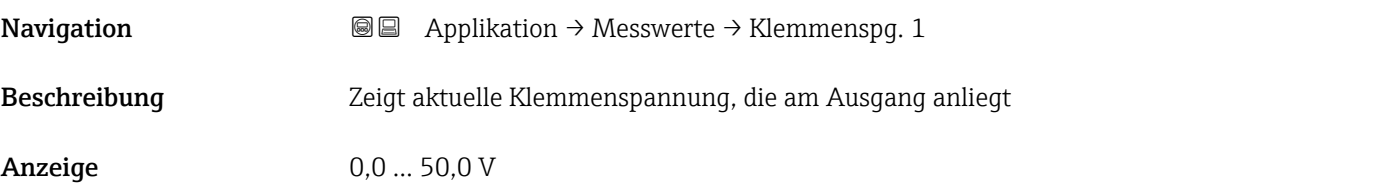

### Klemmenstrom

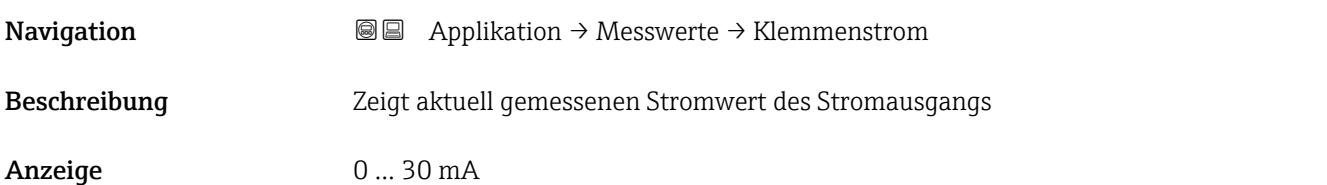

### Sensortemperatur

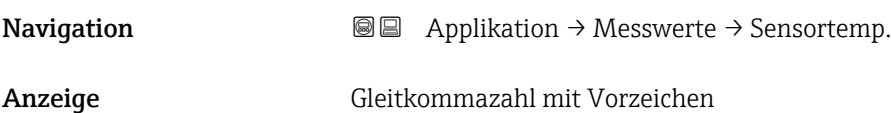

### Elektroniktemperatur

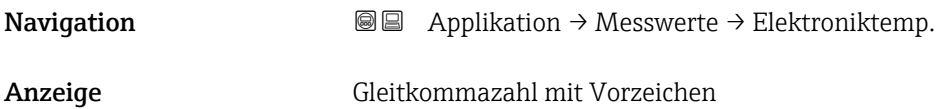

### 3.3.2 Untermenü "Maßeinheiten"

*Navigation* 
■ Applikation → Maßeinheiten

## Temperatureinheit Navigation 
and  $\text{Q} \text{Q}$  Applikation → Maßeinheiten → Temperatureinh. Beschreibung Wird zur Anzeige der Elektroniktemperatur benutzt. Auswahl *SI-Einheiten*  $\bullet$  °C  $\blacksquare$  K *US-Einheiten* °F

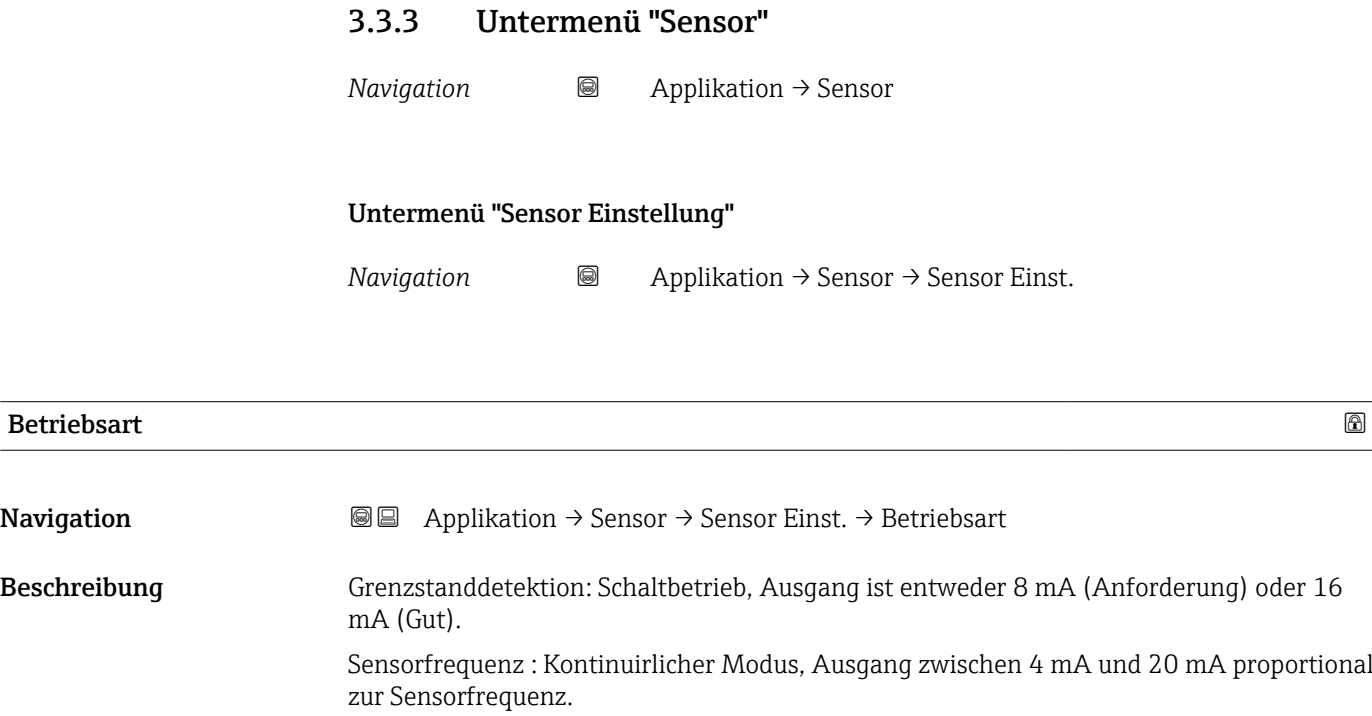

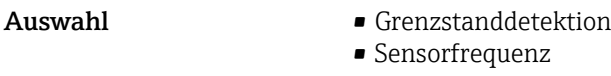

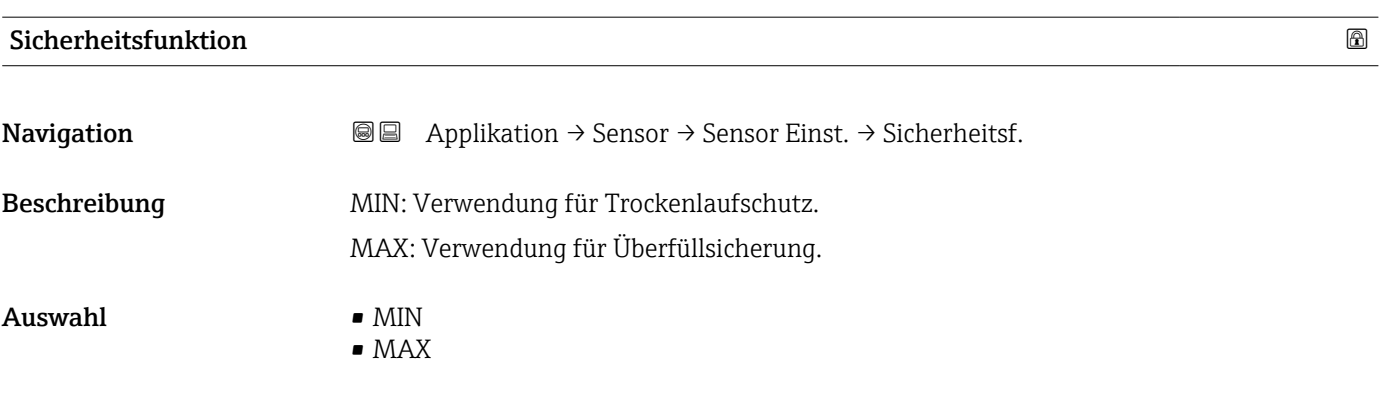

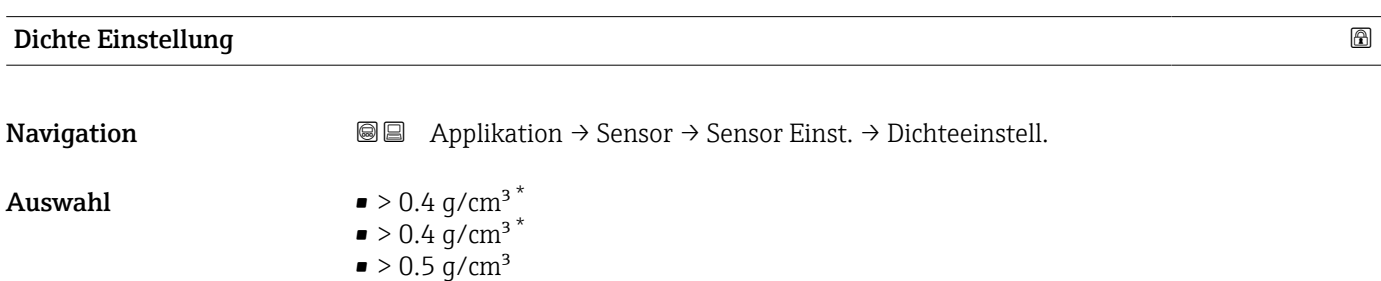

 $\bullet > 0.7$  g/cm<sup>3</sup>

<sup>\*</sup> Sichtbar in Abhängigkeit von Bestelloptionen oder Geräteeinstellungen

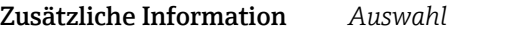

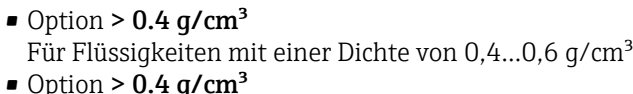

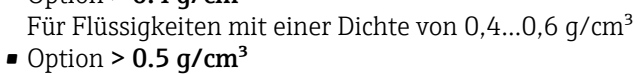

- Für Flüssigkeiten mit einer Dichte von 0,5...0,8 g/cm<sup>3</sup>
- Option  $> 0.7$  g/cm<sup>3</sup> Standardeinstellung für Flüssigkeiten mit einer Dichte > 0,7 g/cm³

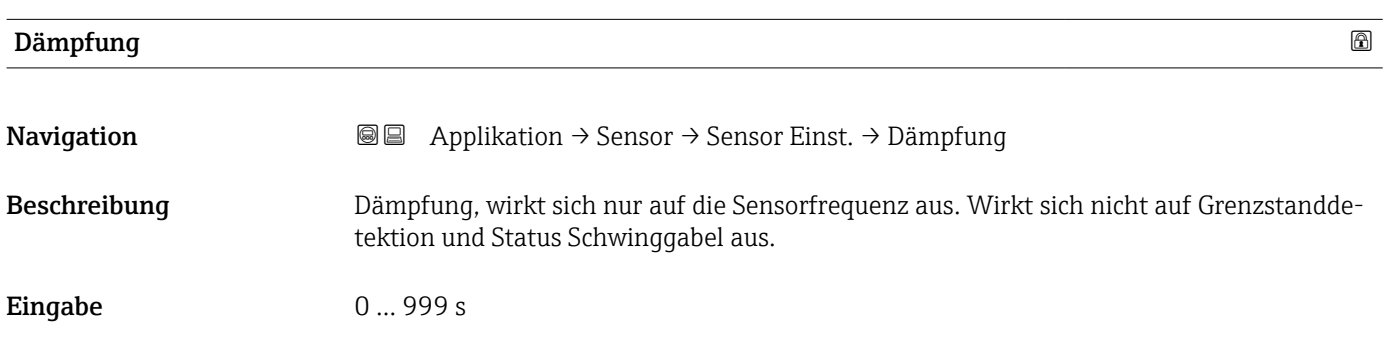

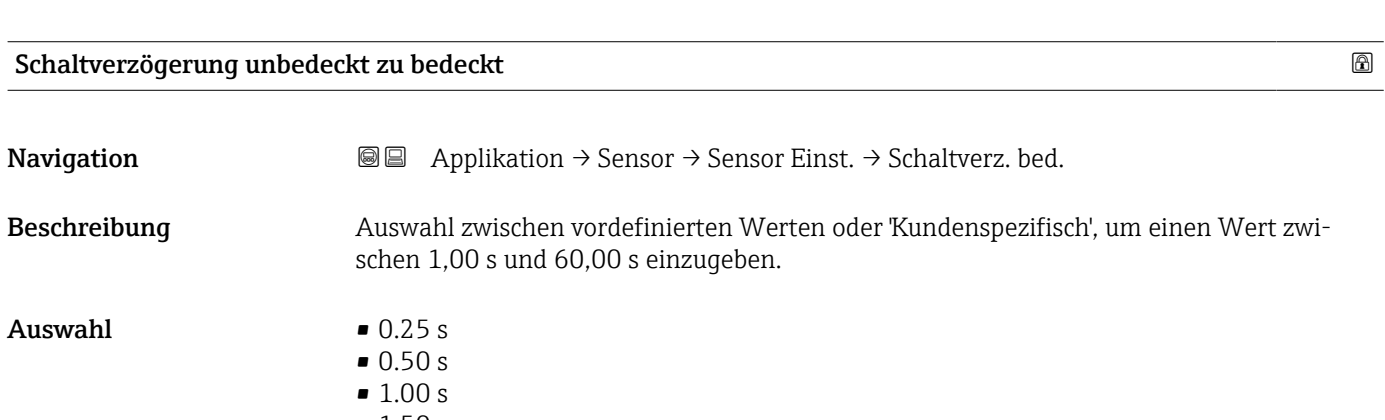

**•** 1.50 s

• 5.00 s

• Kundenspezifisch

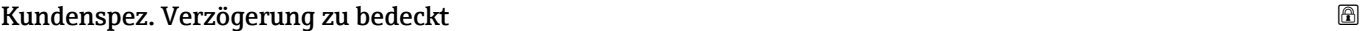

Navigation Applikation → Sensor → Sensor Einst. → K-Spez.Verz. bed

Eingabe 1 ... 60 s

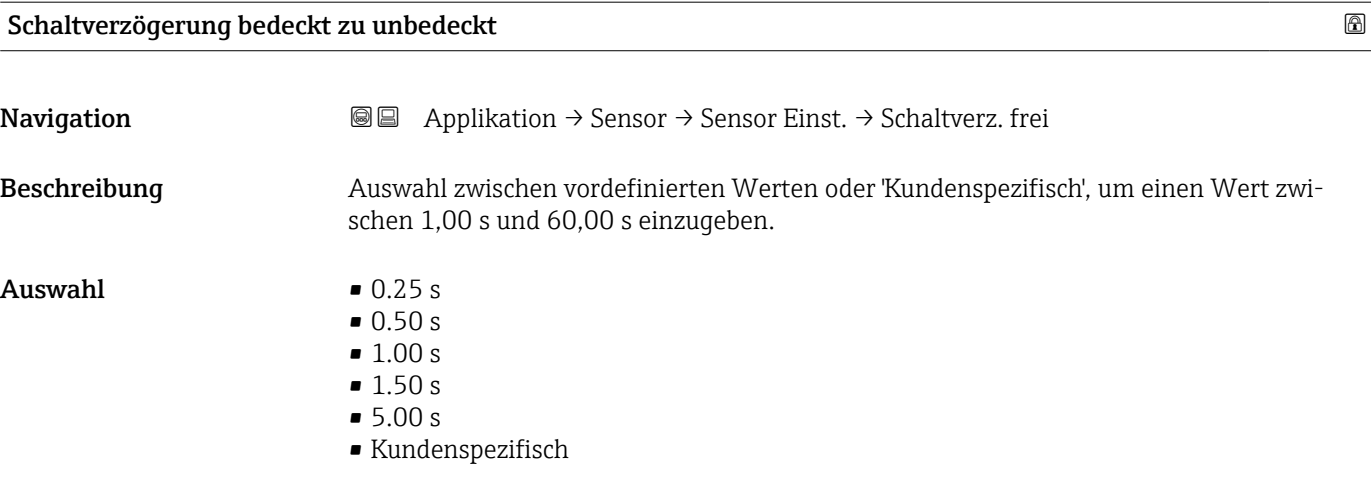

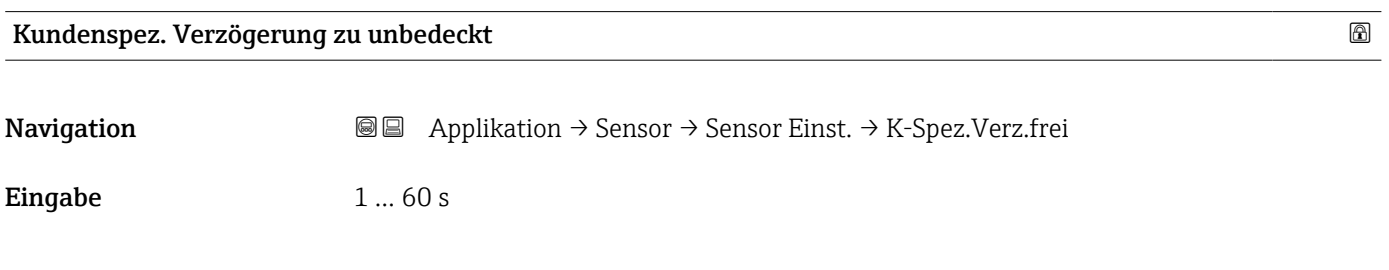

Untermenü "Gespeicherte Frequenz"

*Navigation* Applikation → Sensor → Gesp. Frequenz

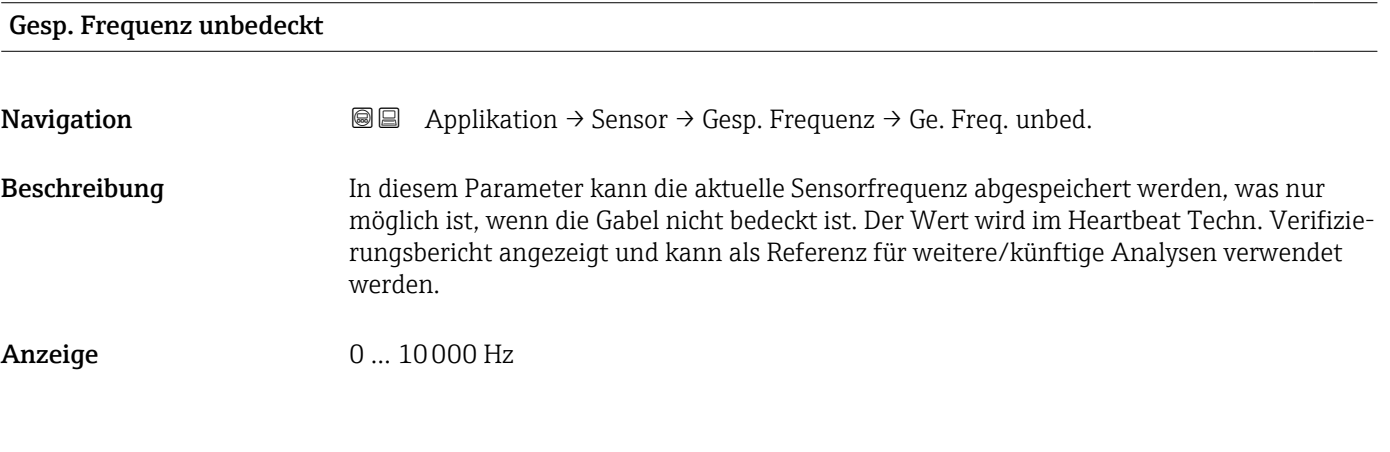

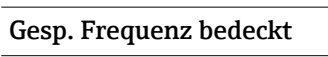

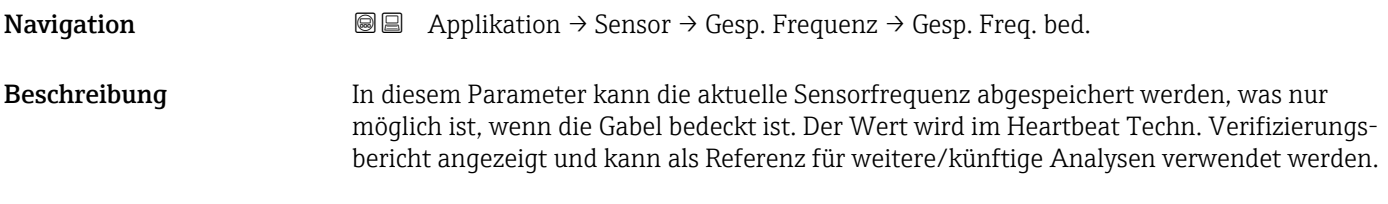

Anzeige 0 ... 10000 Hz

### Untermenü "Sensor Kalibrierung"

*Navigation* 
■ Applikation → Sensor → Sensor Kalibr.

### Unterer Schaltpunkt bei Dichte

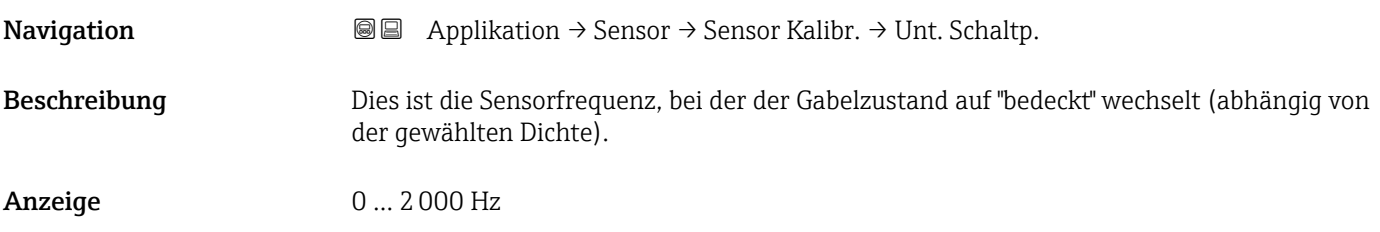

### Oberer Schaltpunkt bei Dichte

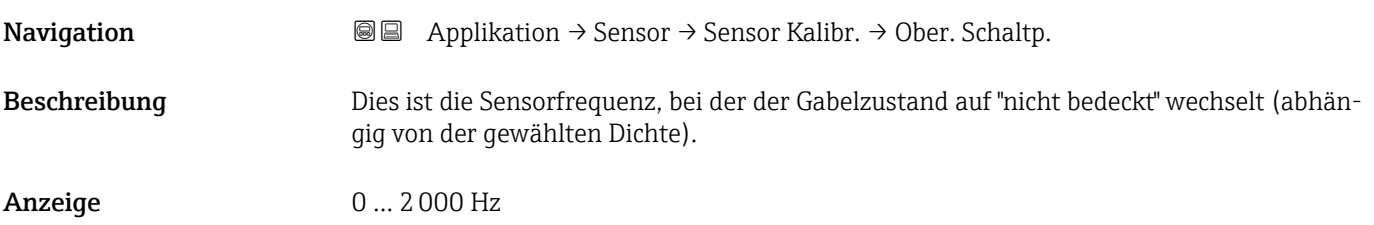

### Frequenz Auslieferungszustand

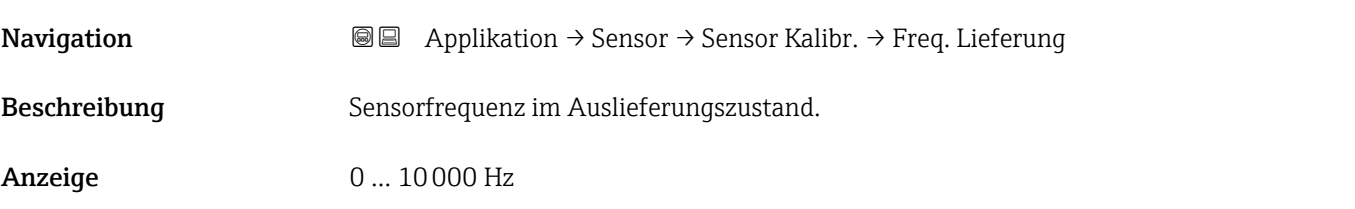

### Obere Warnfrequenz

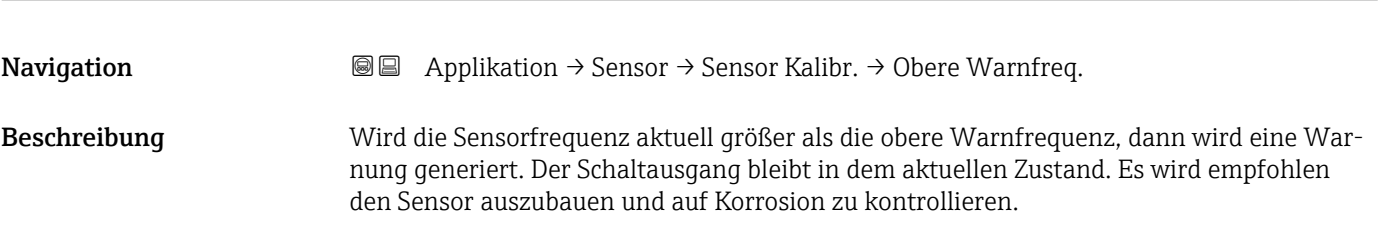

Anzeige 0 ... 10000 Hz

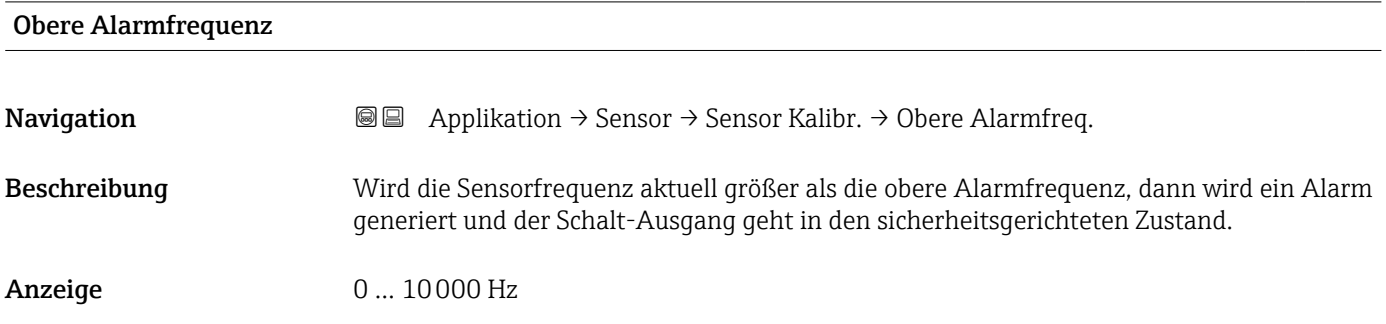

### 3.3.4 Untermenü "Stromausgang"

*Navigation* Applikation → Stromausg.

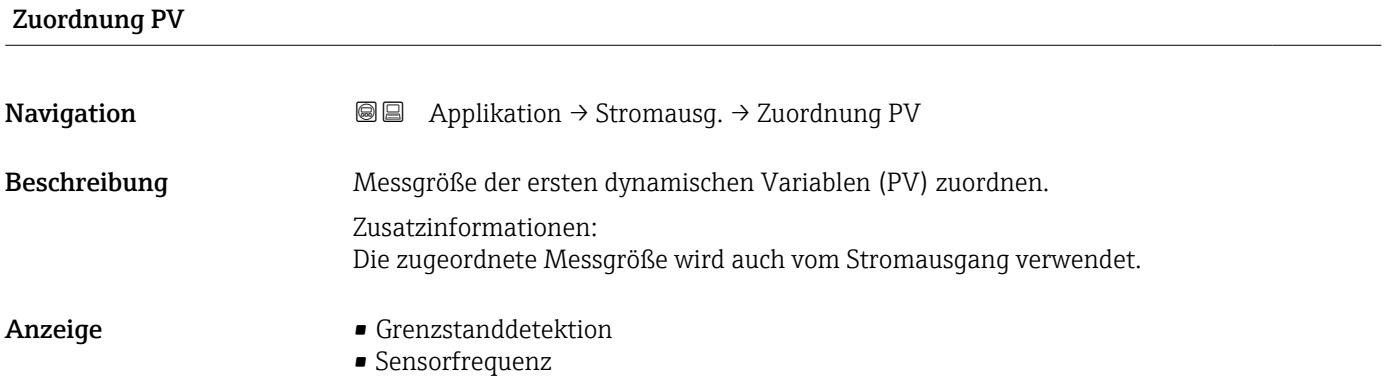

### Strombereich Ausgang

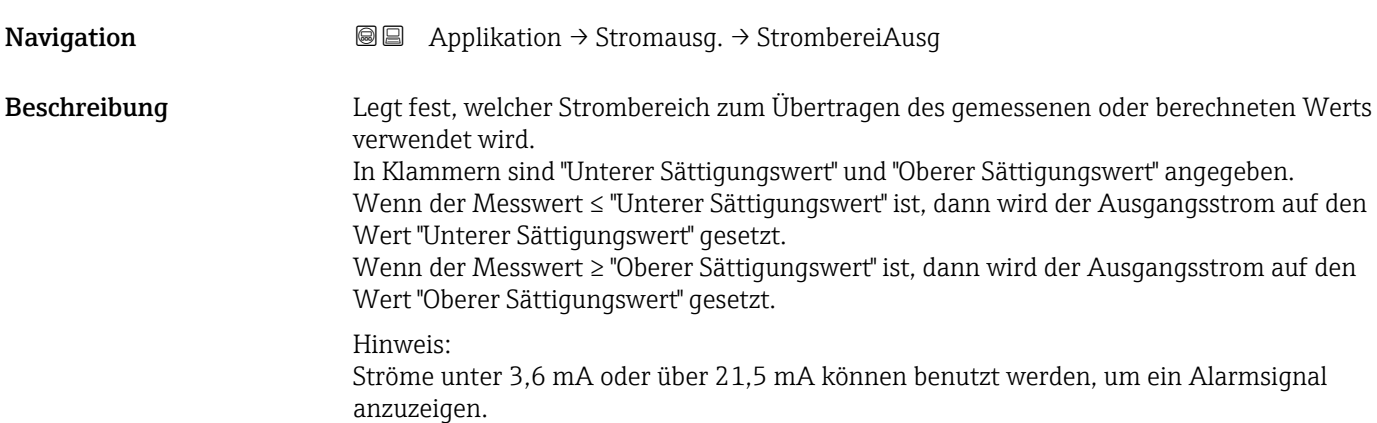

- Auswahl 4...20 mA (4... 20.5 mA)
	- 4...20 mA NE (3.8...20.5 mA)
	- 4...20 mA US (3.9...20.8 mA)

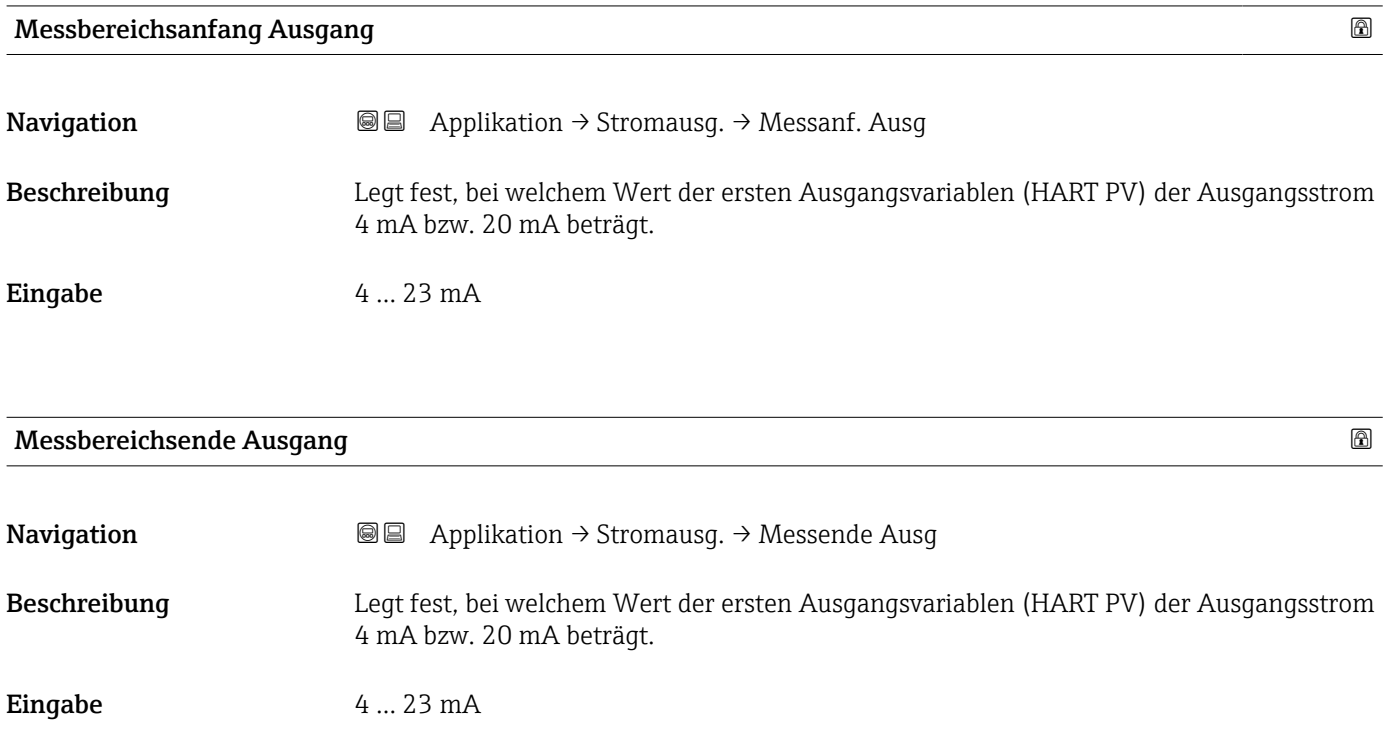

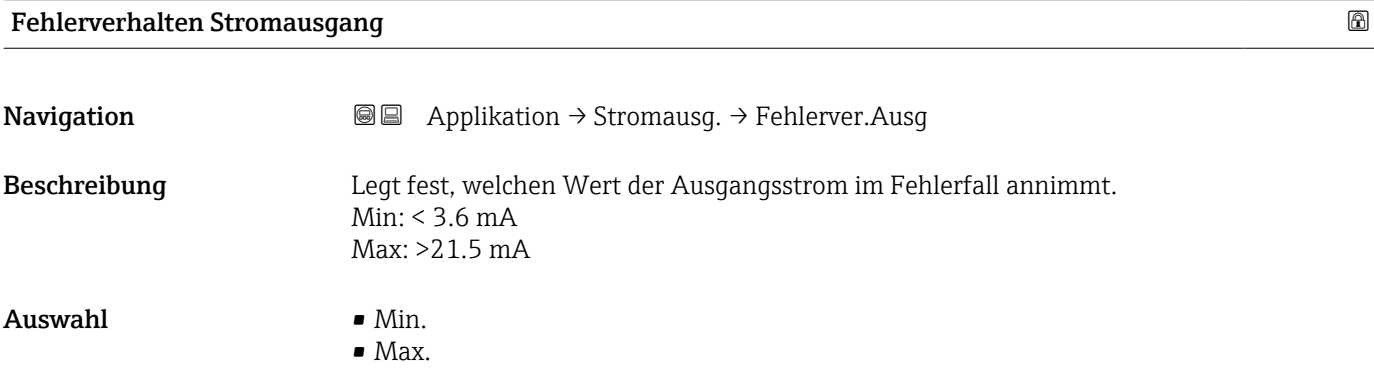

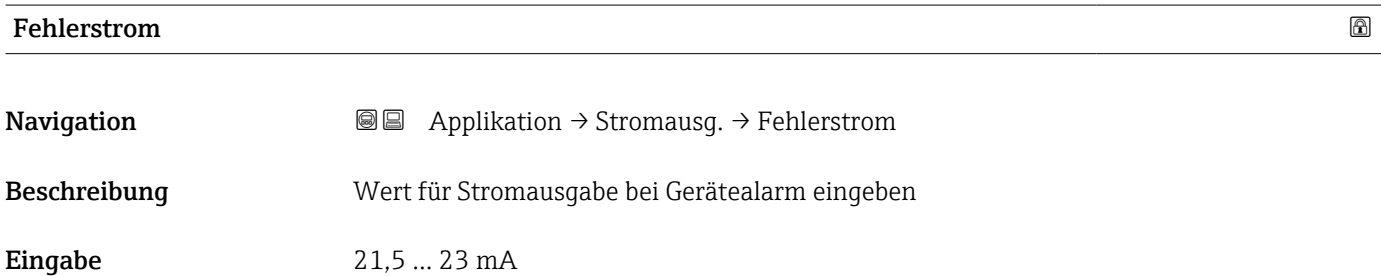

### Ausgangsstrom

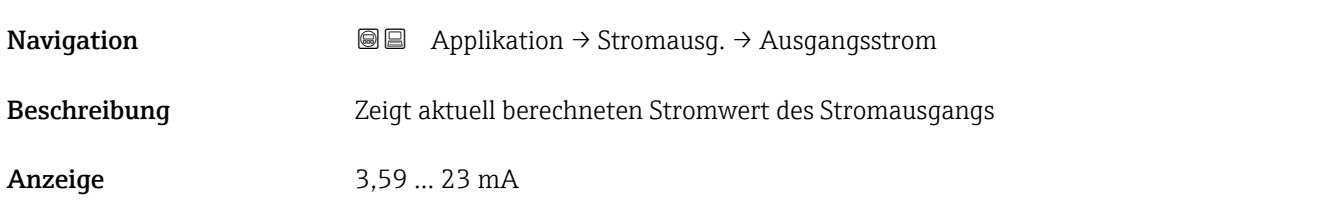

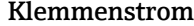

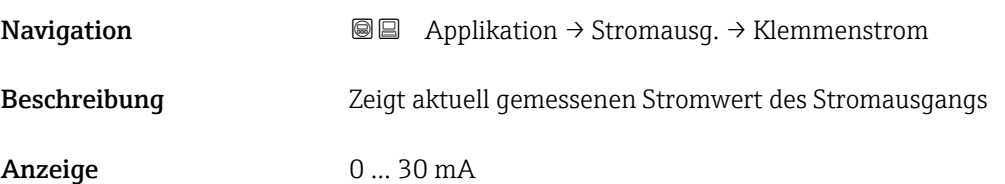

### 3.3.5 Untermenü "HART-Ausgang"

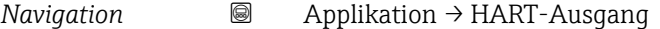

### Untermenü "Konfiguration"

*Navigation* Applikation → HART-Ausgang → Konfiguration

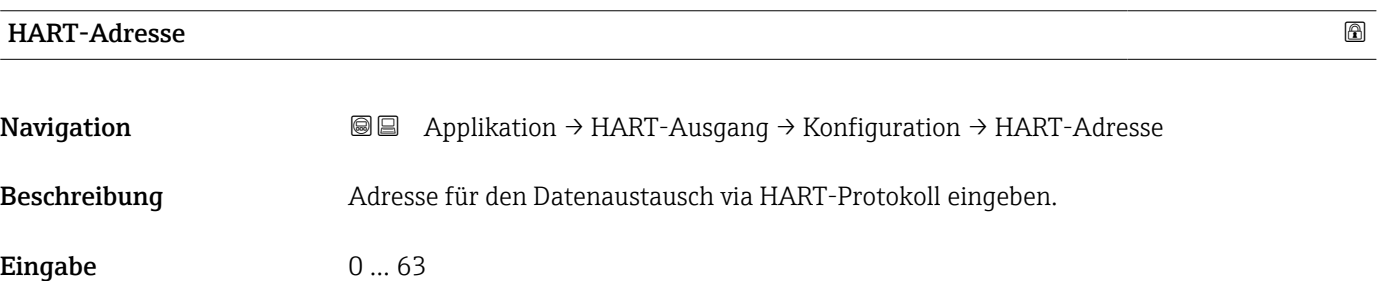

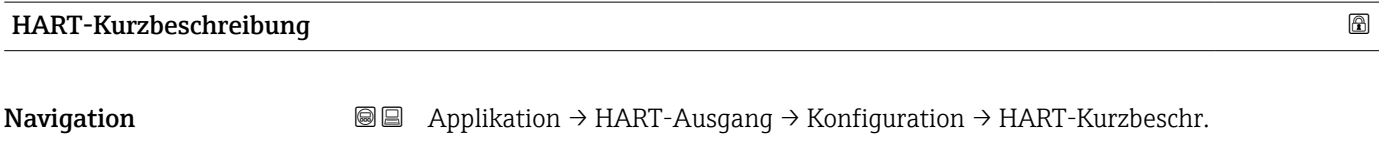

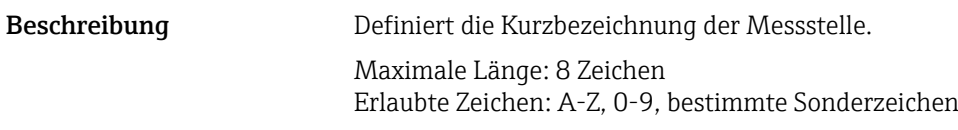

Eingabe Zeichenfolge aus Zahlen, Buchstaben und Sonderzeichen (8)

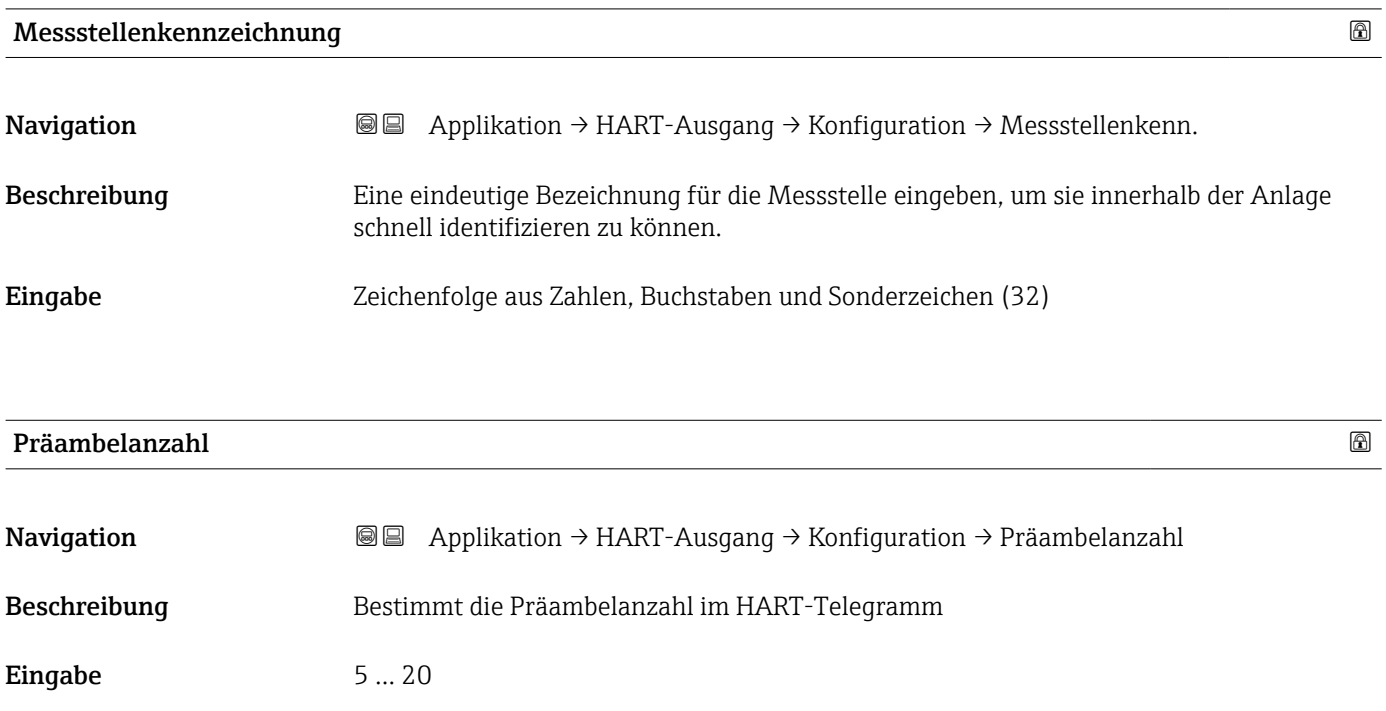

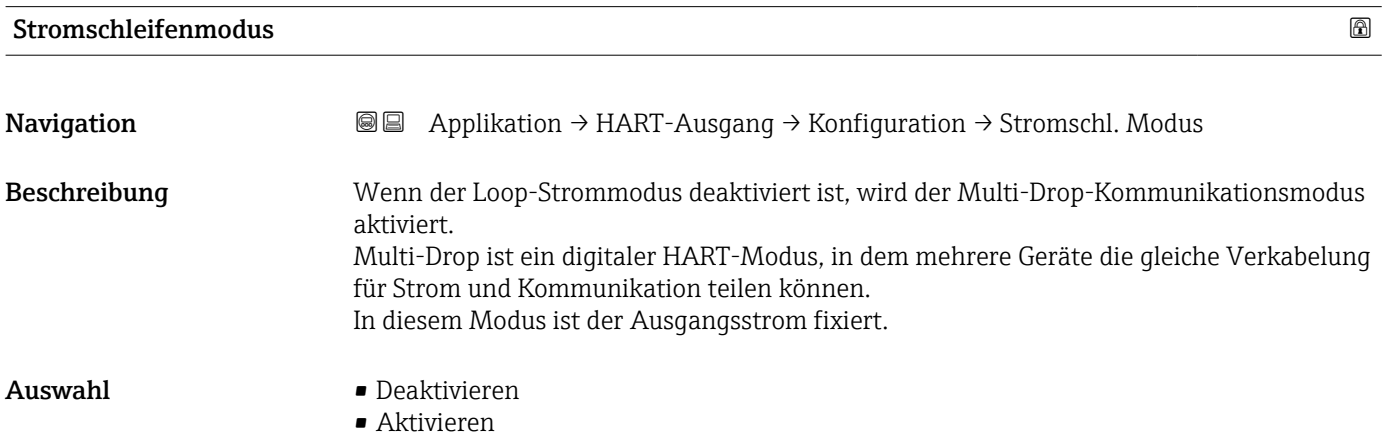

### Untermenü "HART-Ausgang"

*Navigation* Applikation → HART-Ausgang → HART-Ausgang

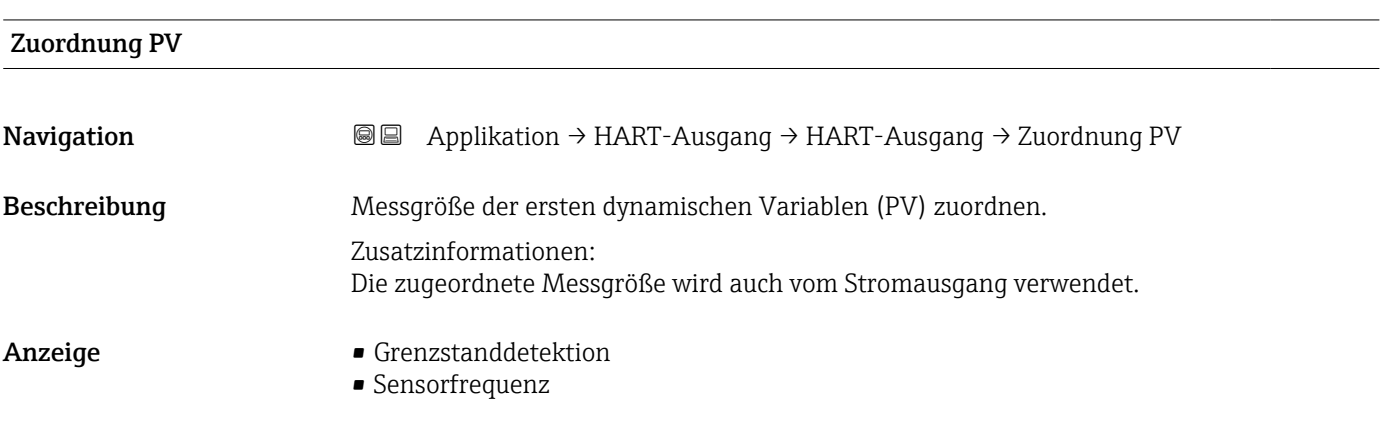

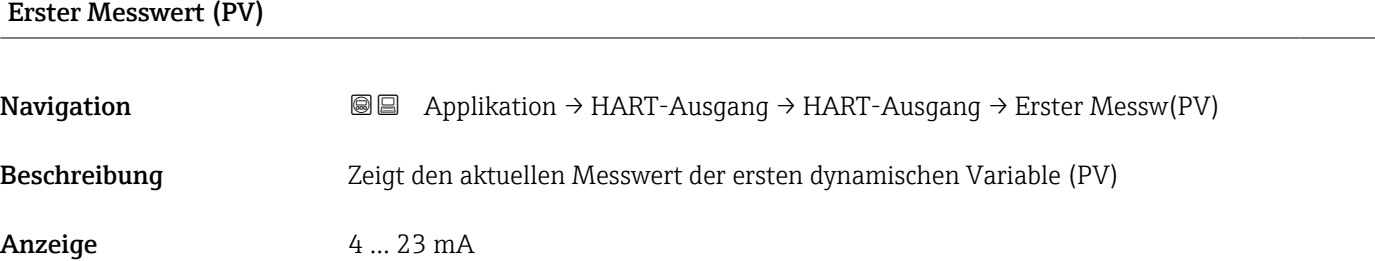

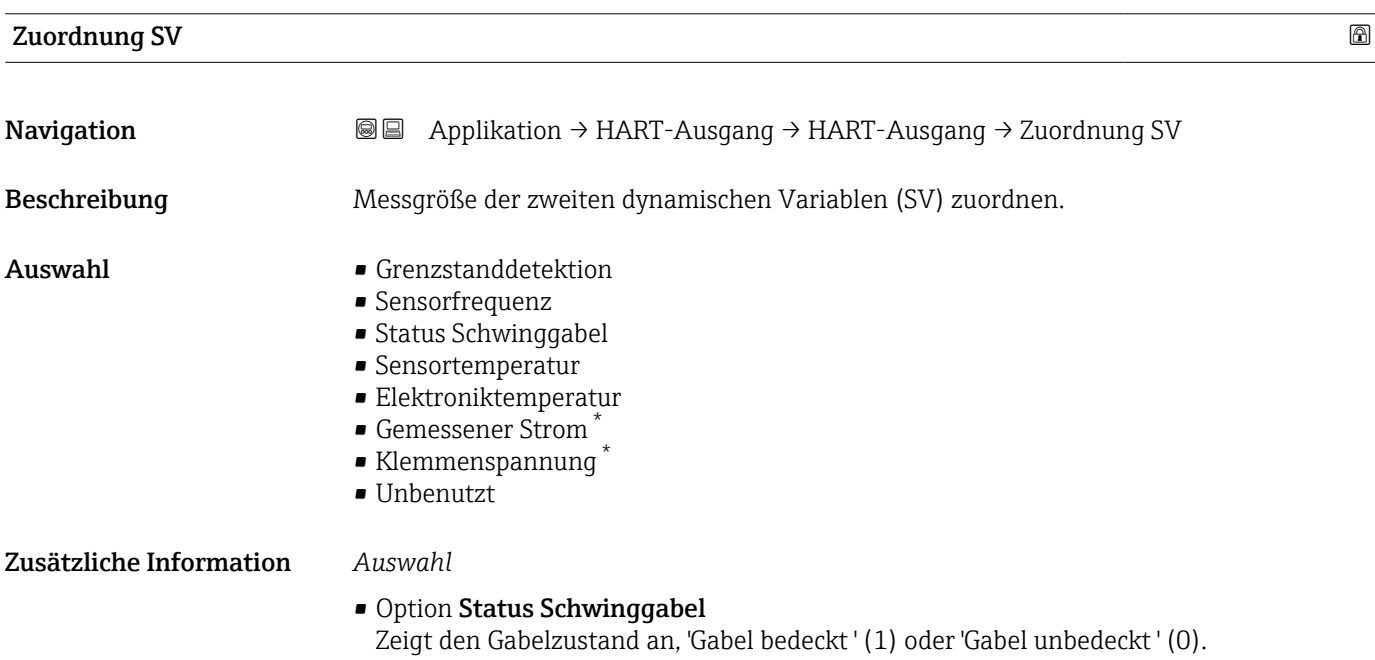

• Option Sensortemperatur Temperatur der Sensorelektronik im Gehäuse.

<sup>\*</sup> Sichtbar in Abhängigkeit von Bestelloptionen oder Geräteeinstellungen

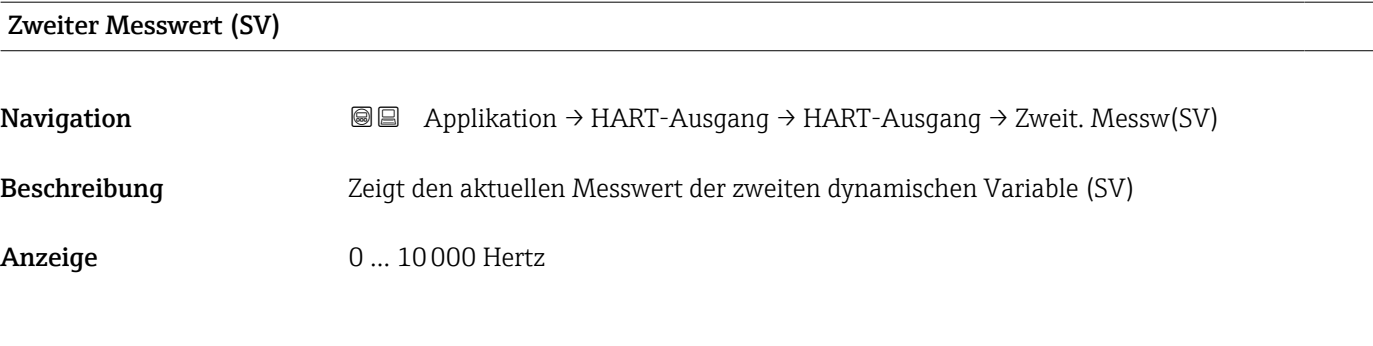

### Zuordnung TV

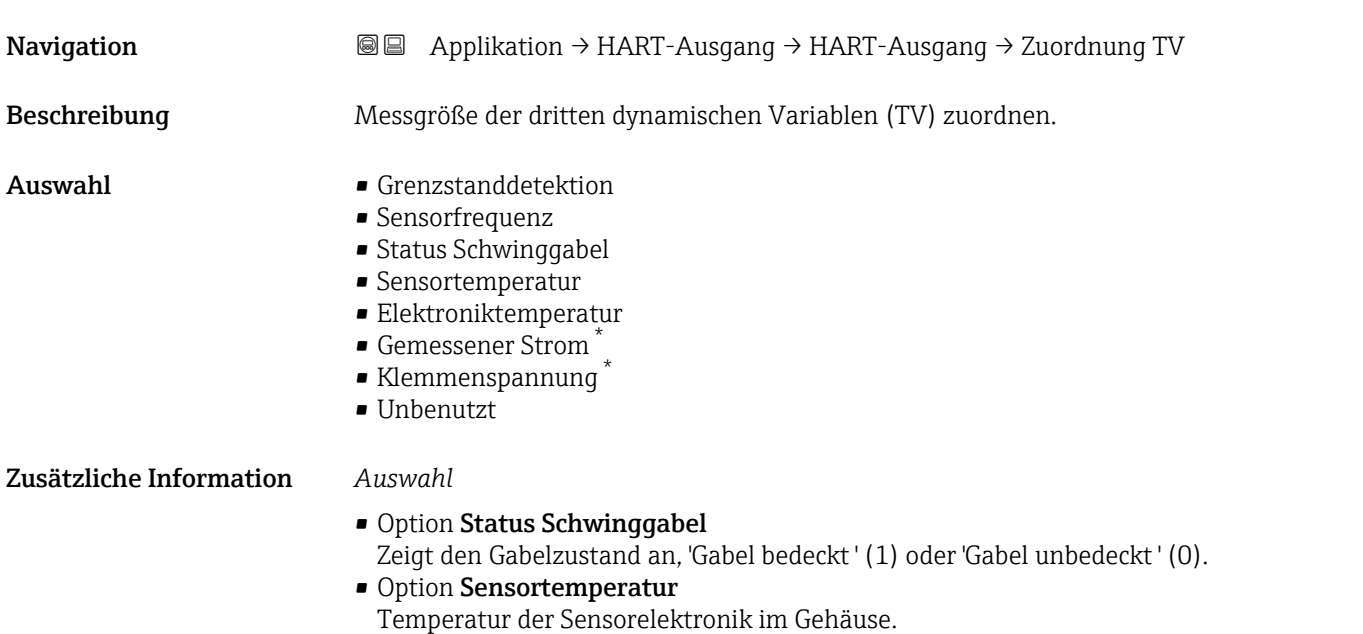

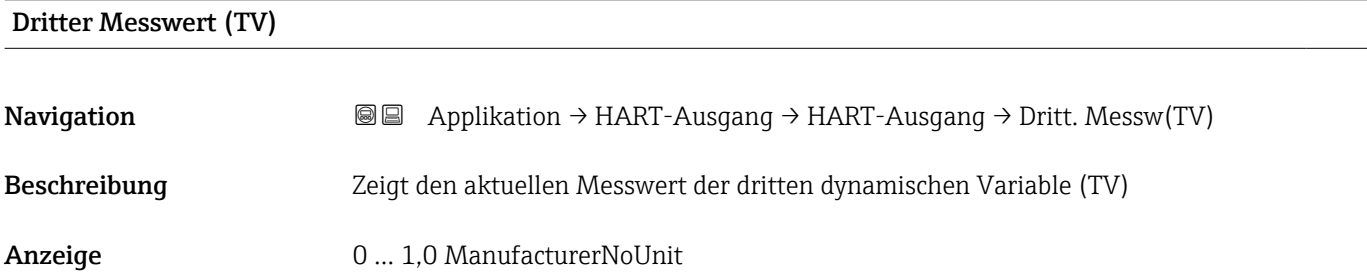

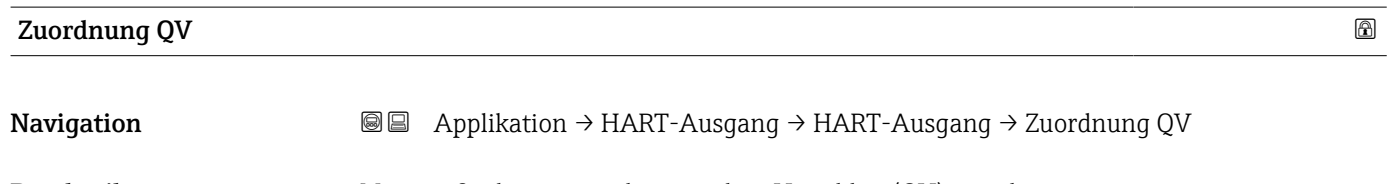

Beschreibung Messgröße der vierten dynamischen Variablen (QV) zuordnen.

<sup>\*</sup> Sichtbar in Abhängigkeit von Bestelloptionen oder Geräteeinstellungen

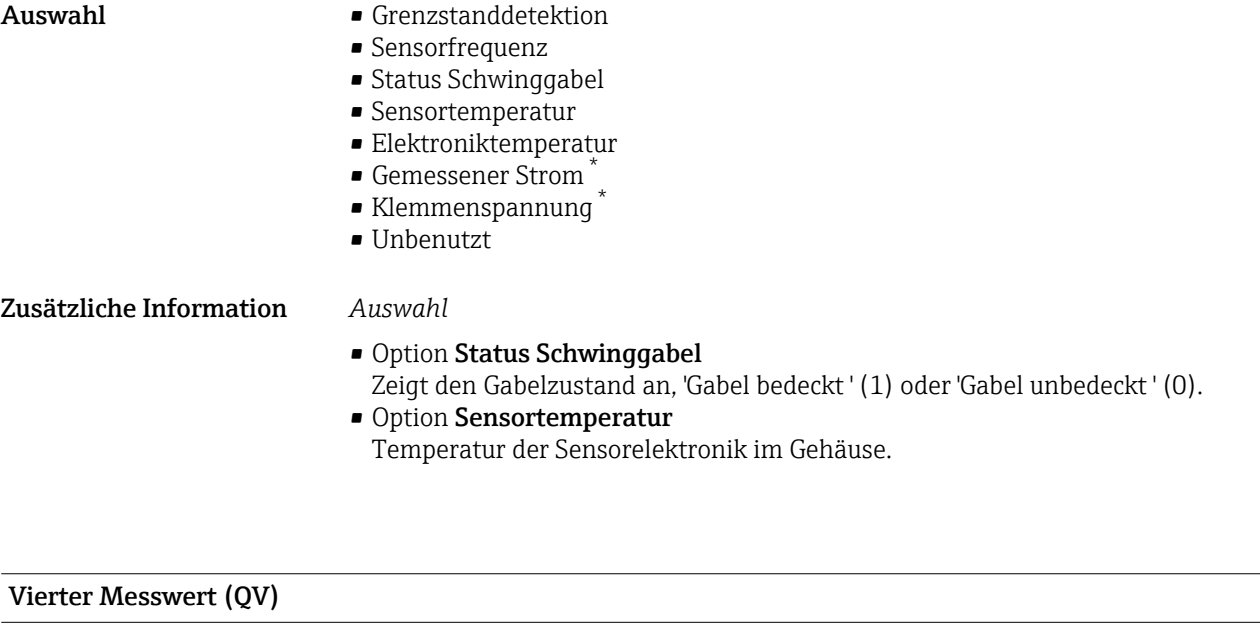

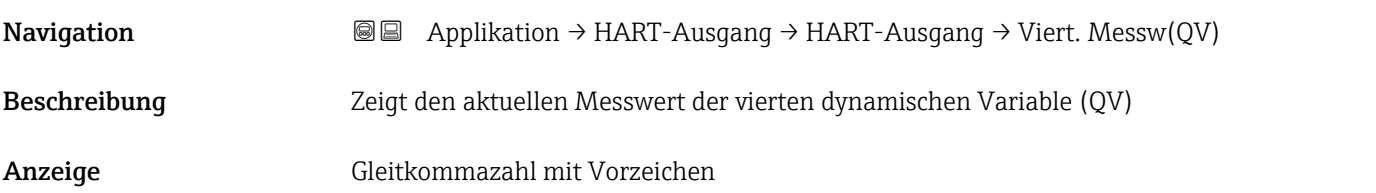

### Untermenü "Burst-Konfiguration 1"

*Navigation* Applikation → HART-Ausgang → Burst-Konfig. 1

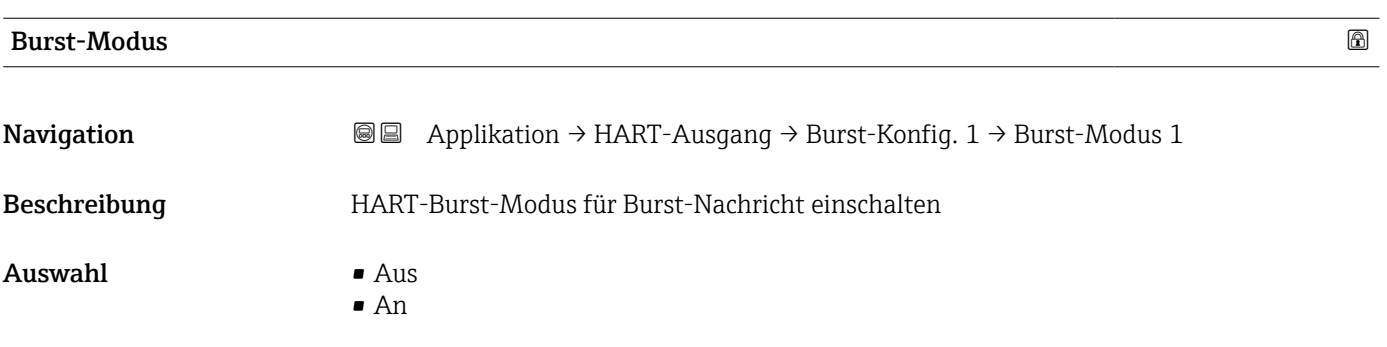

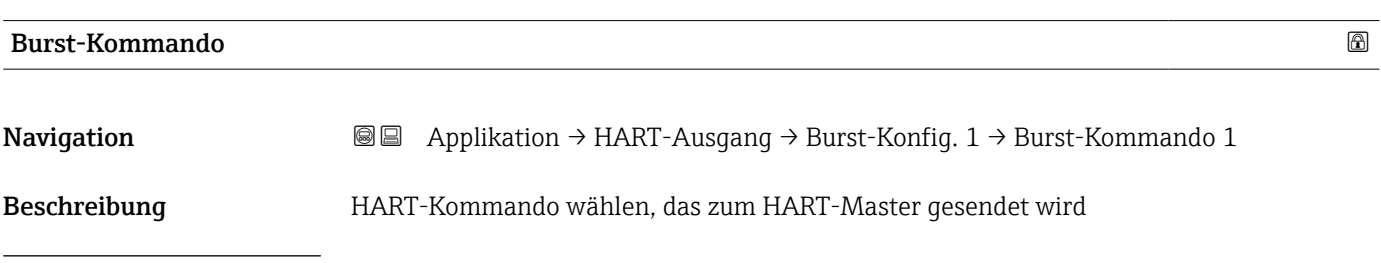

\* Sichtbar in Abhängigkeit von Bestelloptionen oder Geräteeinstellungen

- Auswahl Erster Messwert (PV)
	- Schleifenstrom und PV % Bereich
	- Dynamische Variablen
	- Gerätevariablen mit Status
	- Gerätevariablen
	- Zusätzlicher Gerätestatus

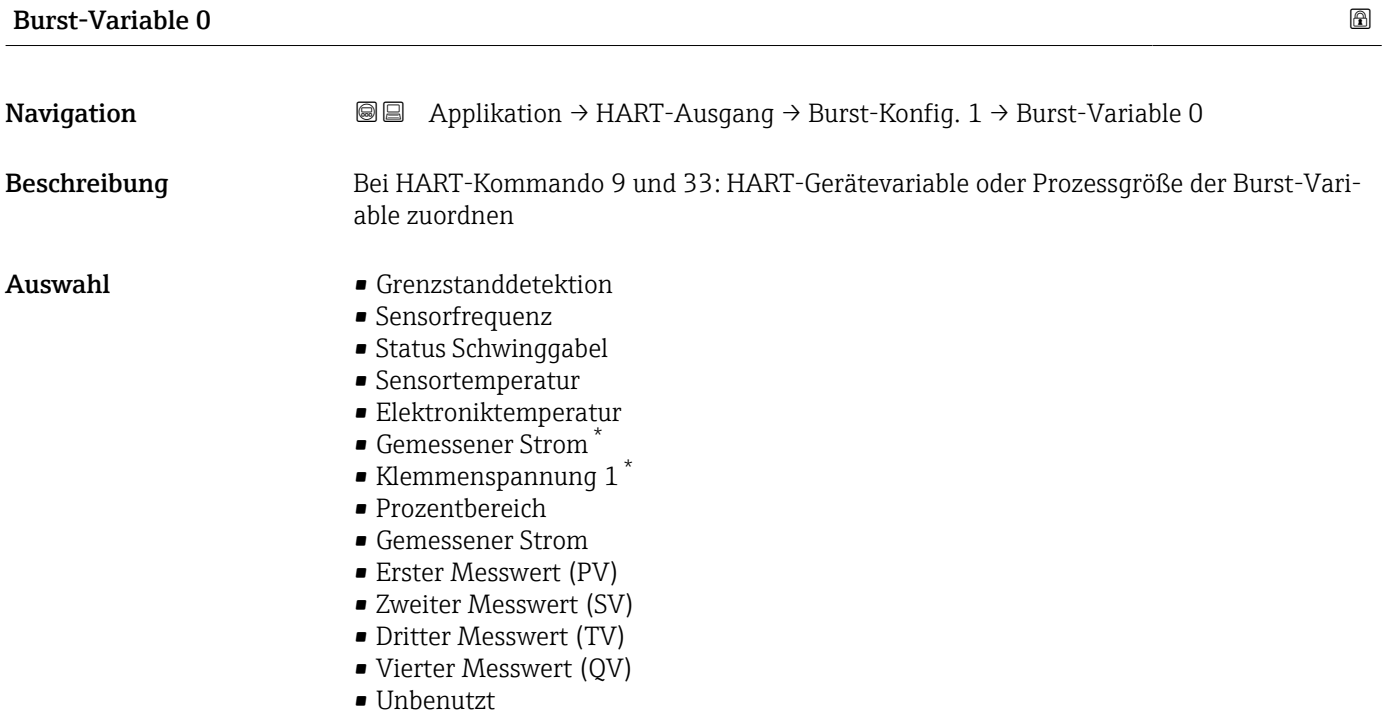

Burst-Variable 1

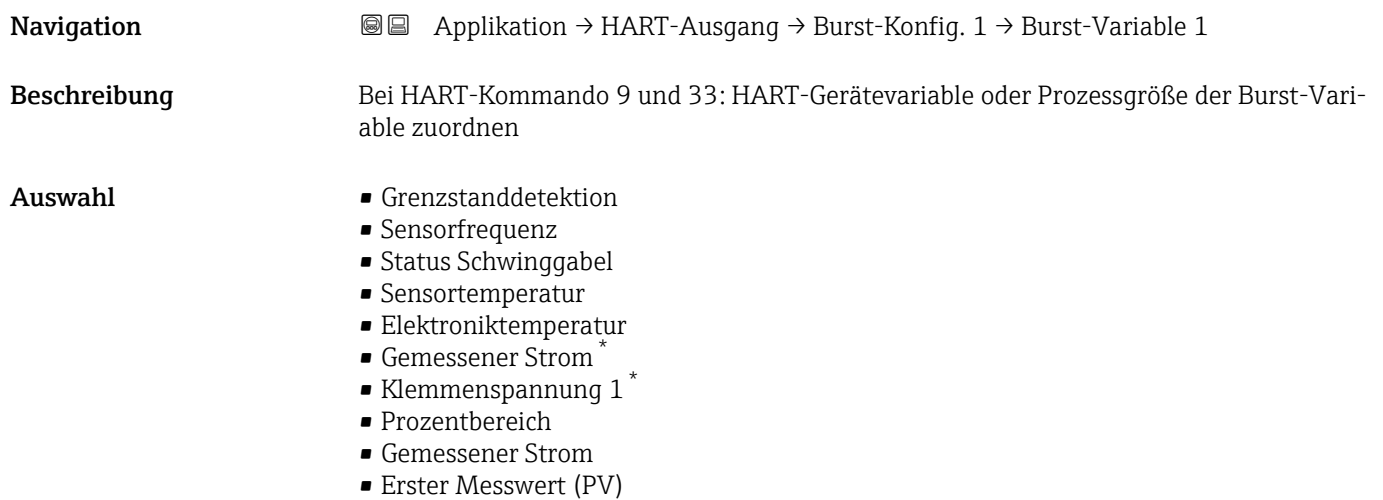

• Zweiter Messwert (SV)

<sup>\*</sup> Sichtbar in Abhängigkeit von Bestelloptionen oder Geräteeinstellungen

- Dritter Messwert (TV)
- Vierter Messwert (QV)
- Unbenutzt

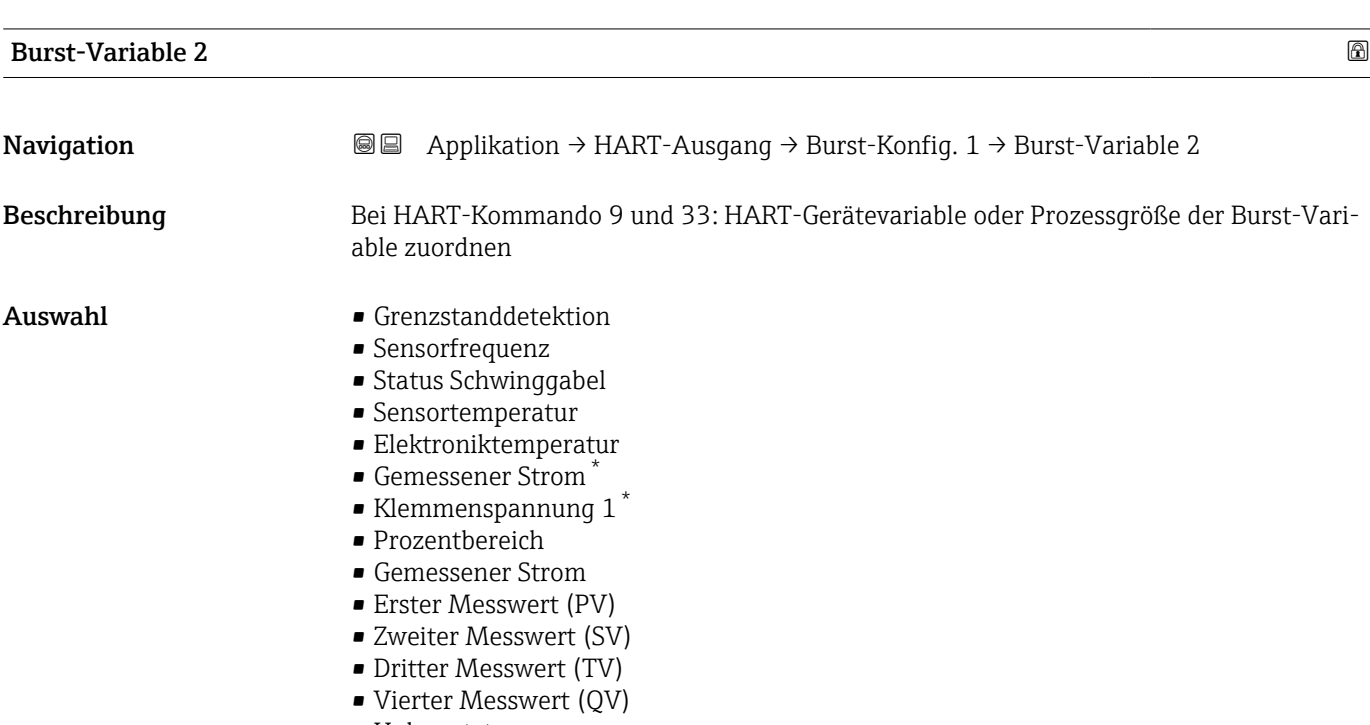

• Unbenutzt

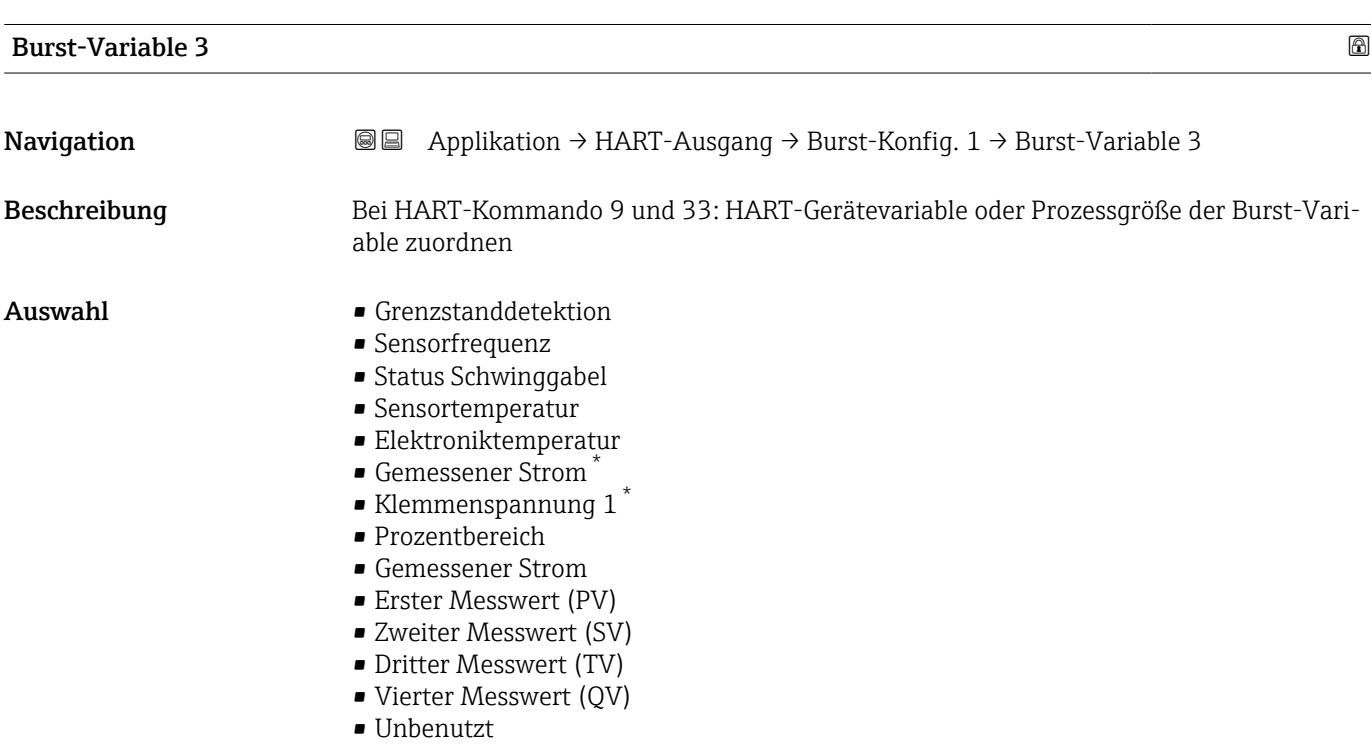

<sup>\*</sup> Sichtbar in Abhängigkeit von Bestelloptionen oder Geräteeinstellungen

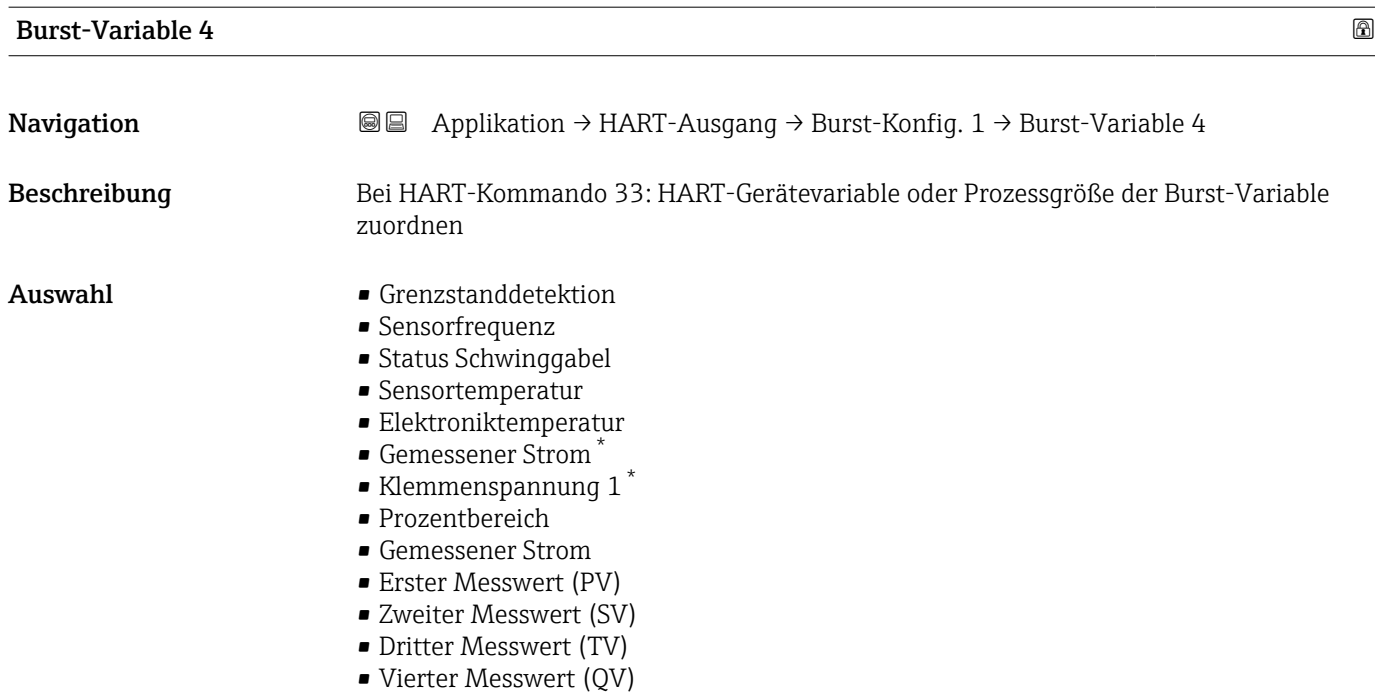

• Unbenutzt

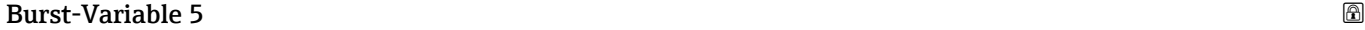

**Navigation a**  $\text{Q}$  **a** Applikation  $\rightarrow$  HART-Ausgang  $\rightarrow$  Burst-Konfig. 1  $\rightarrow$  Burst-Variable 5 Beschreibung Bei HART-Kommando 33: HART-Gerätevariable oder Prozessgröße der Burst-Variable zuordnen Auswahl • Grenzstanddetektion • Sensorfrequenz • Status Schwinggabel • Sensortemperatur • Elektroniktemperatur • Gemessener Strom \* • Klemmenspannung  $1^*$ • Prozentbereich • Gemessener Strom • Erster Messwert (PV) • Zweiter Messwert (SV) • Dritter Messwert (TV) • Vierter Messwert (QV)

• Unbenutzt

Sichtbar in Abhängigkeit von Bestelloptionen oder Geräteeinstellungen

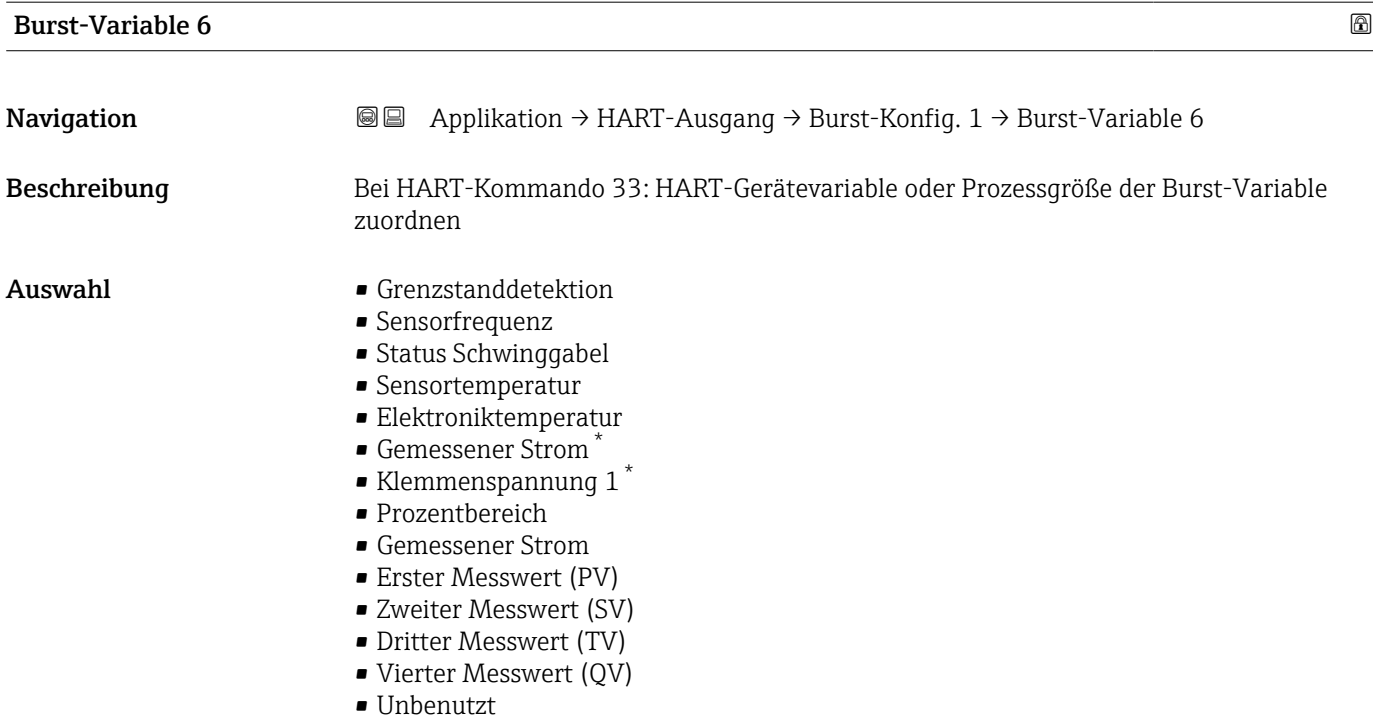

Burst-Variable 7

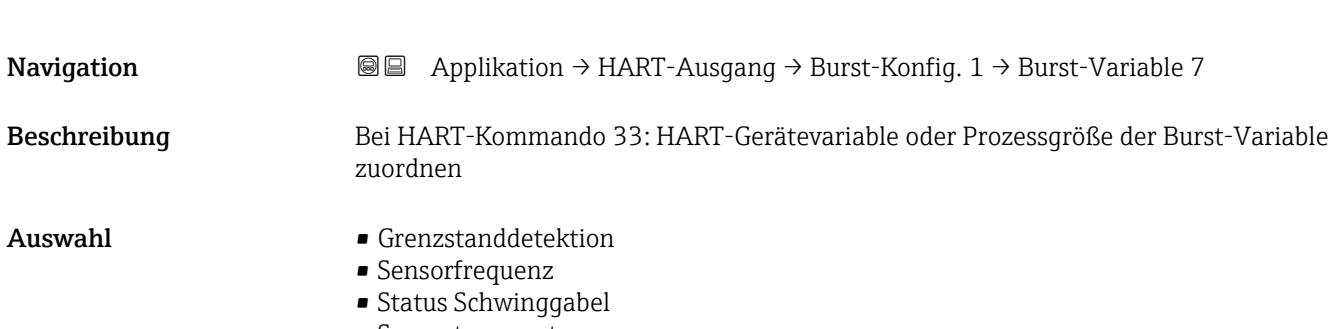

- Sensortemperatur
- Elektroniktemperatur
- Gemessener Strom
- $\bullet$  Klemmenspannung 1\*
- Prozentbereich
- Gemessener Strom
- Erster Messwert (PV)
- Zweiter Messwert (SV)
- Dritter Messwert (TV)
- Vierter Messwert (QV)
- Unbenutzt

<sup>\*</sup> Sichtbar in Abhängigkeit von Bestelloptionen oder Geräteeinstellungen

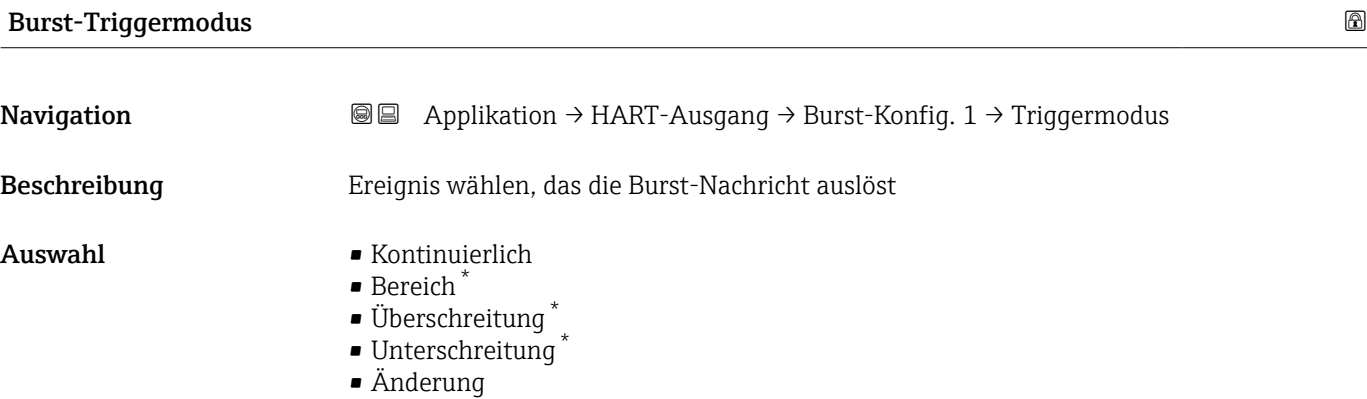

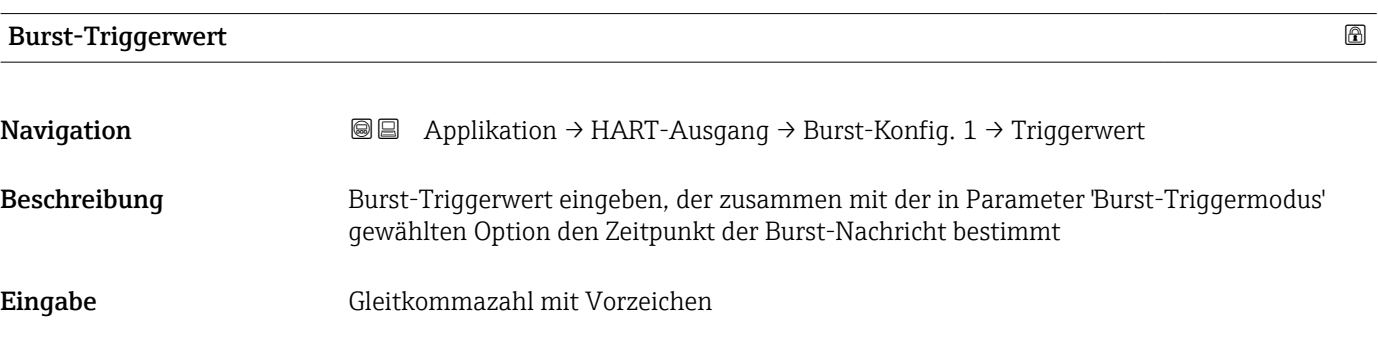

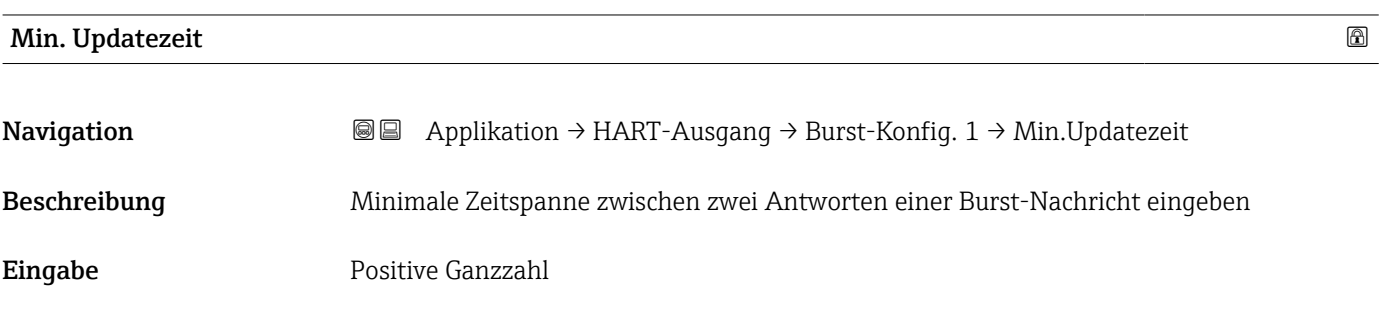

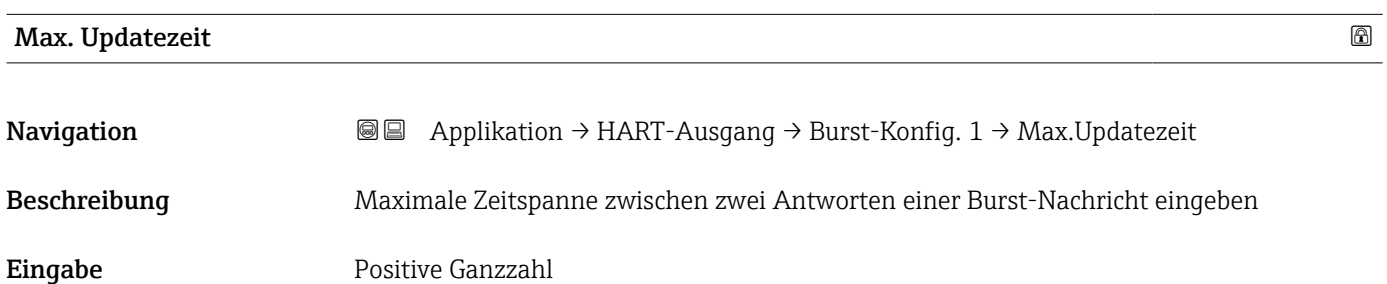

<sup>\*</sup> Sichtbar in Abhängigkeit von Bestelloptionen oder Geräteeinstellungen

### Untermenü "Information"

*Navigation* Applikation → HART-Ausgang → Information

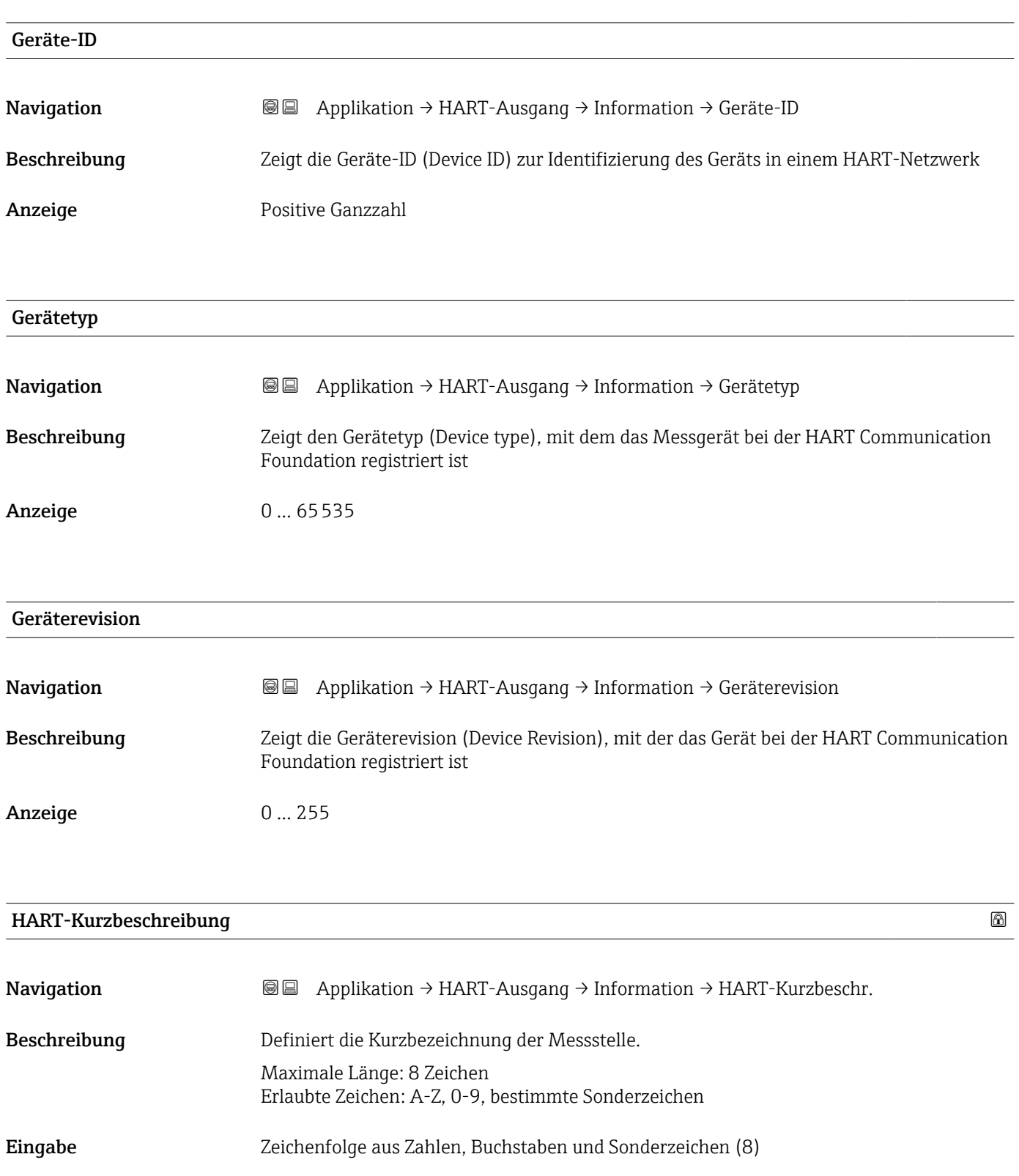

### HART-Revision

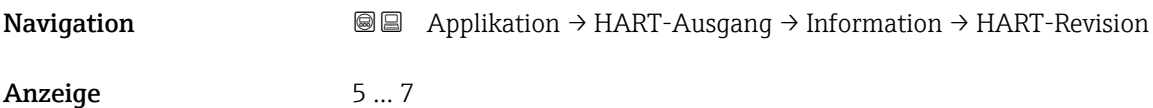

### HART-Beschreibung

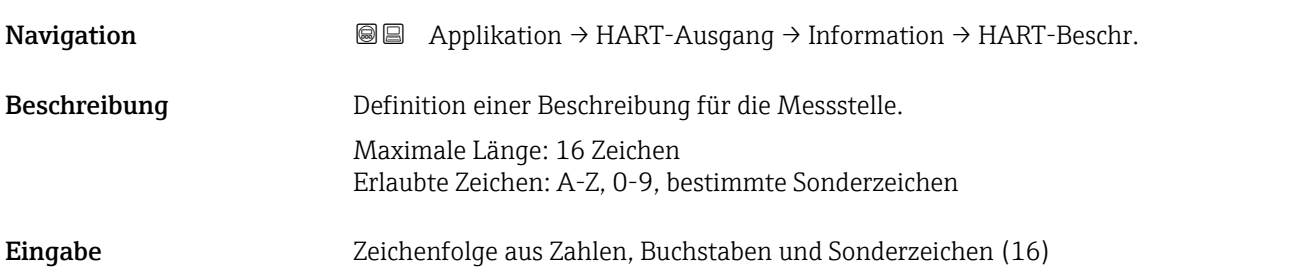

### HART-Nachricht

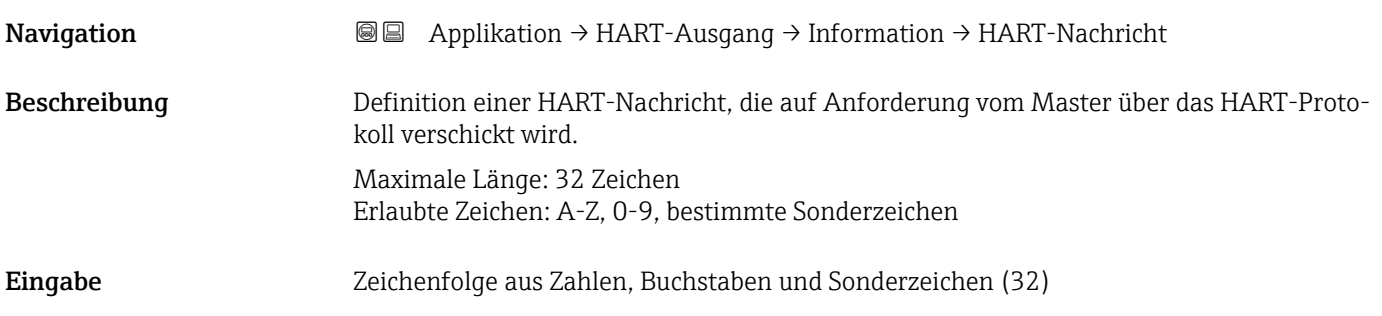

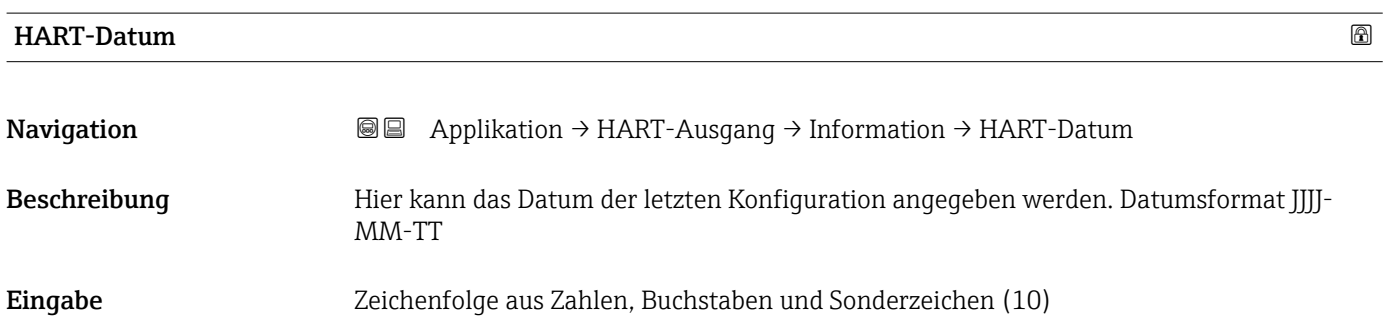

# 3.4 Menü "System"

*Navigation* **B** System

### 3.4.1 Untermenü "Geräteverwaltung"

*Navigation* 
■ System → Geräteverwaltung

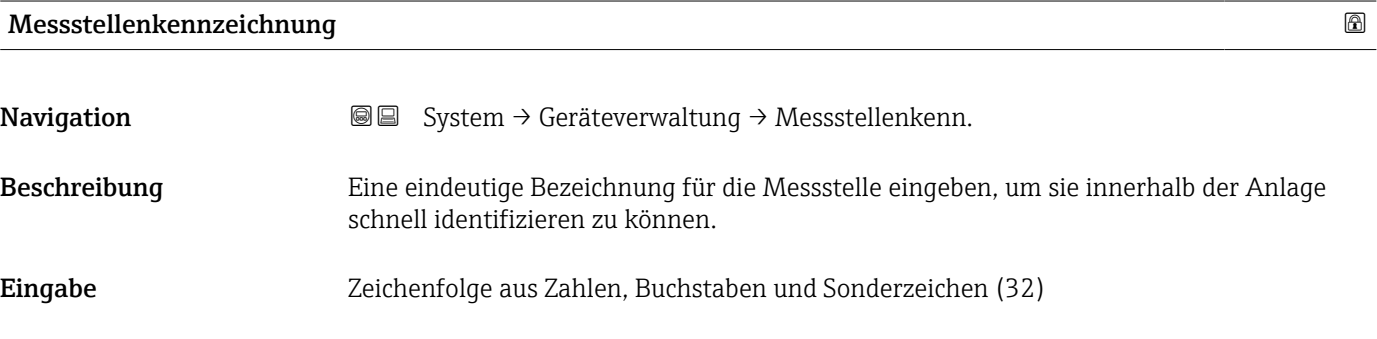

### Status Verriegelung

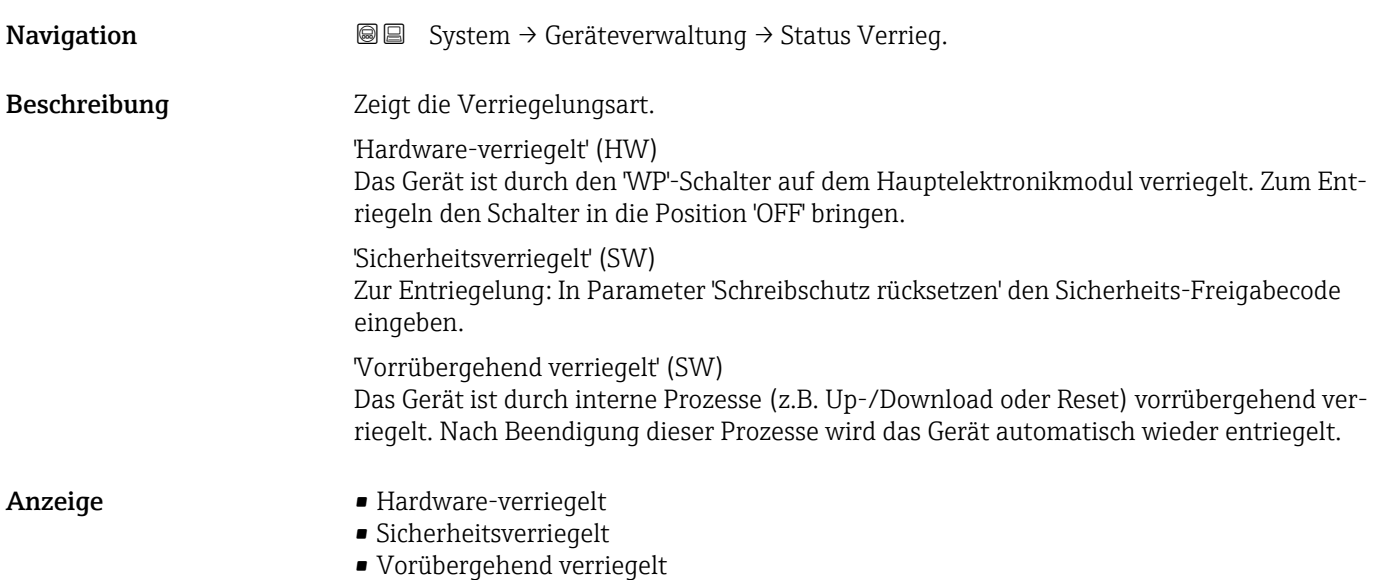

### Konfigurationszähler

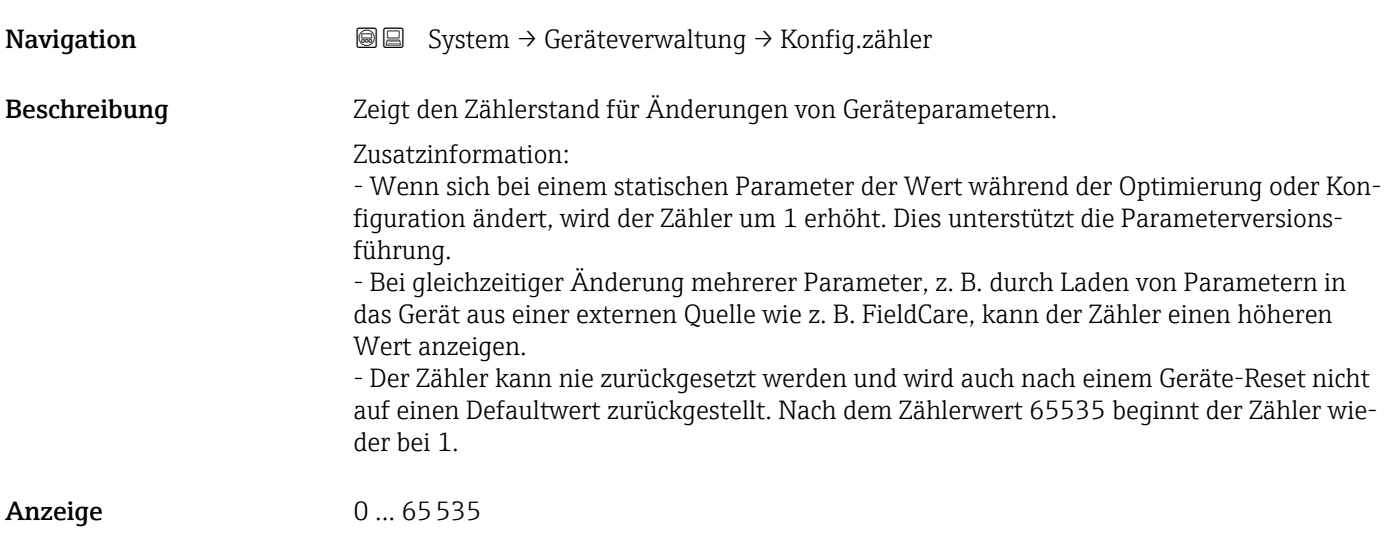

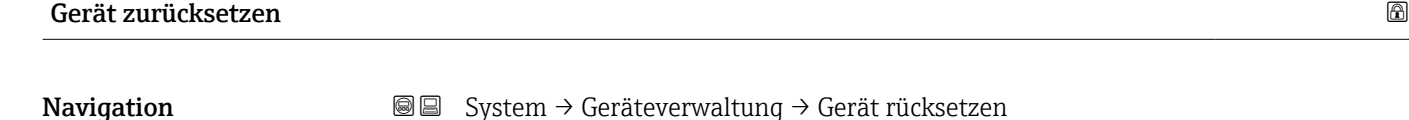

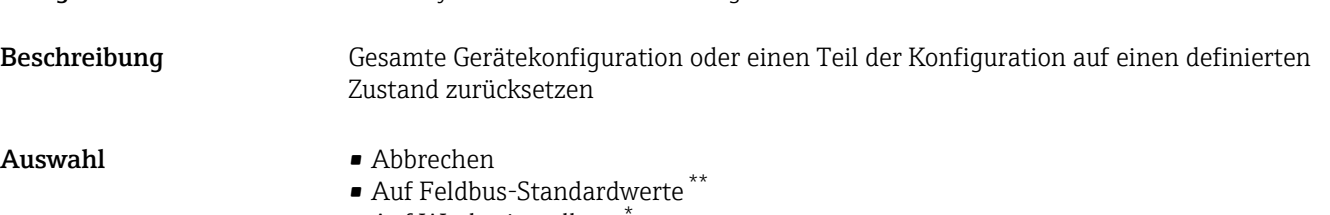

- Auf Werkseinstellung \*
- Auf Auslieferungszustand \*
- Gerät neu starten

### 3.4.2 Untermenü "Benutzerverwaltung"

*Navigation* **■** System → Benutzerverwalt.

Benutzerrolle

Navigation System → Benutzerverwalt. → Benutzerrolle

Beschreibung Zeigt die Zugriffsrechte auf die Parameter via Bedientool

<sup>\*\*</sup> Sichtbar in Abhängigkeit von der Kommunikationsvariante

Sichtbar in Abhängigkeit von Bestelloptionen oder Geräteeinstellungen
- <span id="page-72-0"></span>Anzeige **• Bediener** 
	- Instandhalter
	- Experte
	- Fertigung
	- Entwicklung

#### Assistent "Benutzerrolle ändern"

*Navigation* System → Benutzerverwalt. → Benutzer ändern

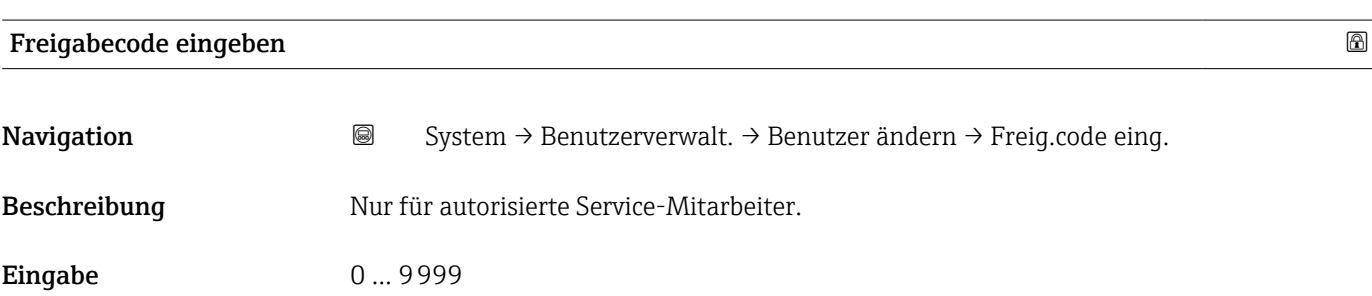

#### Assistent "Benutzerrolle ändern"

*Navigation* System → Benutzerverwalt. → Benutzer ändern

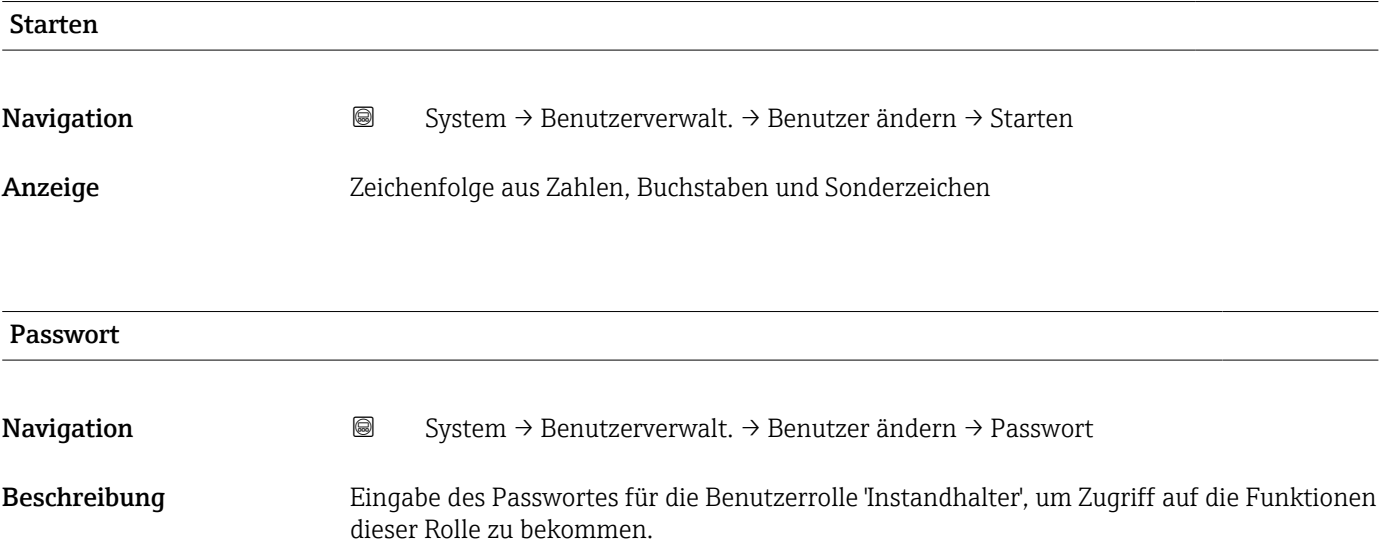

Eingabe Zeichenfolge aus Zahlen, Buchstaben und Sonderzeichen (16)

## <span id="page-73-0"></span>Status Passworteingabe

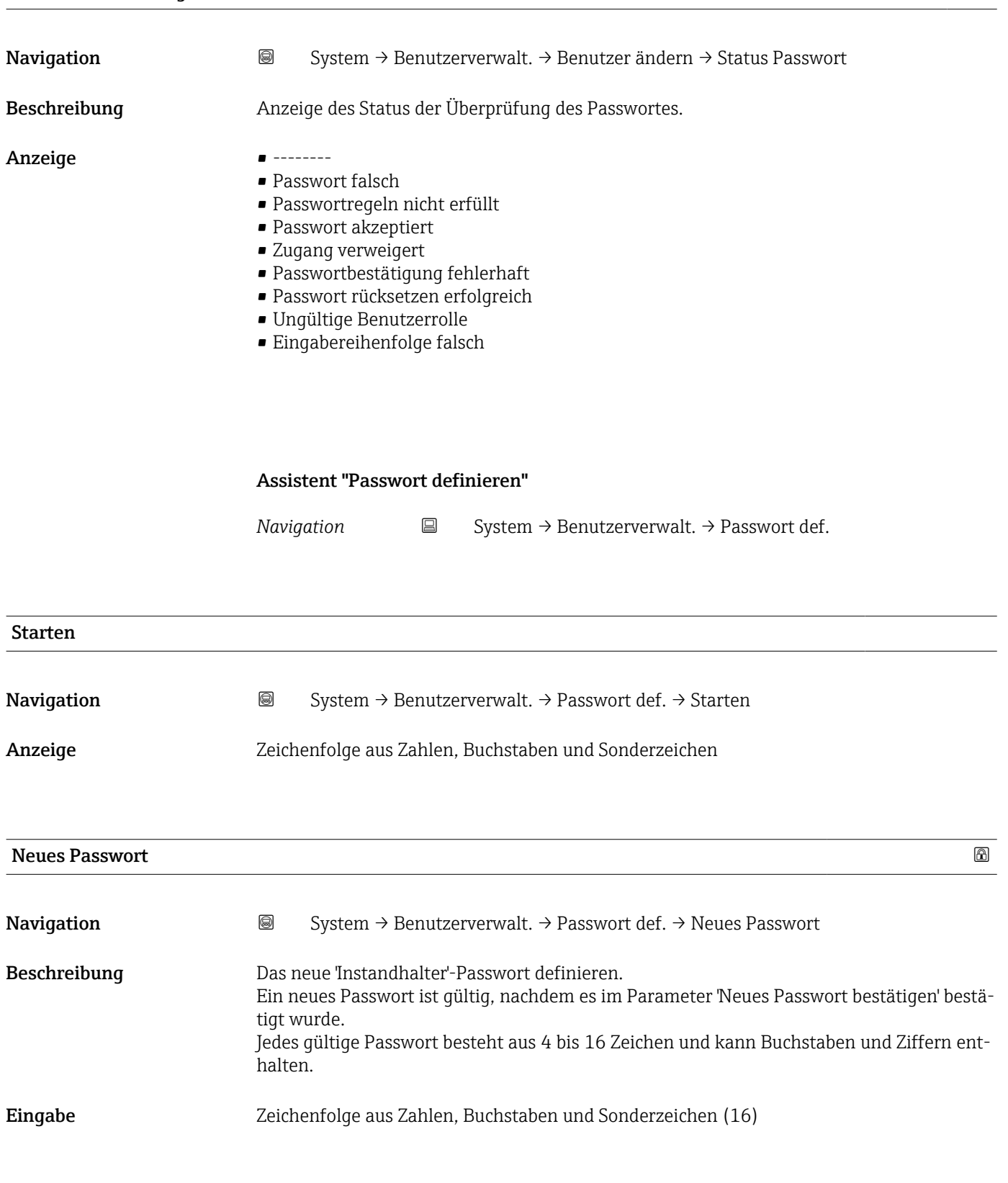

<span id="page-74-0"></span>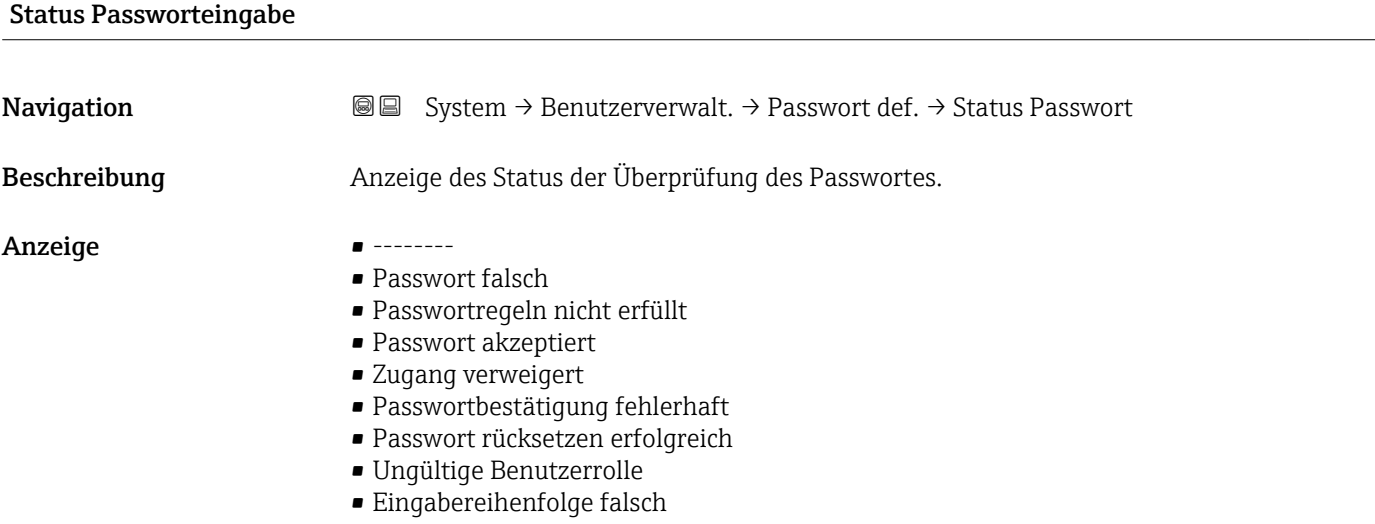

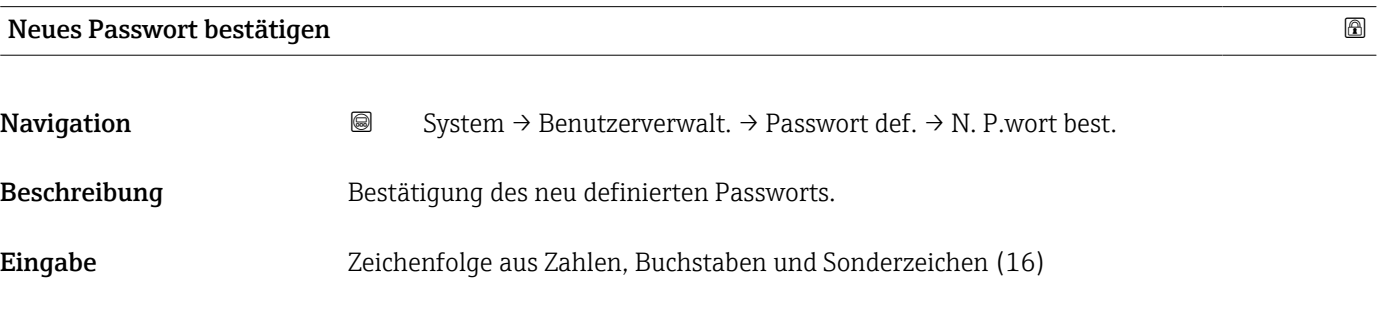

Assistent "Passwort ändern"

*Navigation* System → Benutzerverwalt. → Passwort ändern

#### Starten

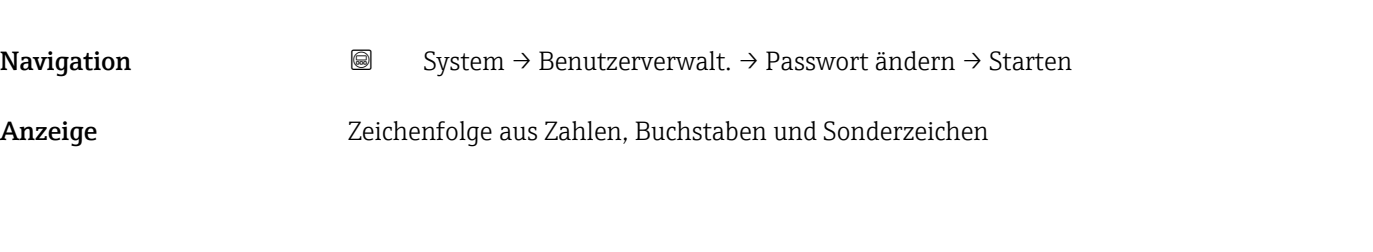

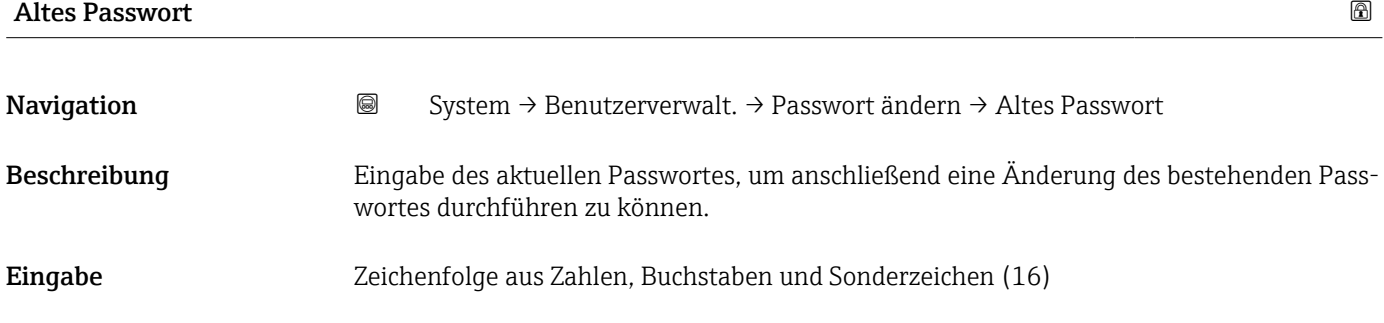

#### <span id="page-75-0"></span>Status Passworteingabe

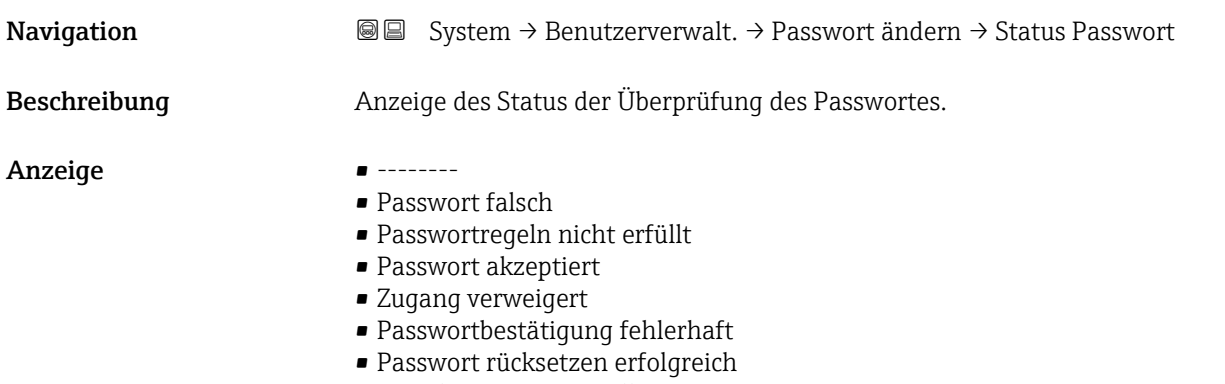

- Ungültige Benutzerrolle
- Eingabereihenfolge falsch

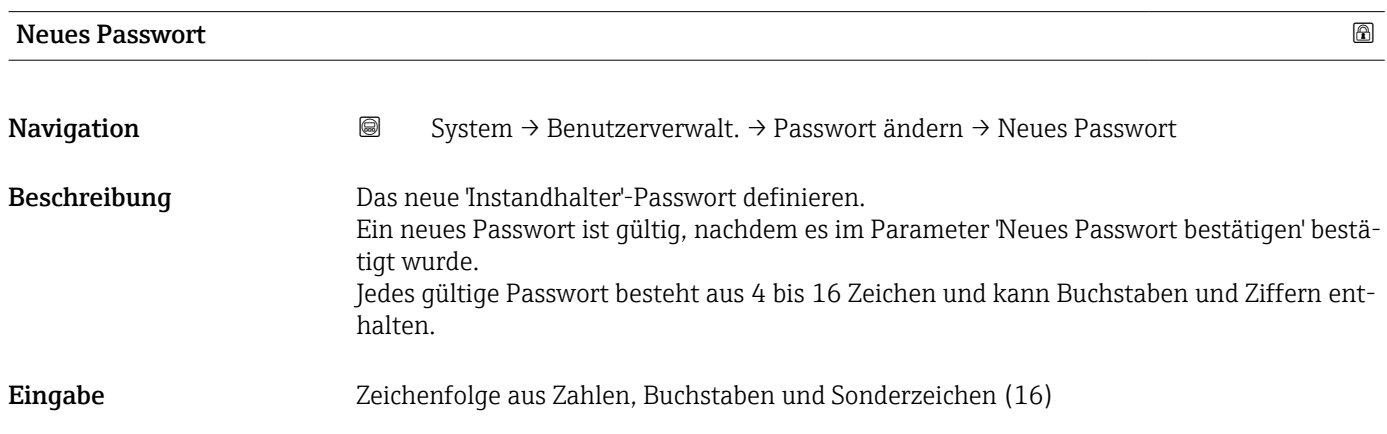

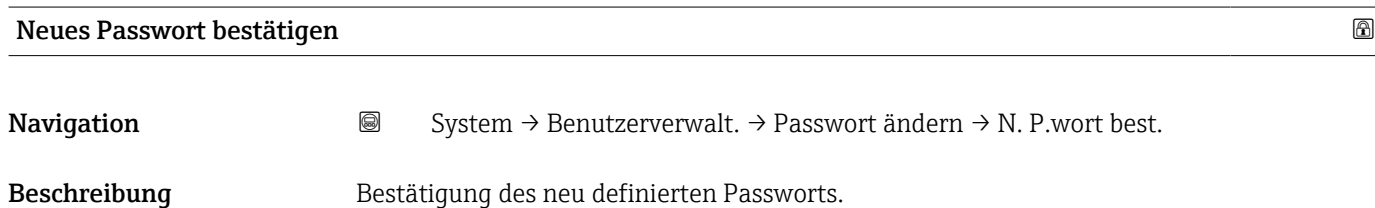

Eingabe Zeichenfolge aus Zahlen, Buchstaben und Sonderzeichen (16)

#### Assistent "Passwort löschen"

*Navigation* System → Benutzerverwalt. → Passwort löschen

<span id="page-76-0"></span>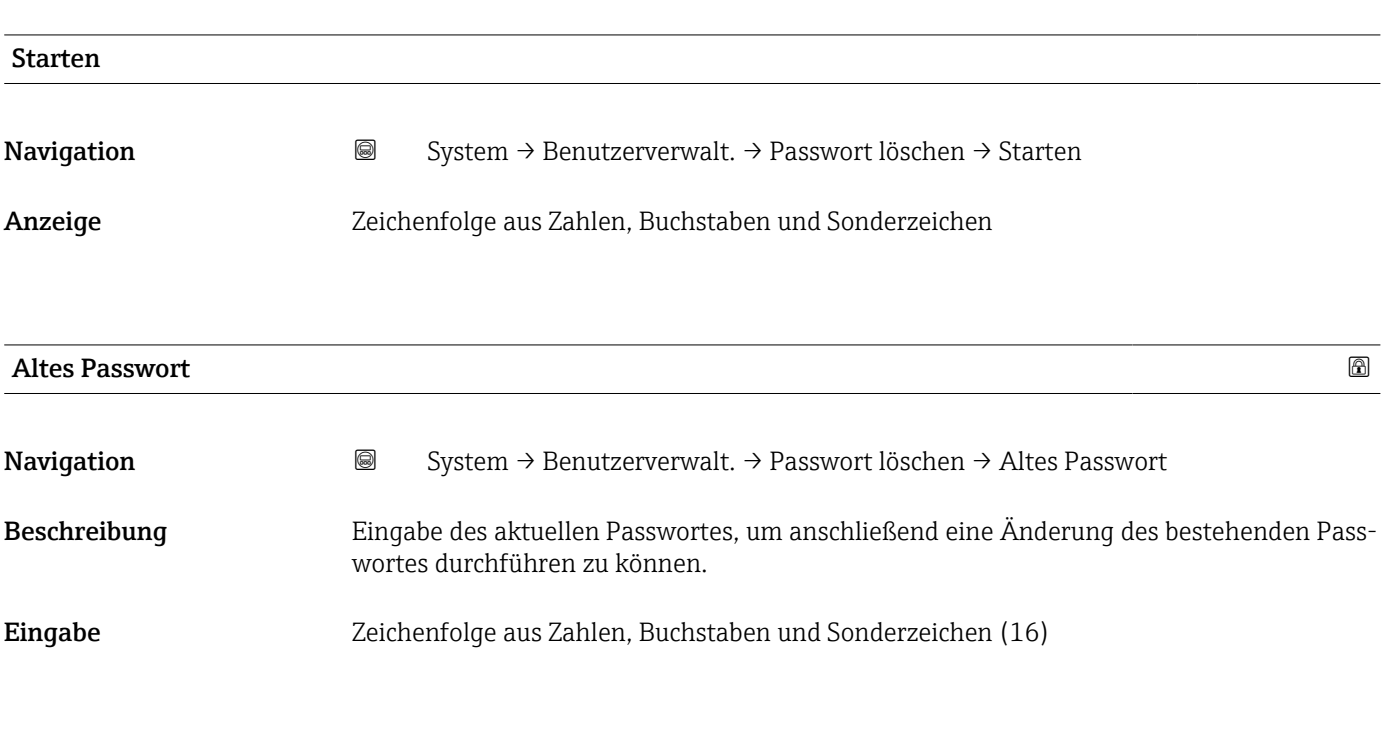

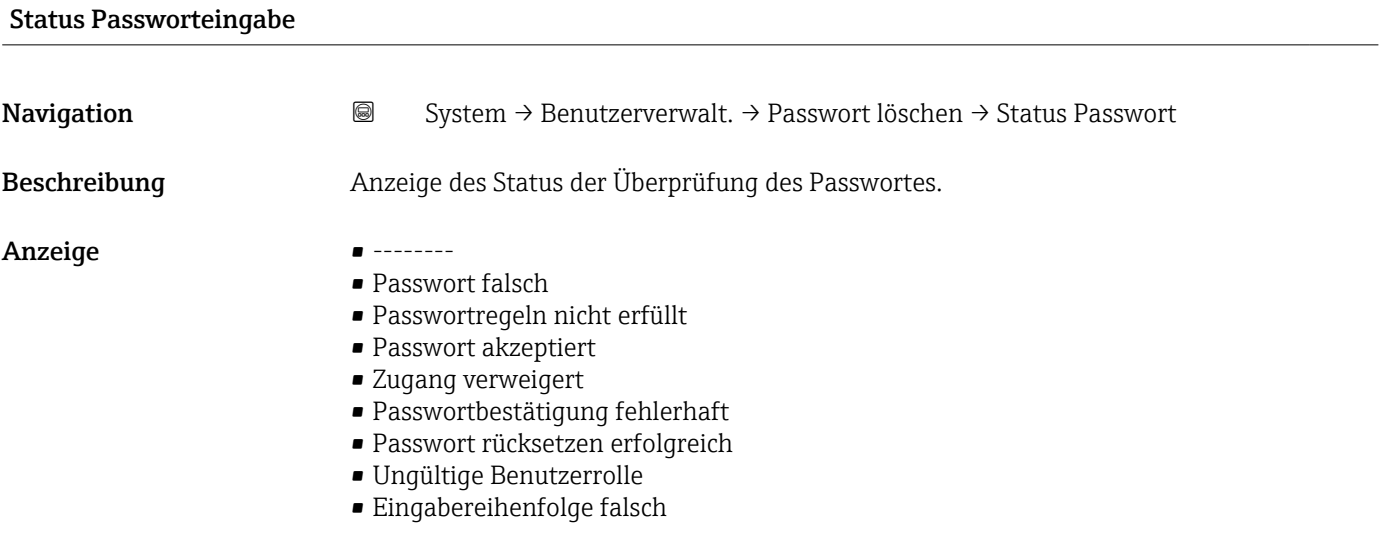

#### Assistent "Passwort zurücksetzen"

*Navigation* **System → Benutzerverwalt. → PW zurücksetzen** 

<span id="page-77-0"></span>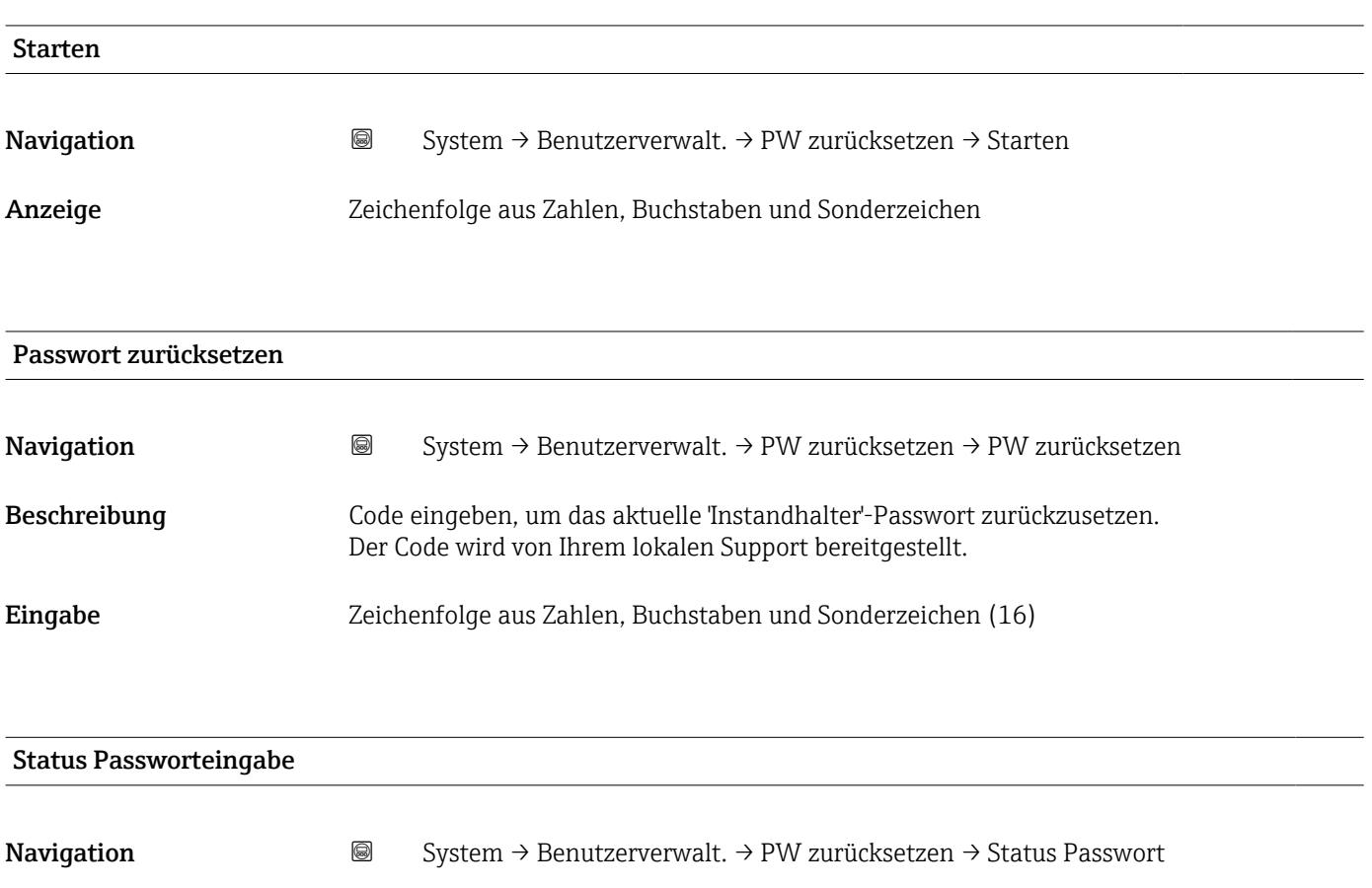

Beschreibung Anzeige des Status der Überprüfung des Passwortes.

Anzeige • --------

- Passwort falsch
- Passwortregeln nicht erfüllt
- Passwort akzeptiert
- Zugang verweigert
- Passwortbestätigung fehlerhaft
- Passwort rücksetzen erfolgreich
- Ungültige Benutzerrolle
- Eingabereihenfolge falsch

# <span id="page-78-0"></span>Assistent "Abmelden" *Navigation* **System → Benutzerverwalt. → Abmelden** Starten Navigation  $\text{■}$  System  $\rightarrow$  Benutzerverwalt.  $\rightarrow$  Abmelden  $\rightarrow$  Starten Anzeige Zeichenfolge aus Zahlen, Buchstaben und Sonderzeichen Benutzerrolle Navigation System → Benutzerverwalt. → Abmelden → Benutzerrolle Beschreibung Zeigt die Zugriffsrechte auf die Parameter via Bedientool Anzeige **• Bediener** • Instandhalter • Experte • Fertigung • Entwicklung

#### 3.4.3 Untermenü "Bluetooth-Konfiguration"

*Navigation* ■ System → Bluetooth-Konf.

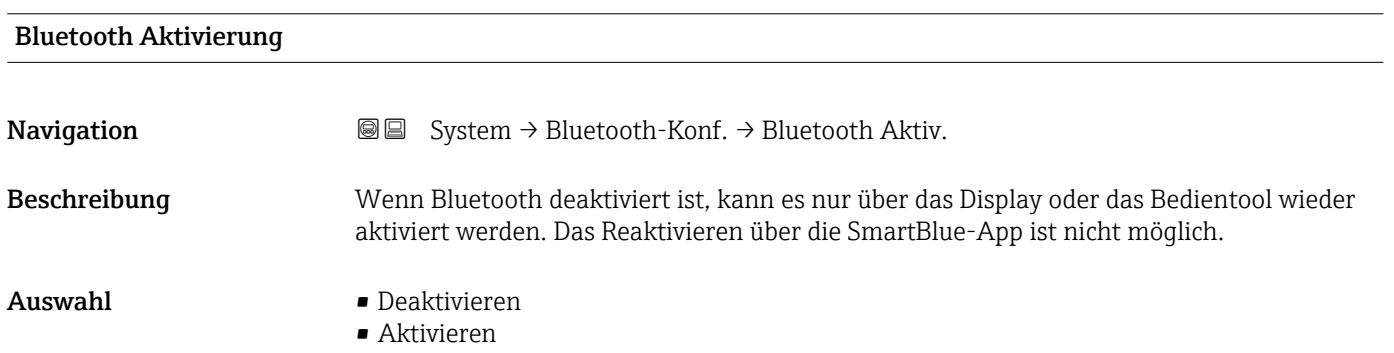

# 3.4.4 Untermenü "Anzeige"

*Navigation* ■ System → Anzeige

<span id="page-79-0"></span>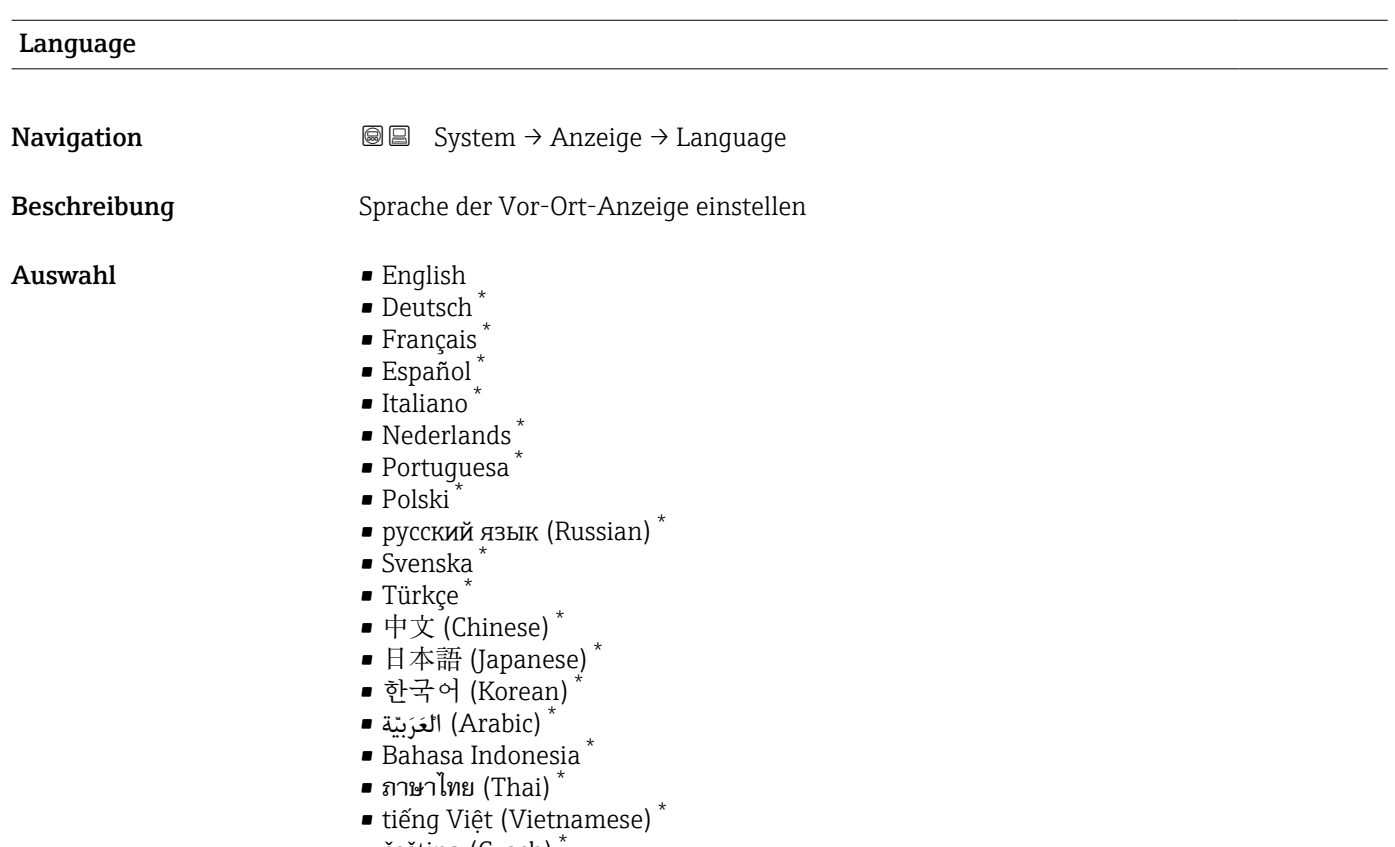

• čeština (Czech) \*

## Format Anzeige

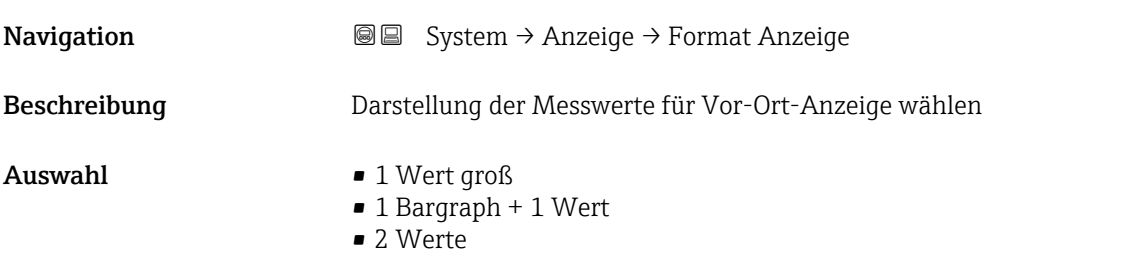

| 1. Anzeigewert |                                                                      | ⋒ |
|----------------|----------------------------------------------------------------------|---|
| Navigation     | <b>③</b> ■ System $\rightarrow$ Anzeige $\rightarrow$ 1. Anzeigewert |   |
| Beschreibung   | Messwert wählen, der auf der Vor-Ort-Anzeige dargestellt wird        |   |

<sup>\*</sup> Sichtbar in Abhängigkeit von Bestelloptionen oder Geräteeinstellungen

- <span id="page-80-0"></span>Auswahl • Grenzstanddetektion
	- Sensorfrequenz
	- Status Schwinggabel
	- Sensortemperatur
	- Stromausgang
	- Klemmenspannung

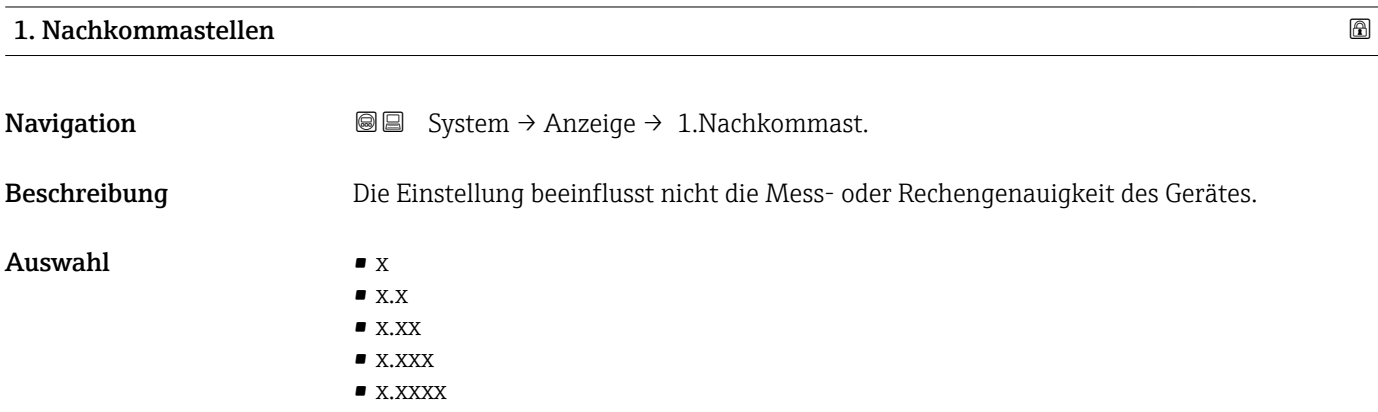

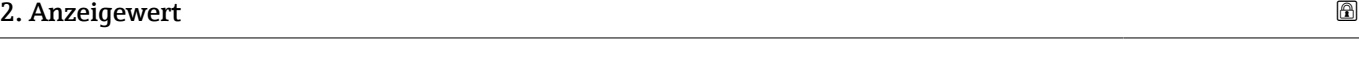

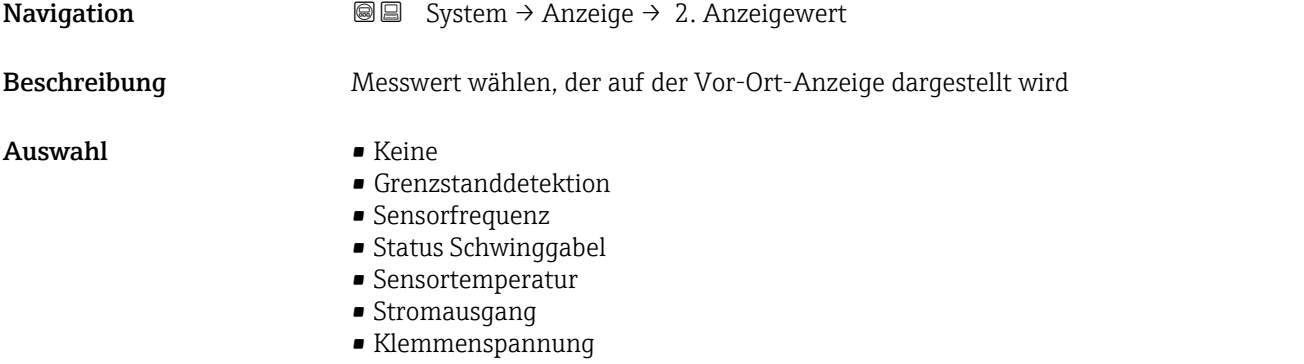

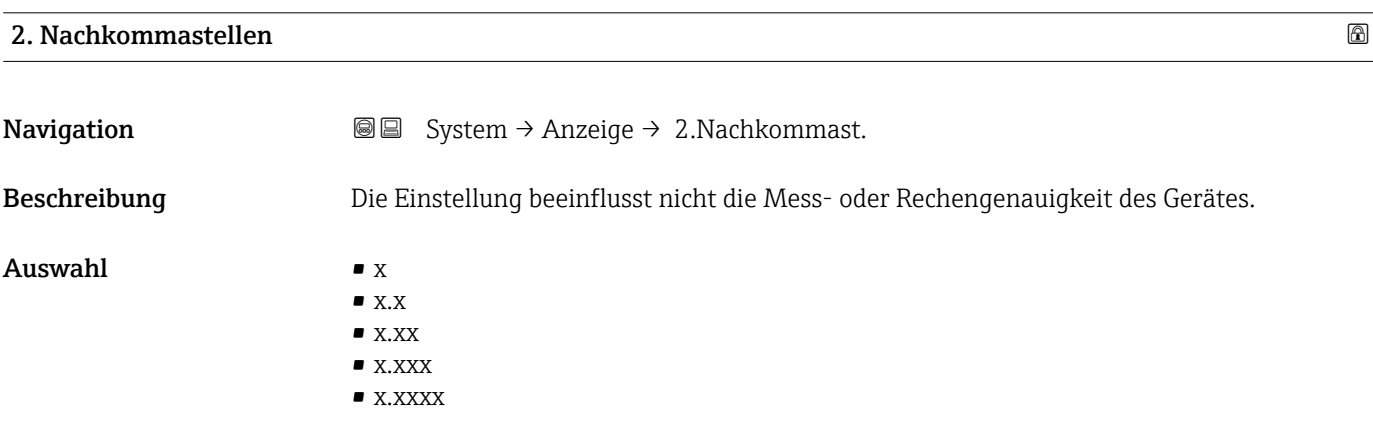

<span id="page-81-0"></span>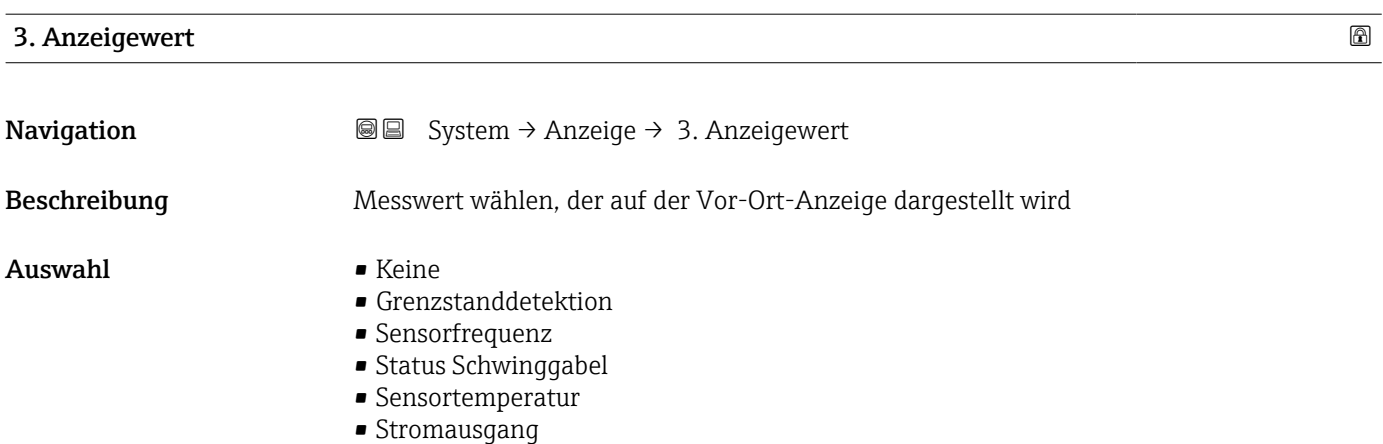

• Klemmenspannung

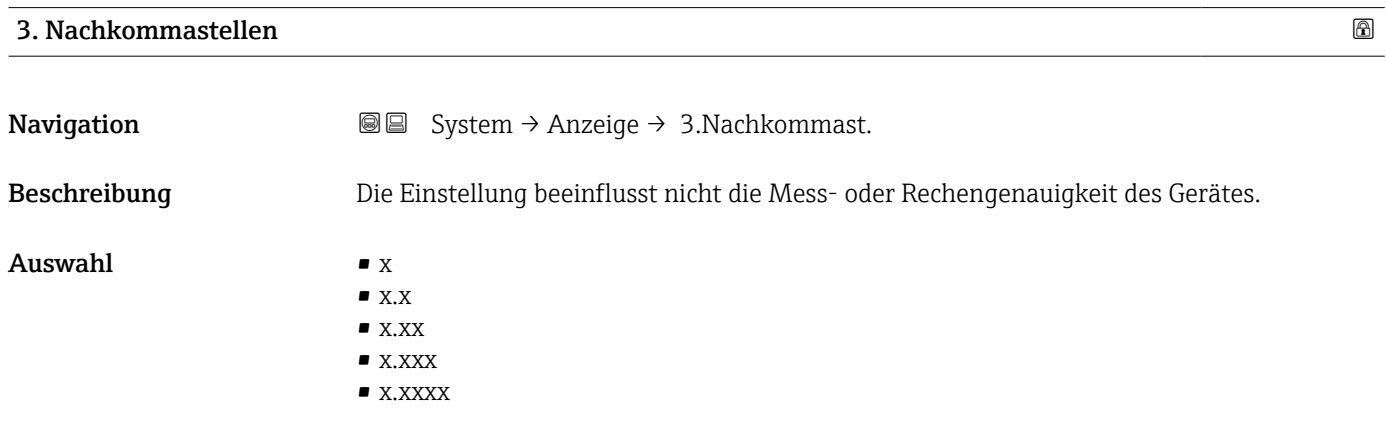

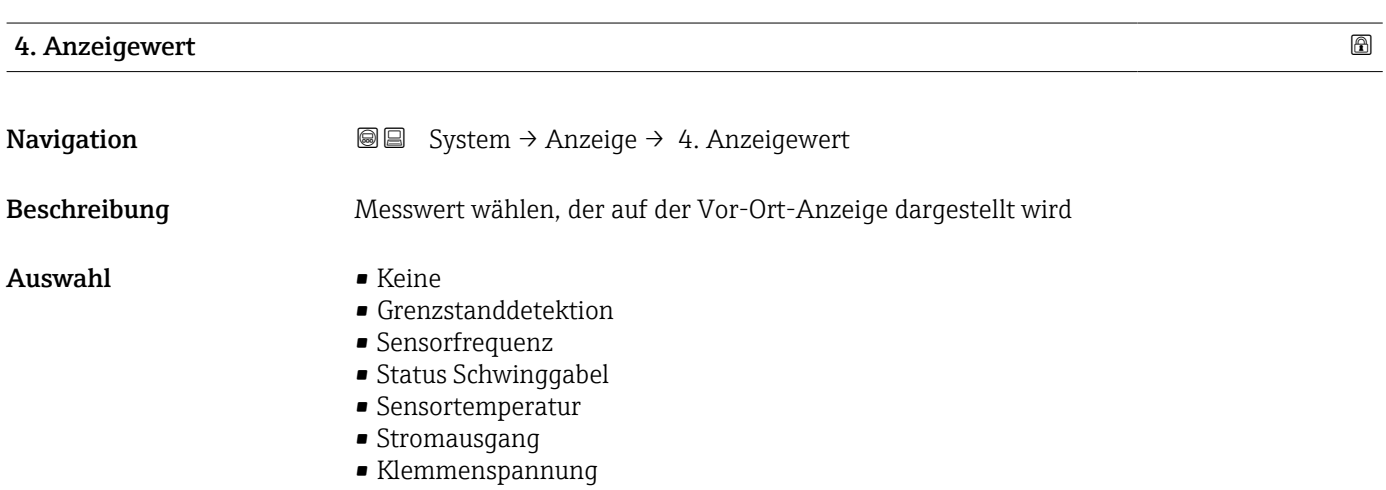

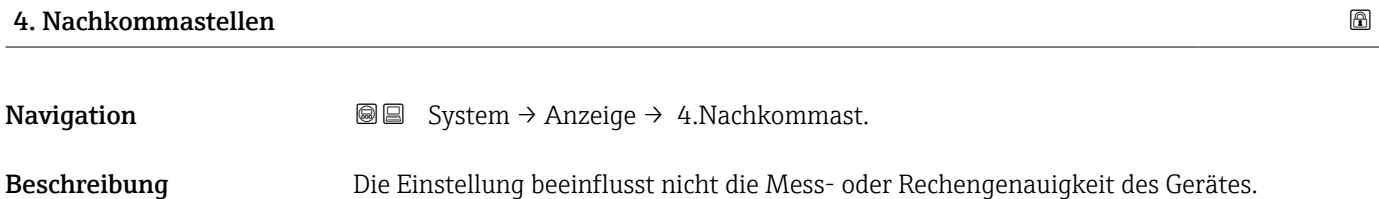

#### <span id="page-82-0"></span>Auswahl  $\bullet$  x

- $\blacksquare$  x.x  $\bullet$  x.xx • x.xxx • x.xxxx
- Kontrast Anzeige **Navigation**  $\text{■}$   $\text{■}$  System  $\rightarrow$  Anzeige  $\rightarrow$  Kontrast Anzeige Beschreibung Kontrast der Vor-Ort-Anzeige an Umgebungsbedingungen anpassen (z.B. Ablesewinkel oder Beleuchtung) Eingabe 20 ... 80 %

# 3.4.5 Untermenü "Geolokalisierung"

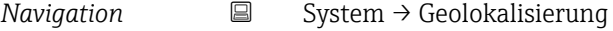

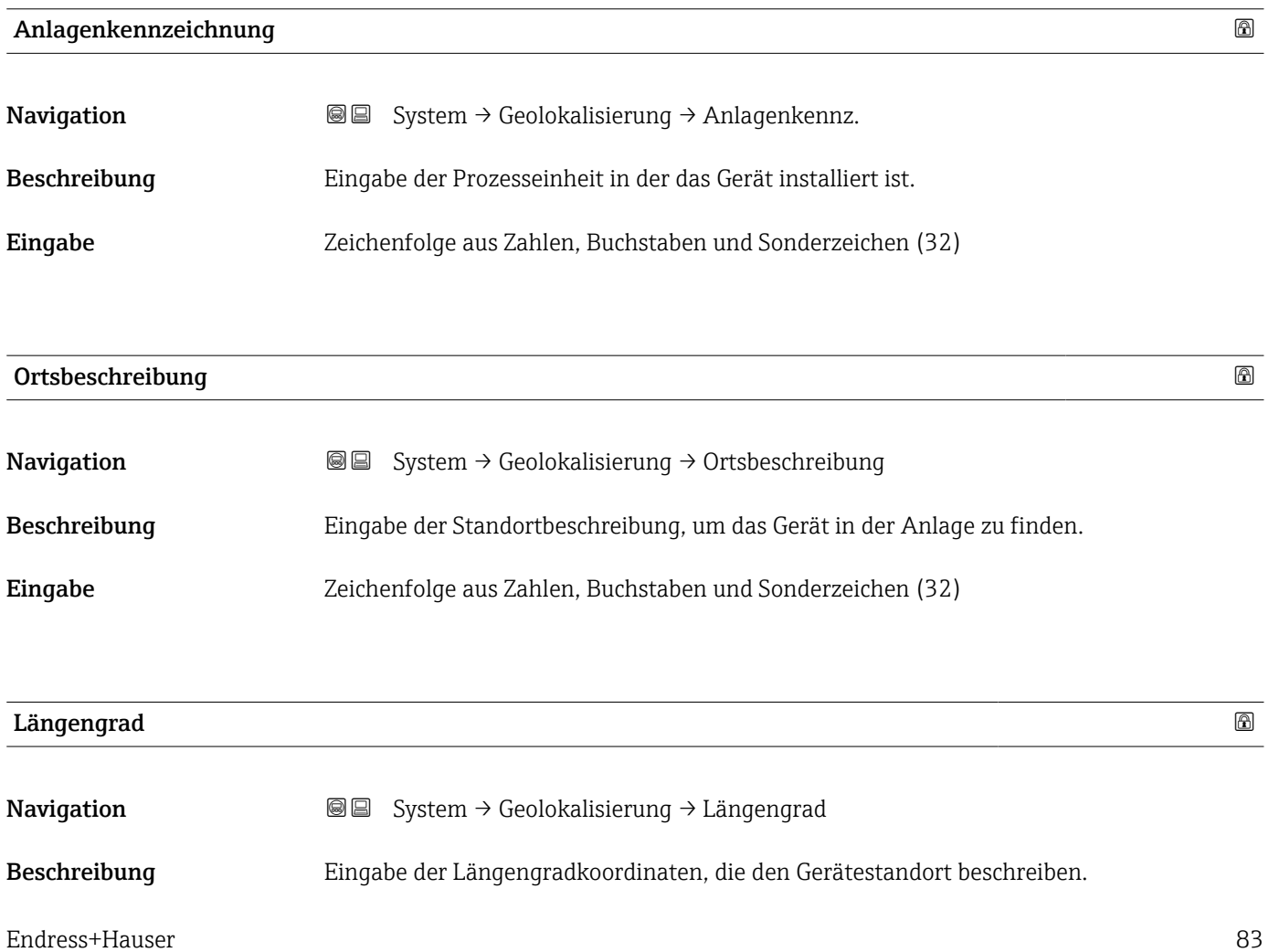

<span id="page-83-0"></span>Eingabe –180 ... 180 °

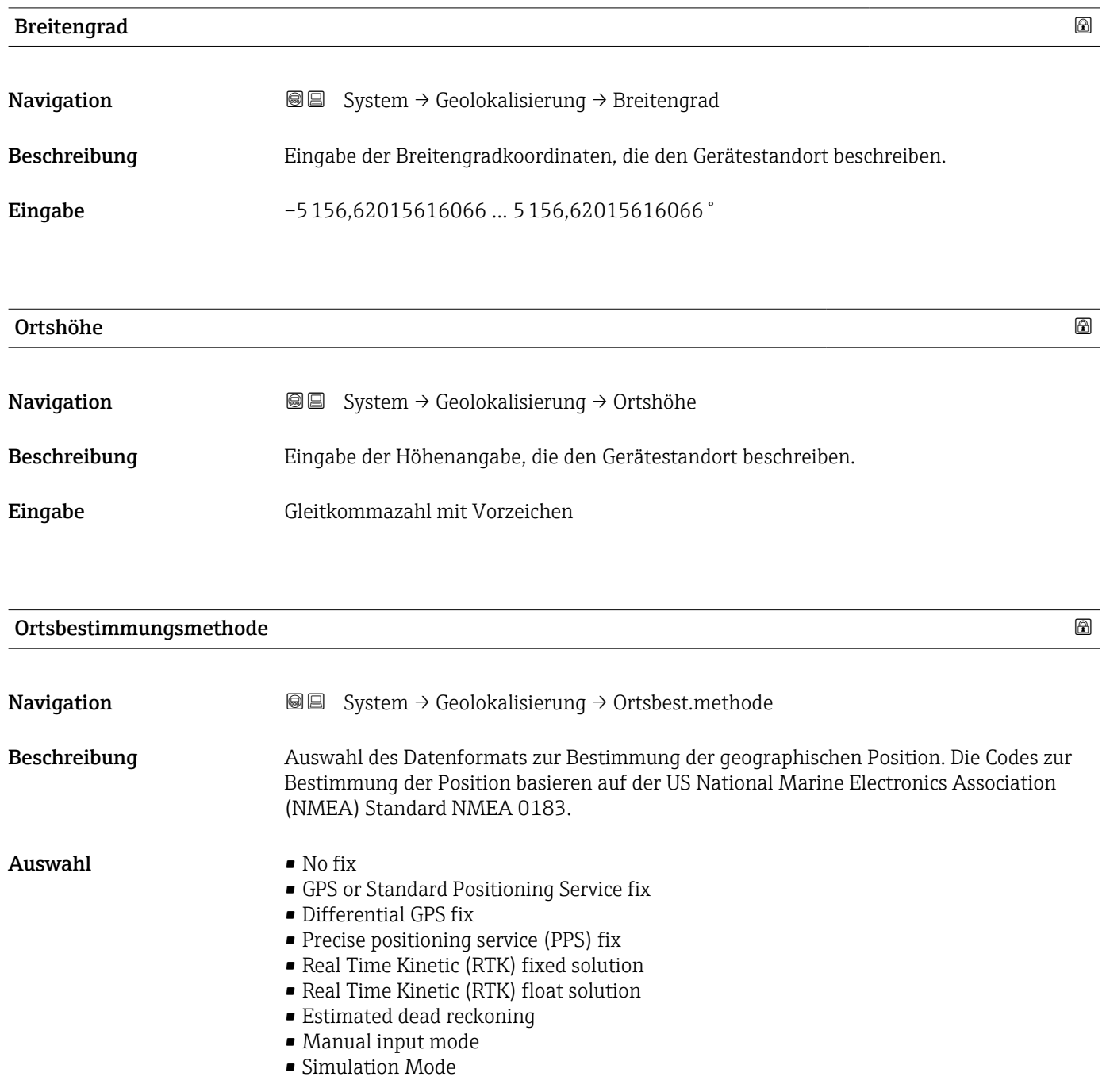

# 3.4.6 Untermenü "Information"

*Navigation* **■** System → Information

<span id="page-84-0"></span>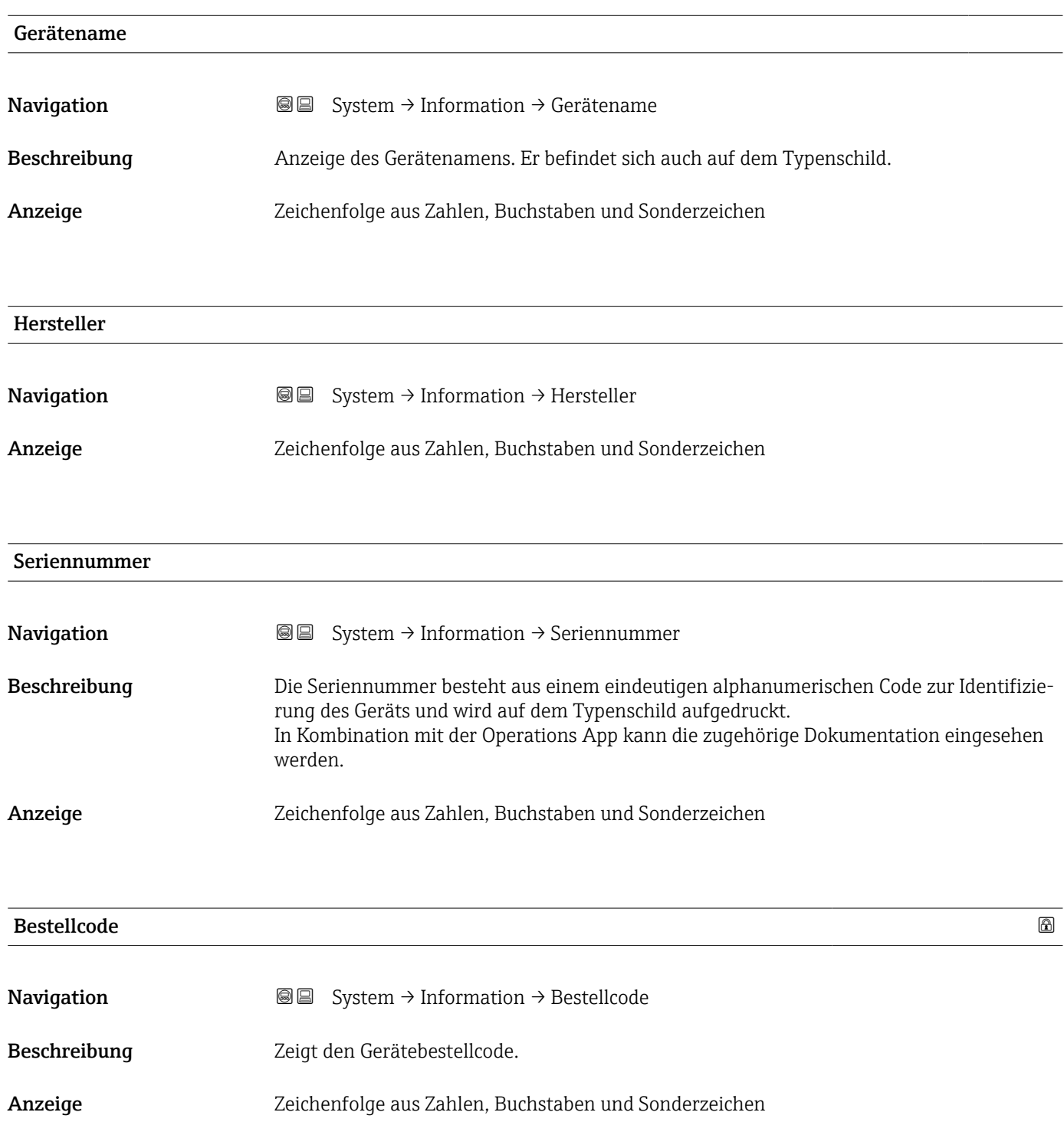

<span id="page-85-0"></span>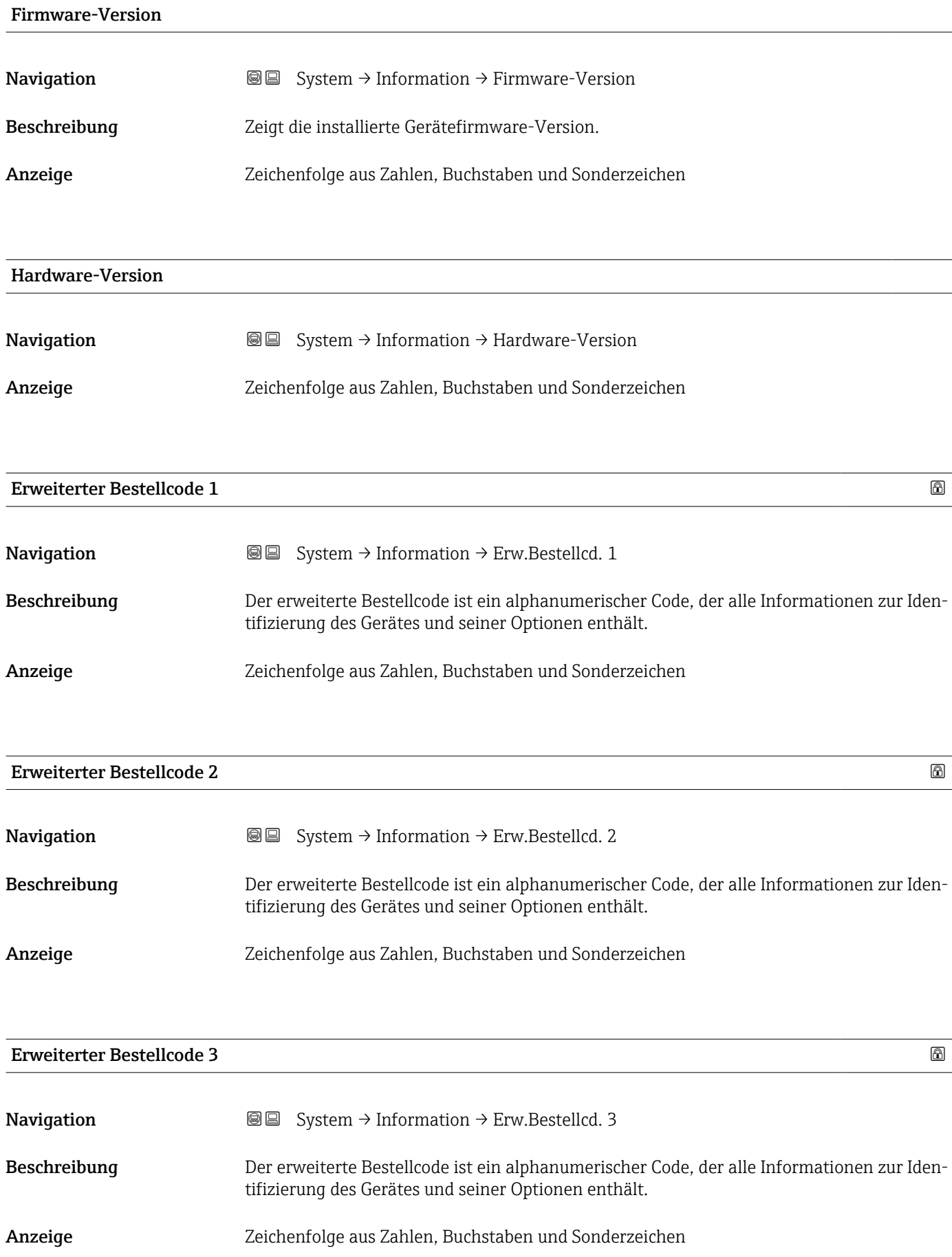

Gespeicherte CRC Gerätekonfiguration

# 3.4.7 Untermenü "Software Konfiguration"

*Navigation* 
■ System → Softw. Konfig.

<span id="page-86-0"></span>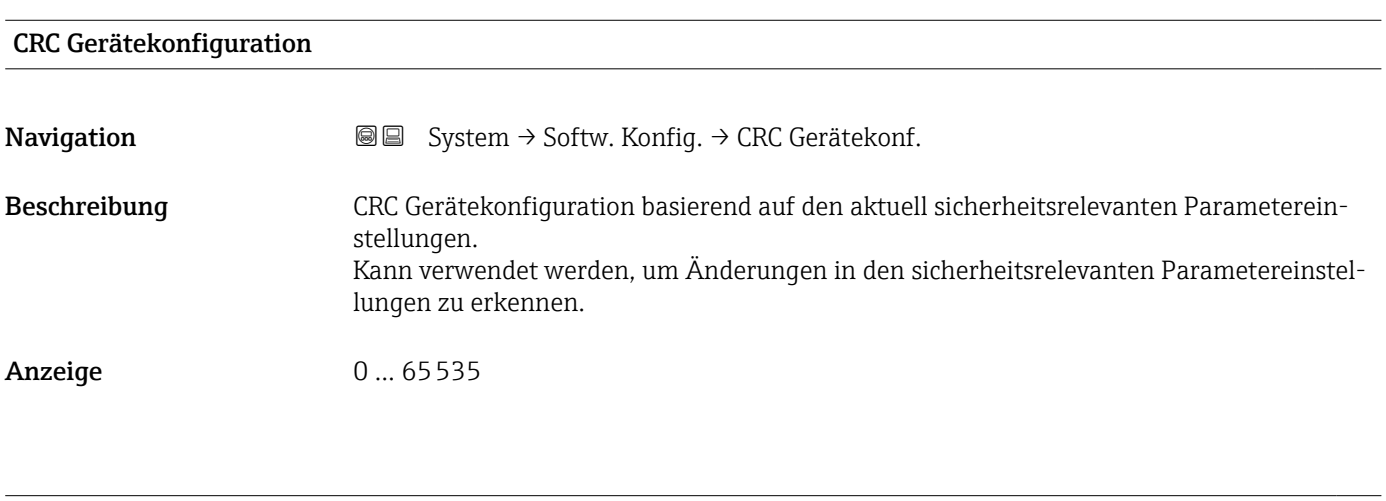

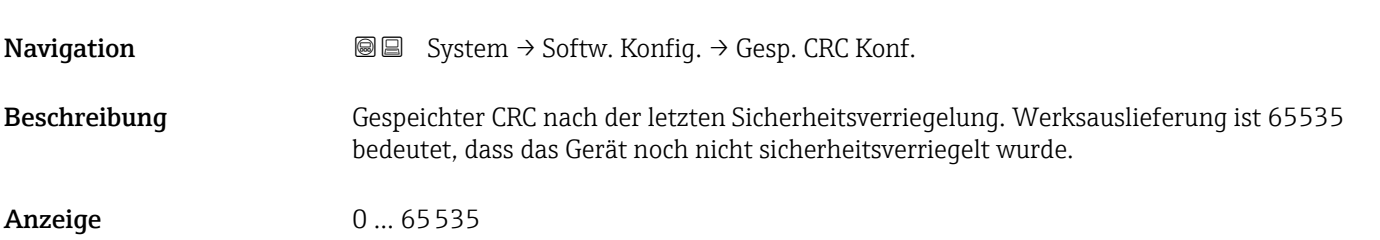

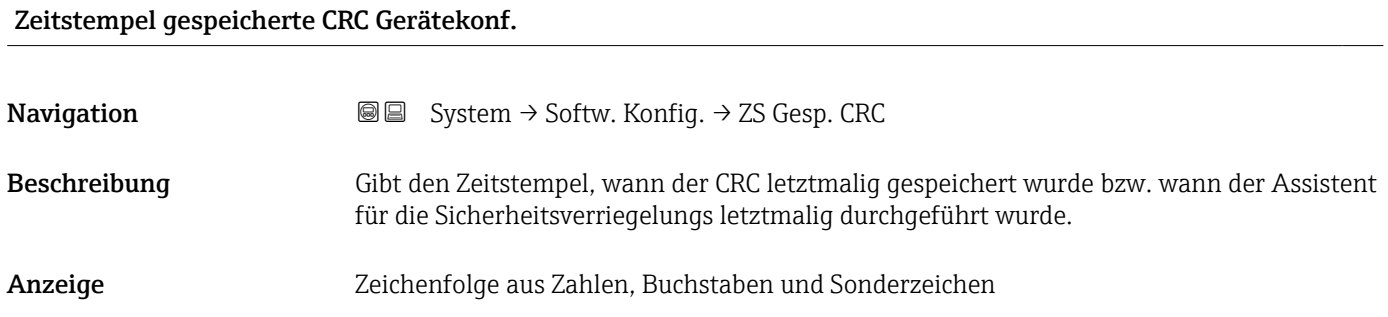

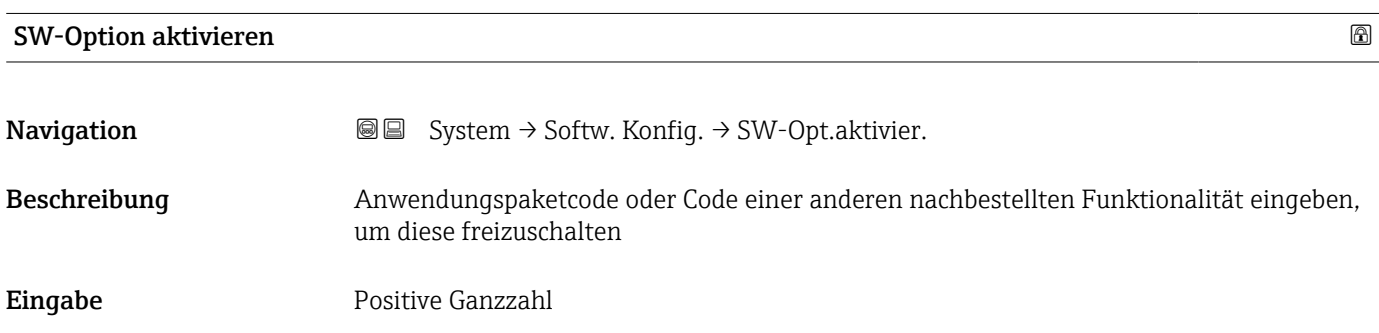

# <span id="page-87-0"></span>Software-Optionsübersicht

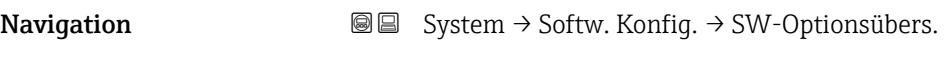

Beschreibung Zeigt alle aktivierten Softwareoptionen

Anzeige • SIL

- WHG
	-
	- Heartbeat Verification • Heartbeat Monitoring

# Stichwortverzeichnis

# 0 … 9

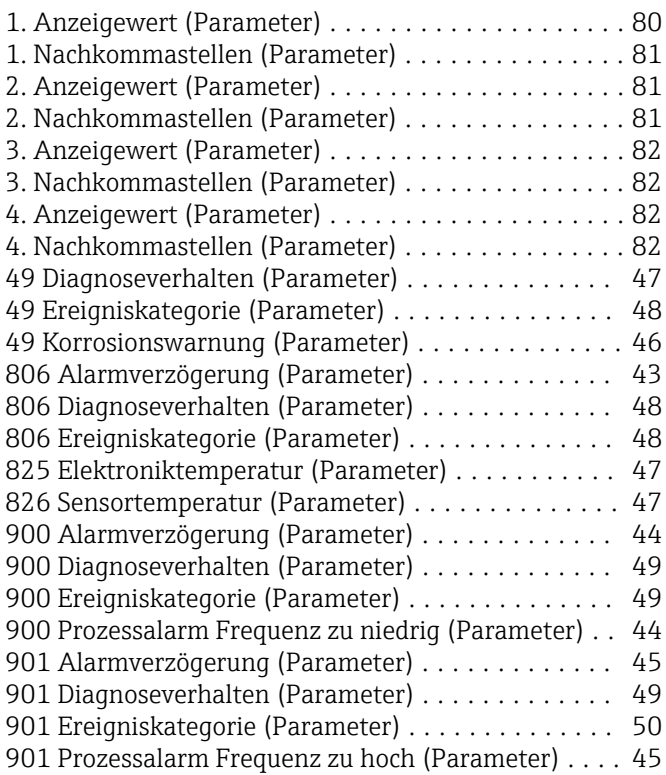

# A

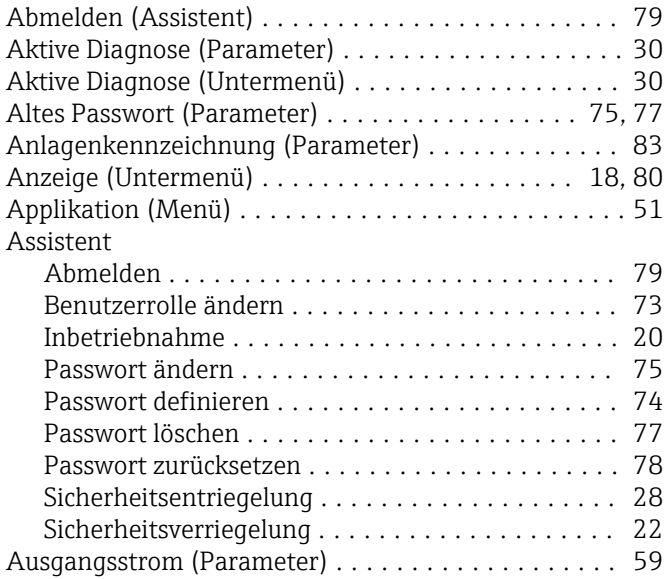

# B

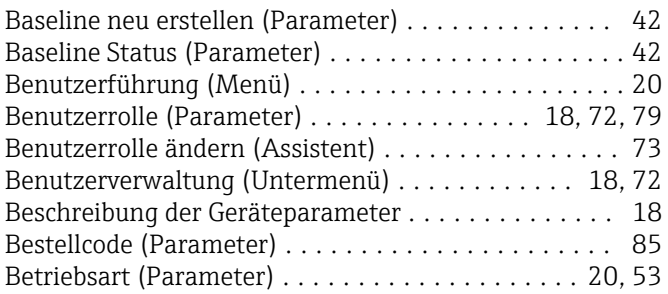

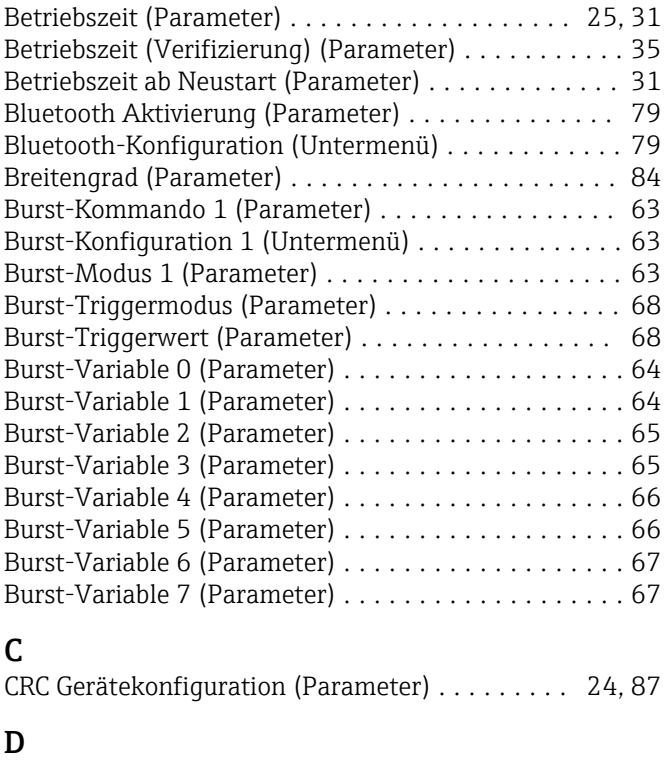

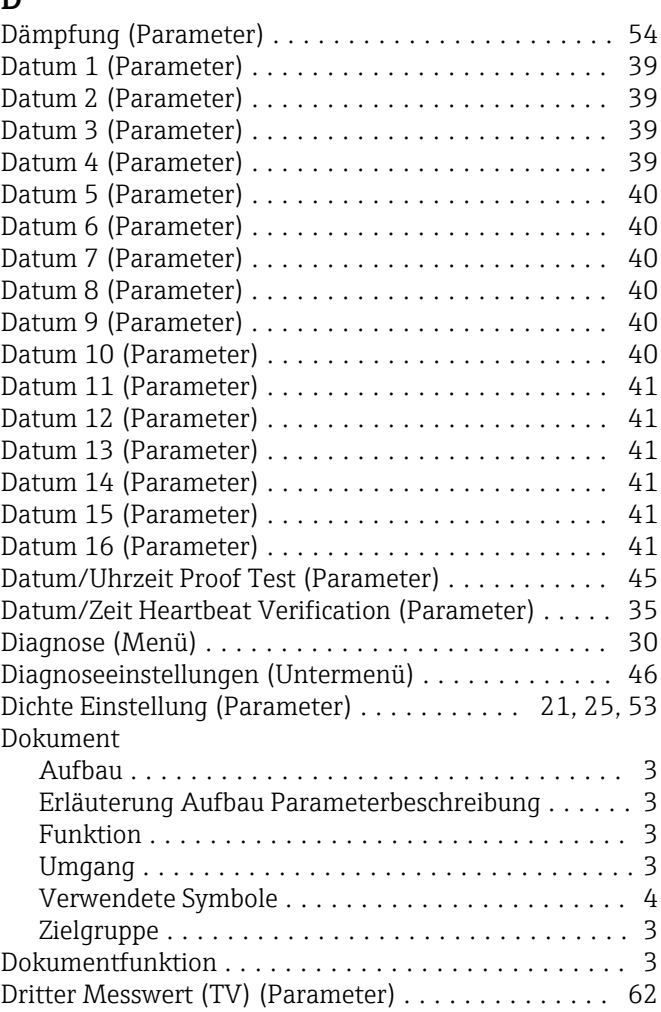

### E

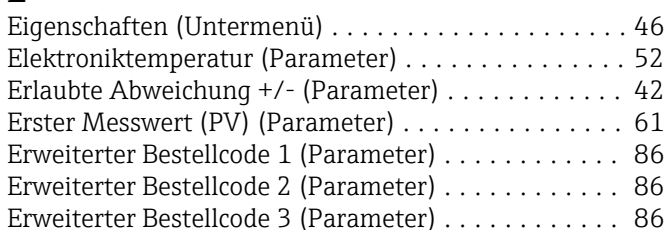

# F

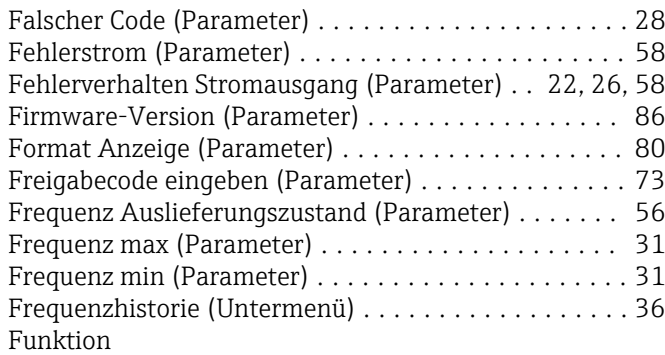

siehe Parameter

# G

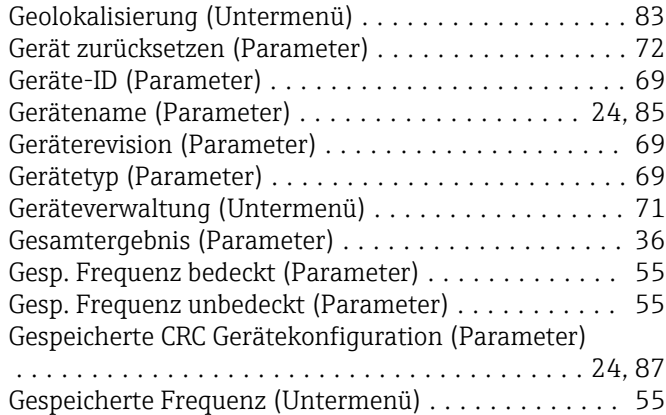

# H

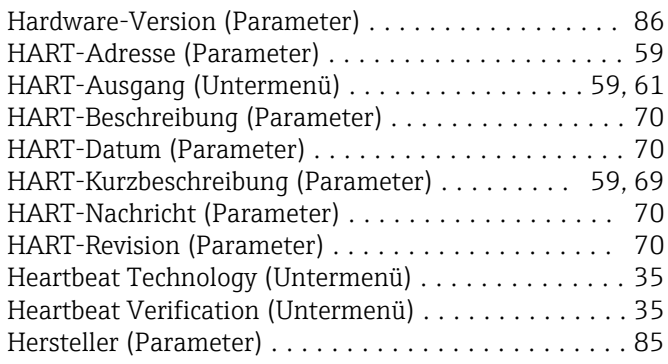

#### I

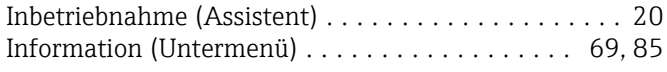

# K

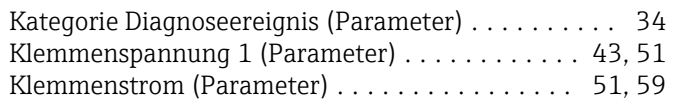

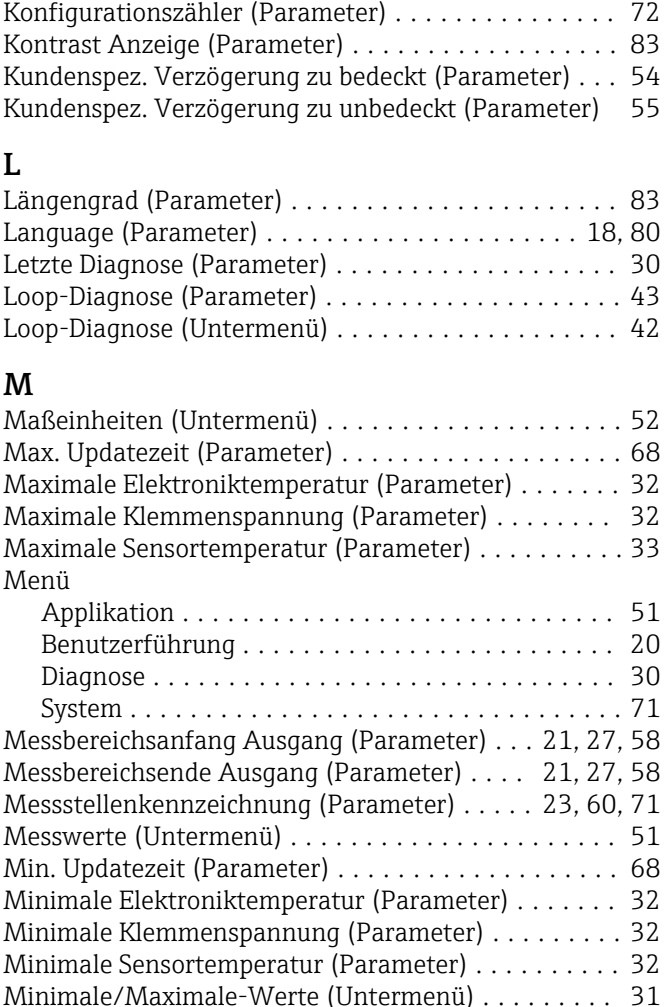

Konfiguration (Untermenü) .................... [59](#page-58-0)

# N

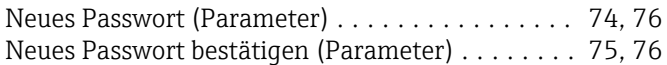

# O

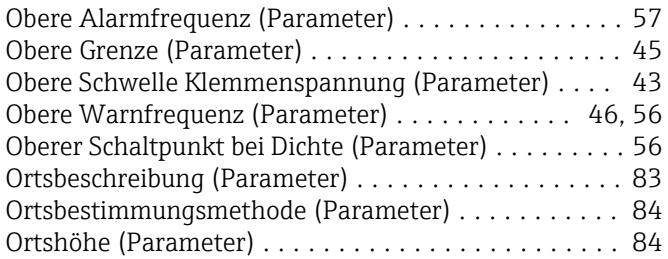

# P

#### Parameter Aufbau der Beschreibung .................... [3](#page-2-0) Passwort (Parameter) ........................ [73](#page-72-0) Passwort ändern (Assistent) ................... [75](#page-74-0) Passwort definieren (Assistent) ................. [74](#page-73-0) Passwort löschen (Assistent) . . . . . . . . . . . . . . . . . . [77](#page-76-0) Passwort zurücksetzen (Assistent) . . . . . . . . . . . . . . [78](#page-77-0) Passwort zurücksetzen (Parameter) . . . . . . . . . . . . . [78](#page-77-0) Präambelanzahl (Parameter) ................... [60](#page-59-0) Prozess (Untermenü) ......................... [48](#page-47-0) Prozessfenster (Untermenü) ................... [44](#page-43-0)

# S

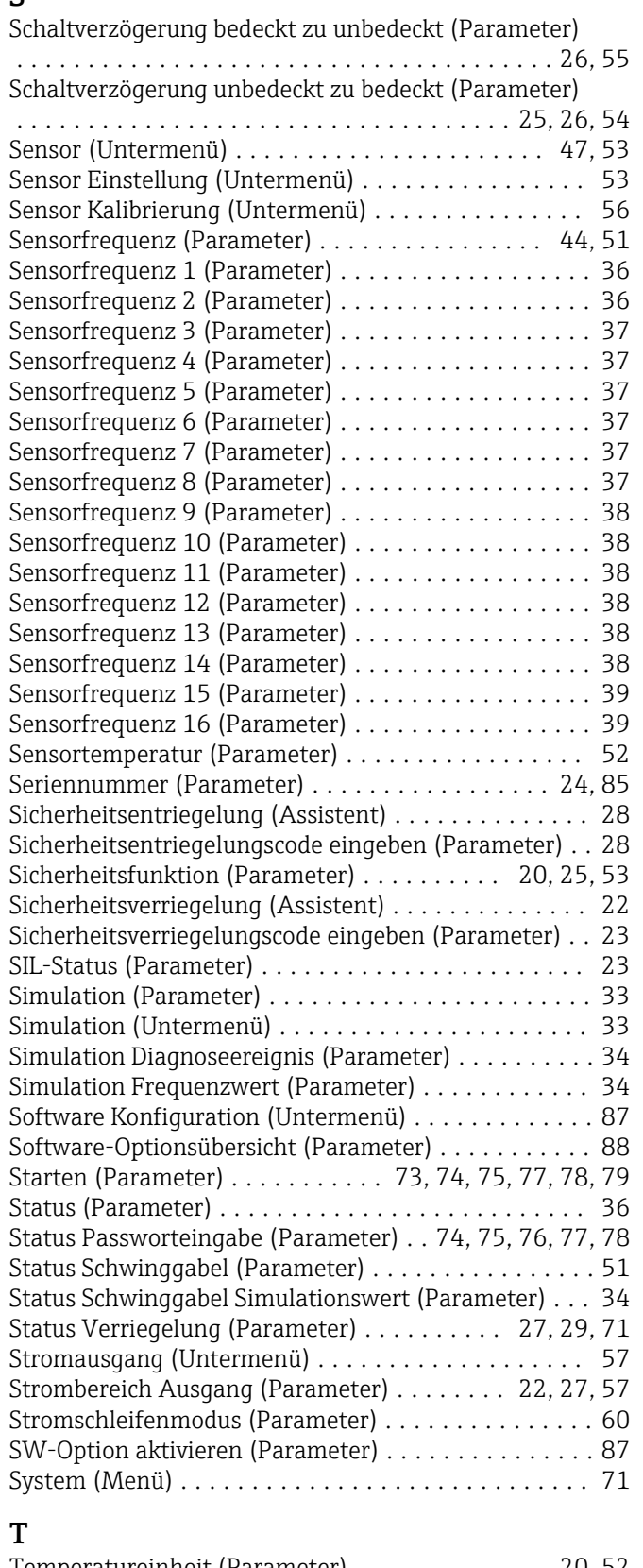

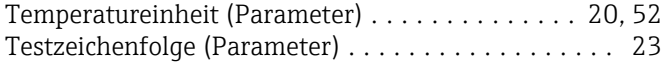

# U

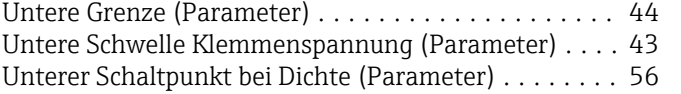

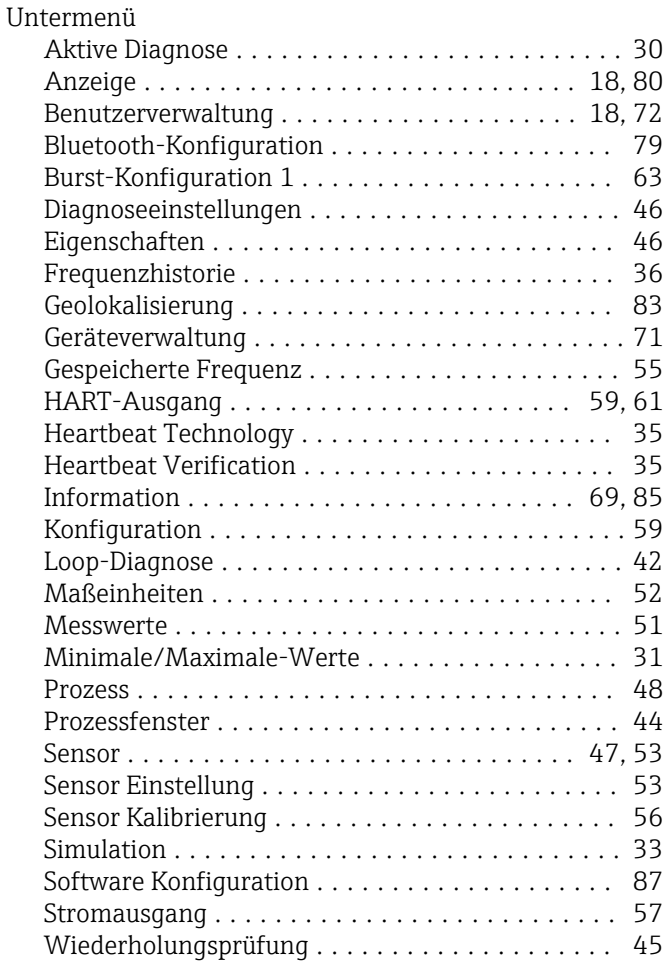

# V

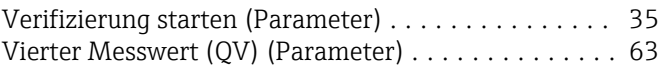

#### W

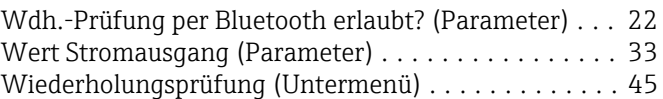

# Z

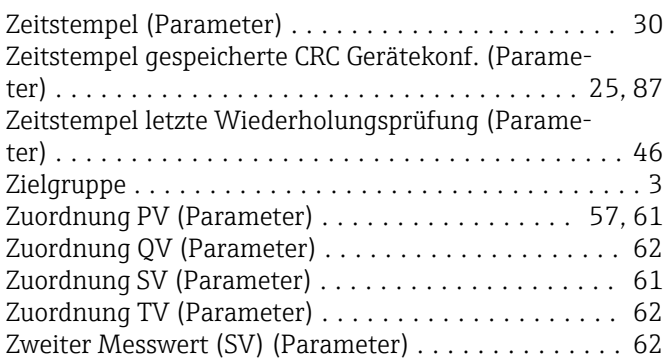

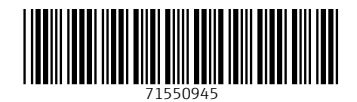

www.addresses.endress.com

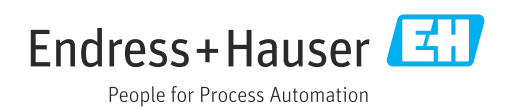